Industrial PC

# **CPS21\_3 / CPS21\_4 Interface Conditions**

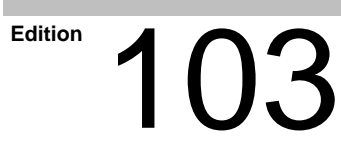

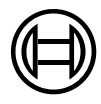

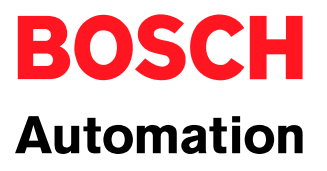

Industrial PC

# **CPS21\_3 / CPS21\_4 Interface Conditions**

1070 073 825-103 (02.04) GB

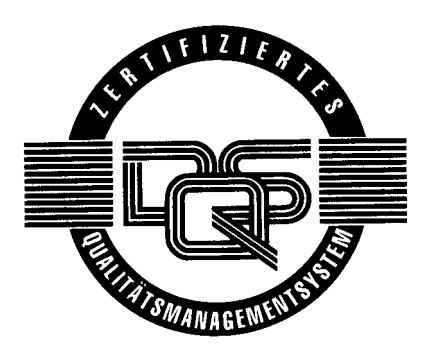

 $\circ$  1999 – 2002

by Bosch Rexroth AG, Erbach / Germany All rights reserved, including applications for protective rights. Reproduction or distribution by any means subject to our prior written permission.

Discretionary charge  $6 - \epsilon$ 

# **Contents**

## Page

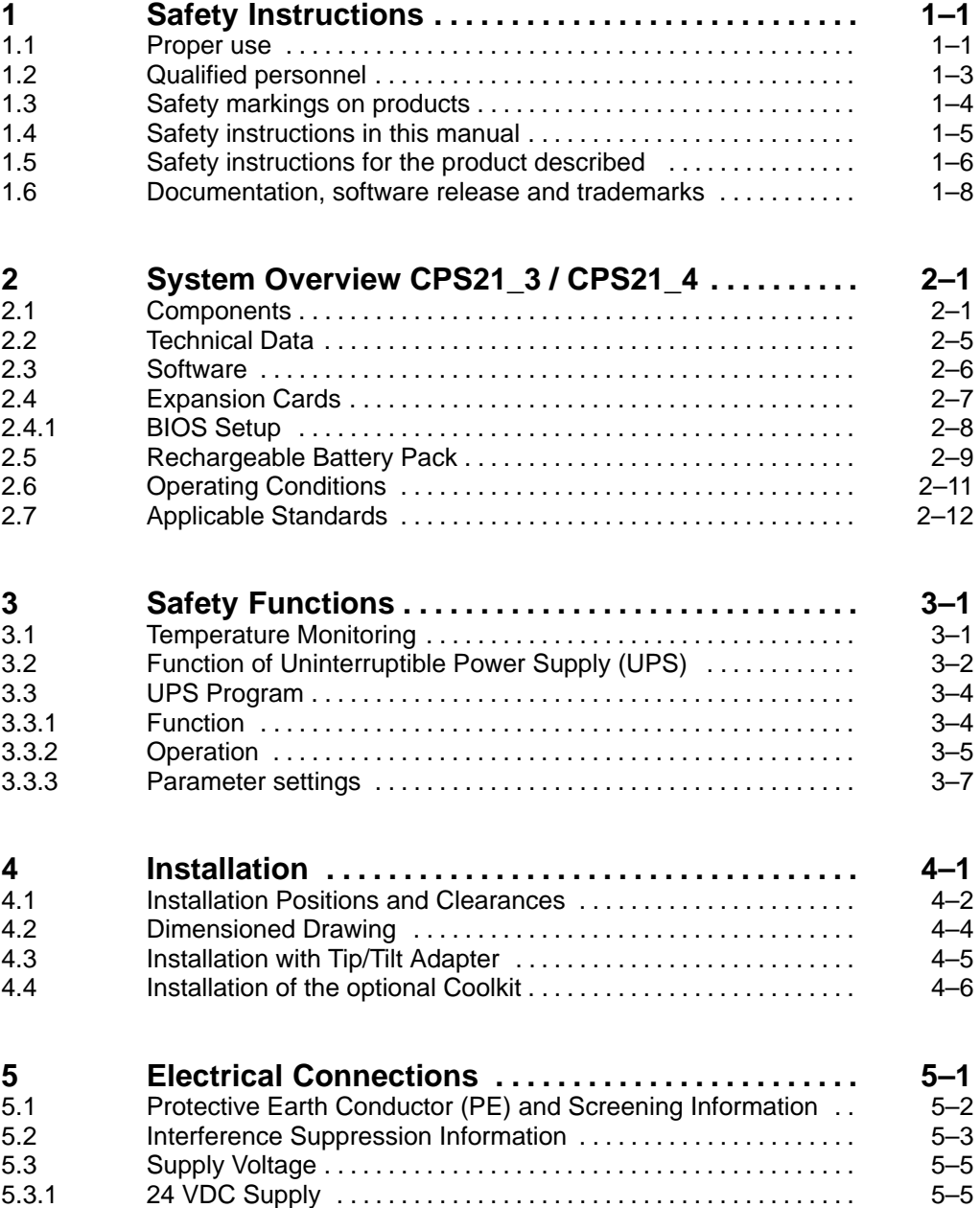

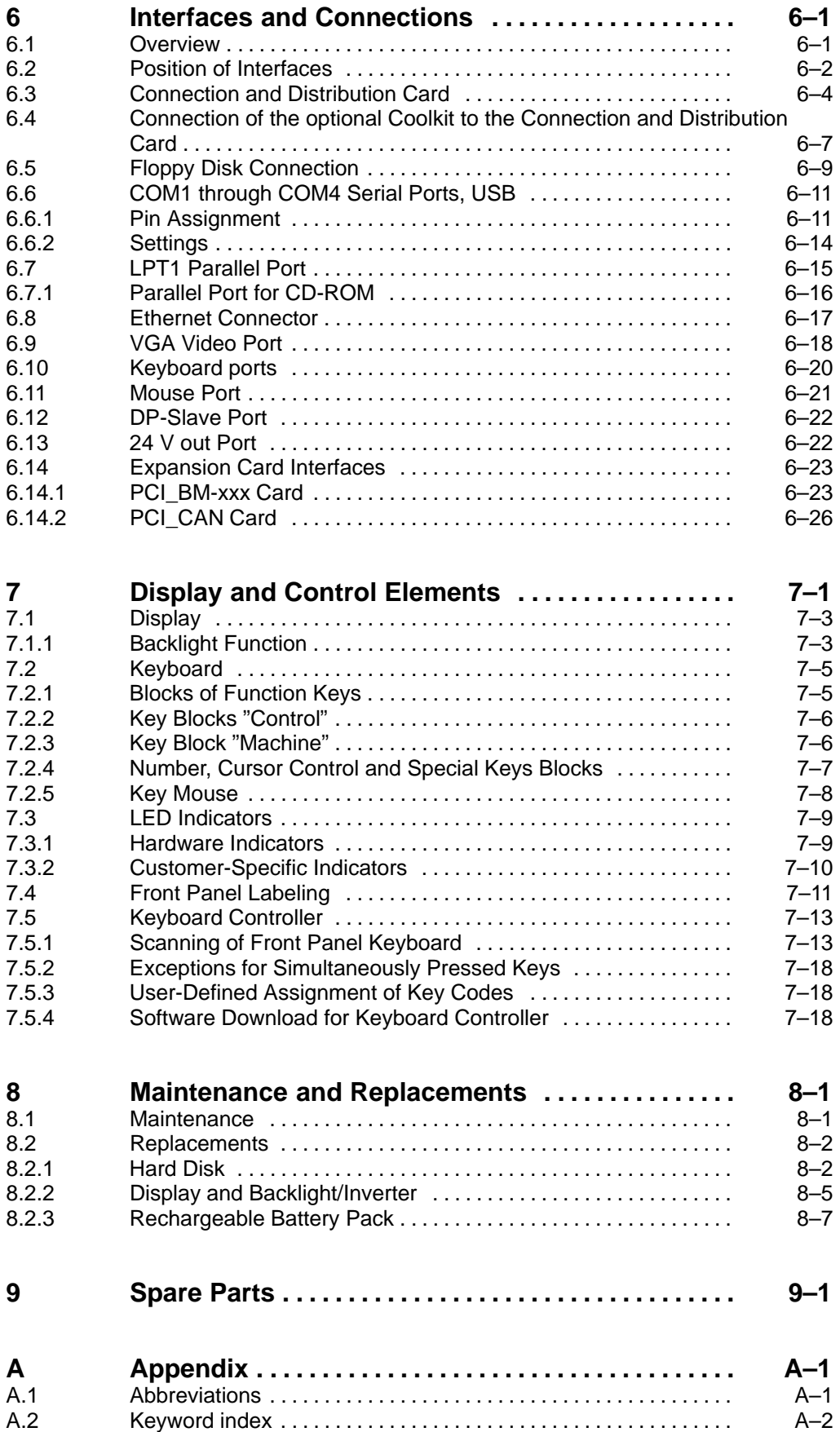

# <span id="page-4-0"></span>**1 Safety Instructions**

Before you start working with the Bosch CPS21\_3 or CPS21\_4 PC control, we recommend that you thoroughly familiarize yourself with the contents of this manual. Keep this manual in a place where it is always accessible to all users.

## **1.1 Intended use**

This manual contains information required for the proper use of this product. However, for reasons of structural clarity, the manual cannot provide exhaustive details regarding all available combinations of functional options. Similarly, it is feasible to consider every conceivable integration or operating scenario within the confines of this manual.

The described industrial PCs serve as **operating and visualization units** for Bosch proprietary application software running on Microsoft Windows 95 or Microsoft Windows NT 4.0 operating systems. They are intended as control platforms for testing, adjustment and assembly station applications.

While it is possible in principle to operate other proprietary operating systems or application software on the industrial PCs, the occurrence of unexpected effects, even with Bosch applications, cannot be entirely ruled out. With this type of nonstandard operation, Bosch shall not assume any liability for either hardware and/or software.

The products described hereunder

- $\bullet$  were developed, manufactured, tested and documented in accordance with the relevant safety standards. In standard operation, and provided that the specifications and safety instructions relating to the project phase, installation and correct operation of the product are followed, there should arise no risk of danger to personnel or property.
- $\bullet$  are certified to be in full compliance with the requirements of the
	- COUNCIL DIRECTIVE 89/336/EEC of May 3rd 1989 on the approximation of the laws of the Member States relating to electromagnetic compatibility, 93/68/EEC (amendments of Directives), and 93/44/EEC (relating to machinery)
	- COUNCIL DIRECTIVE 73/23/EEC (electrical equipment designed for use within certain voltage limits)
	- $\bullet$  Harmonized standards EN 50081-2 and EN 50082-2
- are designed for operation in an industrial environment (Class A emissions). The following restrictions apply:
	- No direct connection to the public low-voltage power supply is permitted.
	- Connection to the medium and/or high-voltage system must be provided via transformer.

The operation of Class A devices in private residences, in business or small-industry settings is permitted only if their operation does not produce undue interference with other devices.

. **This is a Class A device. In a residential area, this device may cause radio interference. In such case, the user may be required to introduce suitable countermeasures, and to bear the cost of the same.**

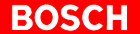

Proper transport, handling and storage, placement and installation of the product are indispensable prerequisites for its subsequent flawless service and safe operation.

## <span id="page-6-0"></span>**1.2 Qualified personnel**

This instruction manual is designed for specially trained personnel. The relevant requirements are based on the job specifications as outlined by the ZVEI and VDMA professional associations in Germany. Please refer to the following German-Language publication:

**Weiterbildung in der Automatisierungstechnik Publishers: ZVEI and VDMA Maschinenbau Verlag Postfach 71 08 64 60498 Frankfurt/Germany**

The present manual is designed for **engineering personnel** and **PC specialists**. These persons need special knowledge of the configuration and commissioning of electrical equipment.

Interventions in the hardware and software of our products not described in this instruction manual may only be performed by our skilled personnel.

Unqualified interventions in the hardware or software or non-compliance with the warnings listed in this instruction manual or indicated on the product may result in serious personal injury or damage to property.

Installation and maintenance of the products described hereunder is the exclusive domain of trained electricians as per IEV 826-09-01 (modified) who are familiar with the contents of this manual.

Trained electricians are persons of whom the following is true:

- $\bullet$  They are capable, due to their professional training, skills and expertise, and based upon their knowledge of and familiarity with applicable technical standards, of assessing the work to be carried out, and of recognizing possible dangers.
- They possess, subsequent to several years' experience in a comparable field of endeavour, a level of knowledge and skills that may be deemed commensurate with that attainable in the course of a formal professional education.

With regard to the foregoing, please read the information about our comprehensive training program. The professional staff at our training centre will be pleased to provide detailed information. You may contact the centre by telephone at  $(*49)$  6062 78-600.

# **1.3 Safety markings on components**

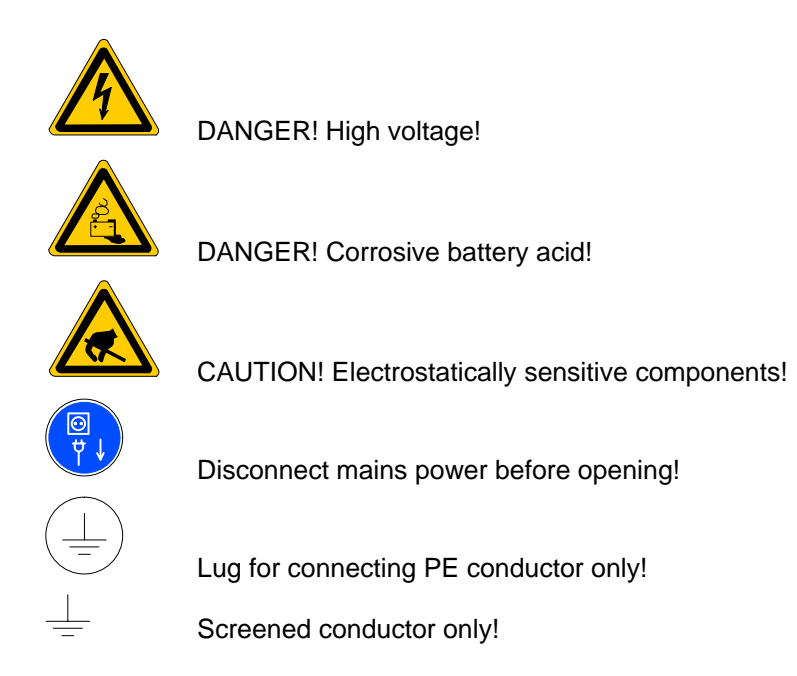

# <span id="page-8-0"></span>**1.4 Safety instructions in this manual**

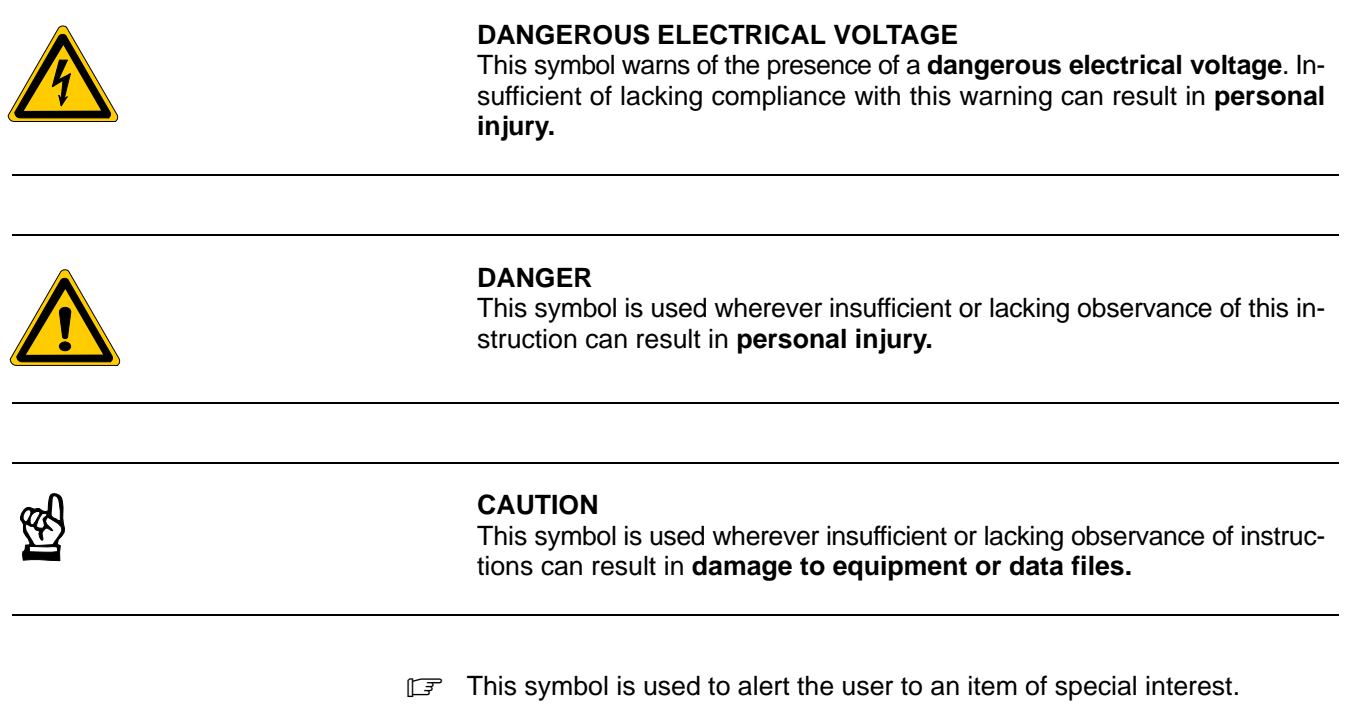

 $\star$  This asterisk symbol indicates that the manual is describing an activity which the user will be required to perform.

# <span id="page-9-0"></span>**1.5 Safety instructions for the described product**

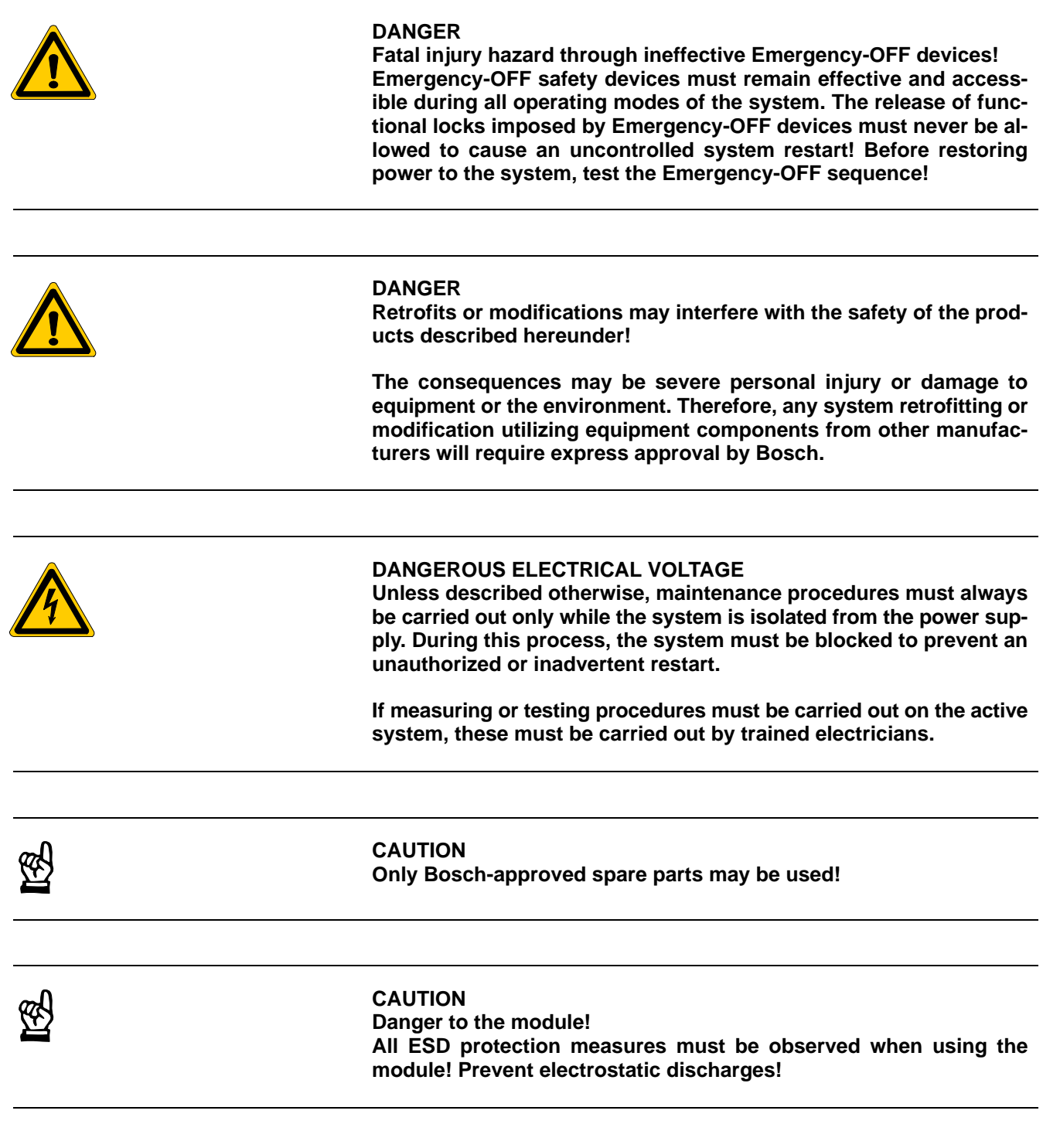

Observe the following protective measures for electrostatically endangered modules (EEM)!

- The Employees responsible for storage, transport and handling must be trained in ESD protection.
- **EEMs must be stored and transported in the protective packaging speci**fied.
- Out of principle, EEMs may be handled only at special ESD work stations equipped for this particular purpose.
- Employees, work surfaces and all devices and tools that could come into contact with EEMs must be on the same potential (e.g. earthed).
- An approved earthing wrist strap must be worn. It must be connected to the work surface via a cable with integrated 1  $\text{M}\Omega$  resistor.
- EEMs may under no circumstances come into contact with objects susceptible to accumulating an electrostatic charge. Most items made of plastic belong to this category.
- When installing EEMs in or removing them from an electronic device, the power supply of the device must be switched OFF.

## <span id="page-11-0"></span>**1.6 Documentation, software release and trademarks**

### **Documentation**

The present manual contains information on technical data, the operation and configuration of the CPS21\_3 / CPS21\_4 PC control.

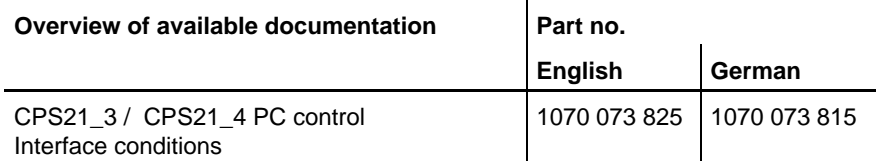

### **IF** In this manual the floppy disk drive always uses drive letter A:, and the **hard disk drive always uses drive letter C:.**

Special keys or key combinations are shown enclosed in pointed brackets:

- Named keys: e.g. <Enter>, <PgUp>, <Del>
- $\bullet$  Key combinations (pressed simultaneously): e.g. <Ctrl> + <PgUp>

### **Release**

#### . **The software version of Windows NT may be displayed as follows:**

- **1. Click with right mouse key on the "My Computer" icon on your desktop**
- **2. Select menu item "Properties".**

## **Trademarks**

All trademarks referring to software that is installed on Bosch products when shipped from the factory represent the property of their respective owners.

At the time of shipment from the factory, all installed software is protected by copyright. Software may therefore be duplicated only with the prior permission of the respective manufacturer or copyright owner.

MS-DOS<sup>®</sup> and Windows<sup>™</sup> are registered trademarks of Microsoft Corporation.

PROFIBUS<sup>®</sup> is a registered trademark of the PROFIBUS Nutzerorganisation e.V. (user organization).

# <span id="page-12-0"></span>**2 System Overview CPS21\_3 / CPS21\_4**

# **2.1 Components**

The CPS21\_3 / CPS21\_4 control unit is a complete mechanical unit consisting of:

- closed aluminum housing with
- color LC Display (CPS21\_3: 13,8"; CPS21\_4: 15"),
- a membrane keyboard with additional operating and display devices and
- $\bullet$  a built-in high performance industrial PC.

The CPS21\_3 / CPS21\_4 is distinguished by the following:

- $\bullet$  being largely fail-safe (e.g. shock and vibration resistant hard disk suspension , UPS – uninterruptible power supply) and
- $\bullet$  simple maintenance.

The standard operating system Windows NT 4.0 and the Bosch application software are preinstalled on the CPS21\_3 / CPS21\_4 (see section 2.3).

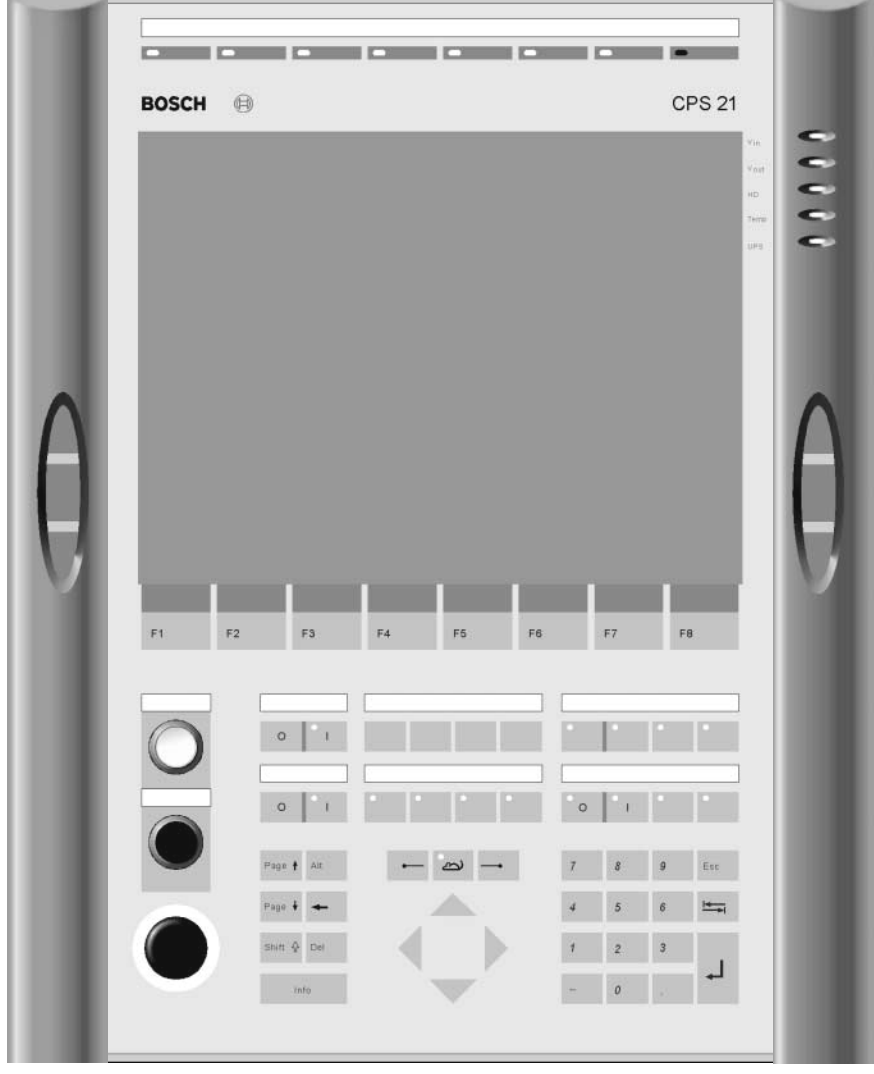

## **Front view CPS21\_3**

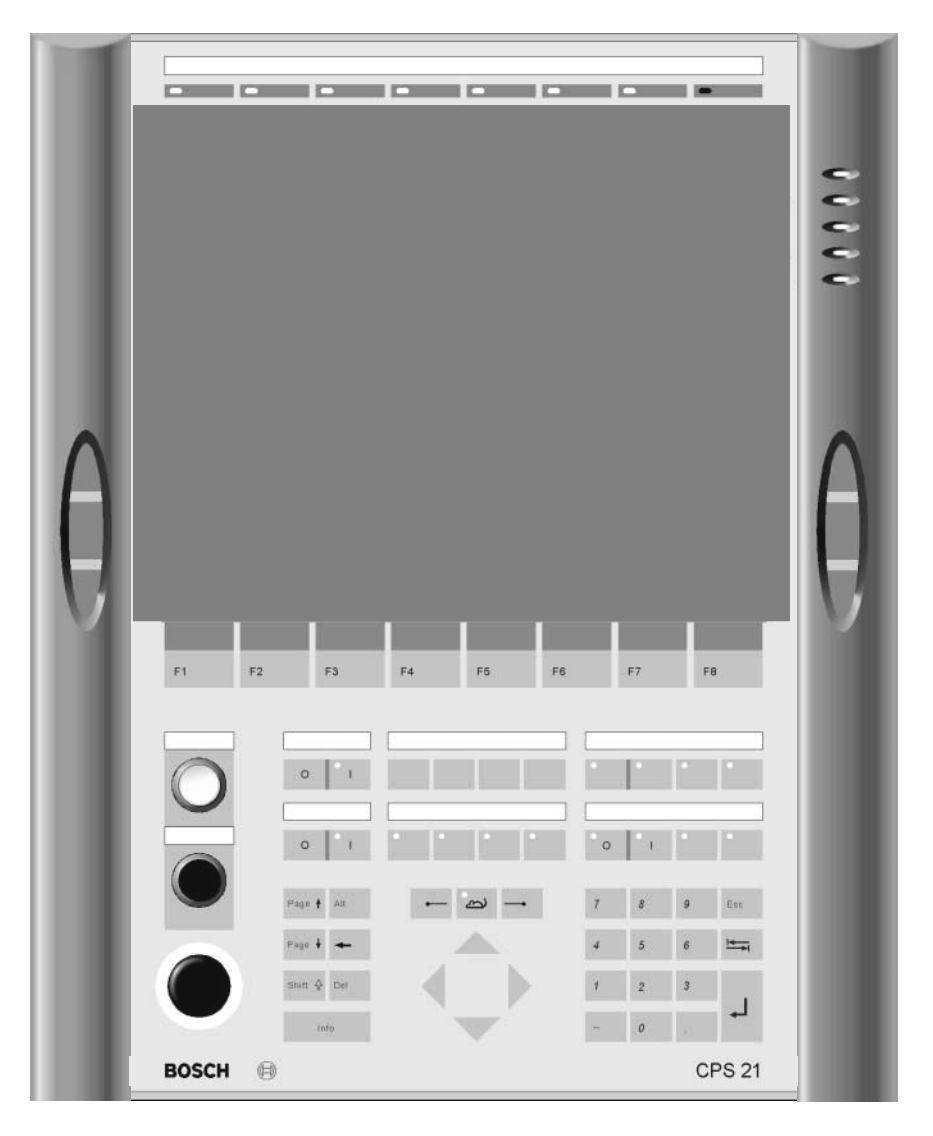

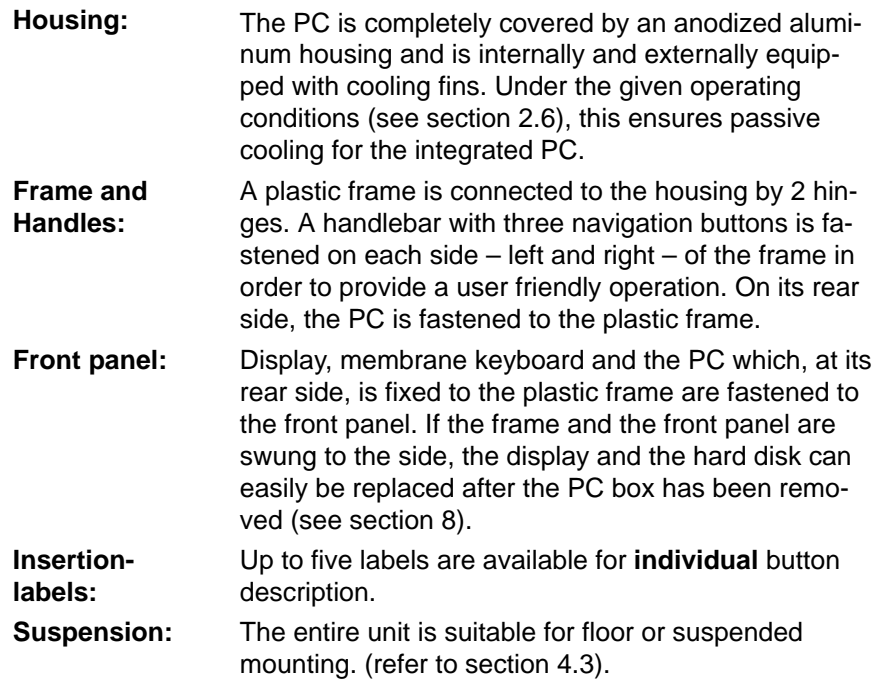

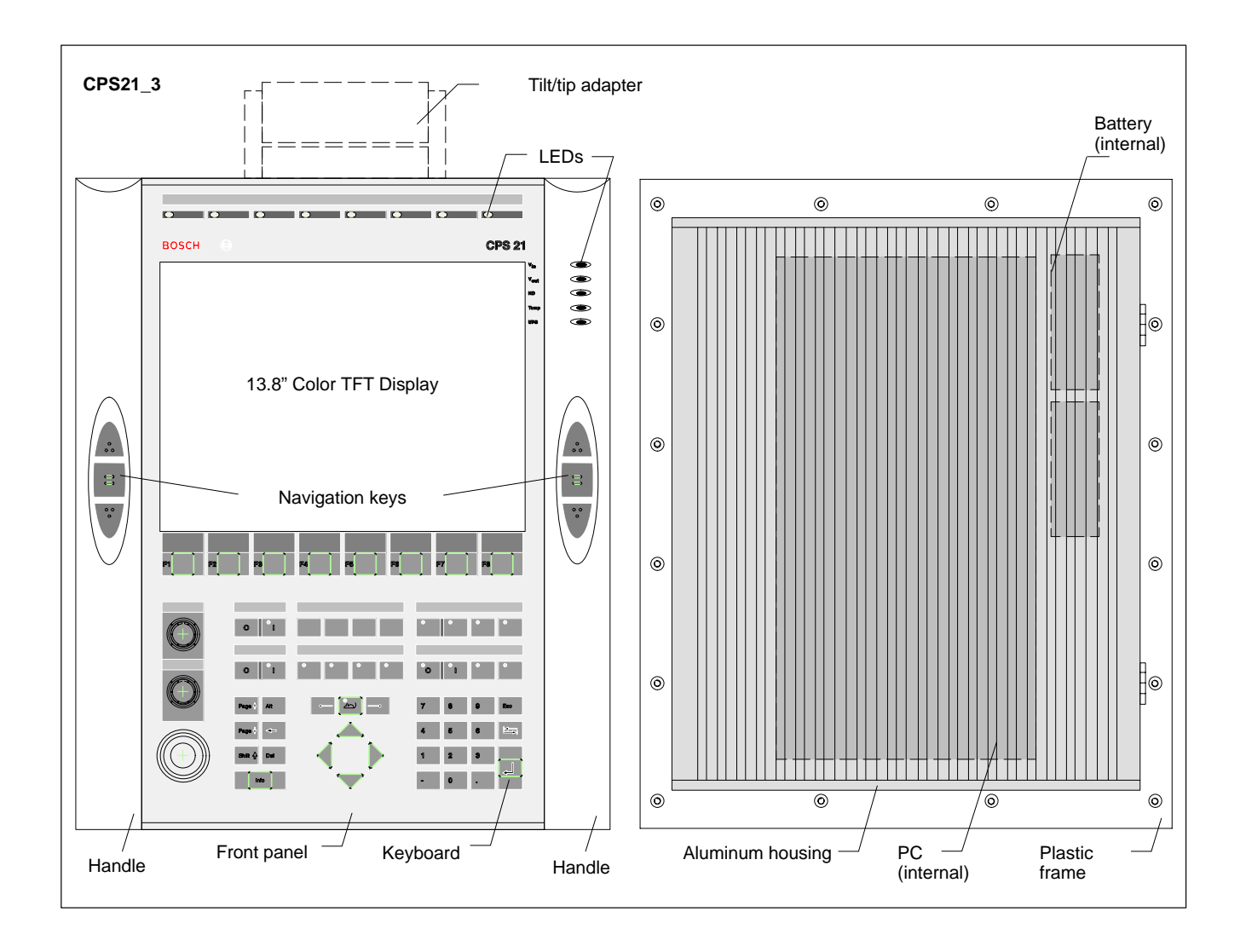

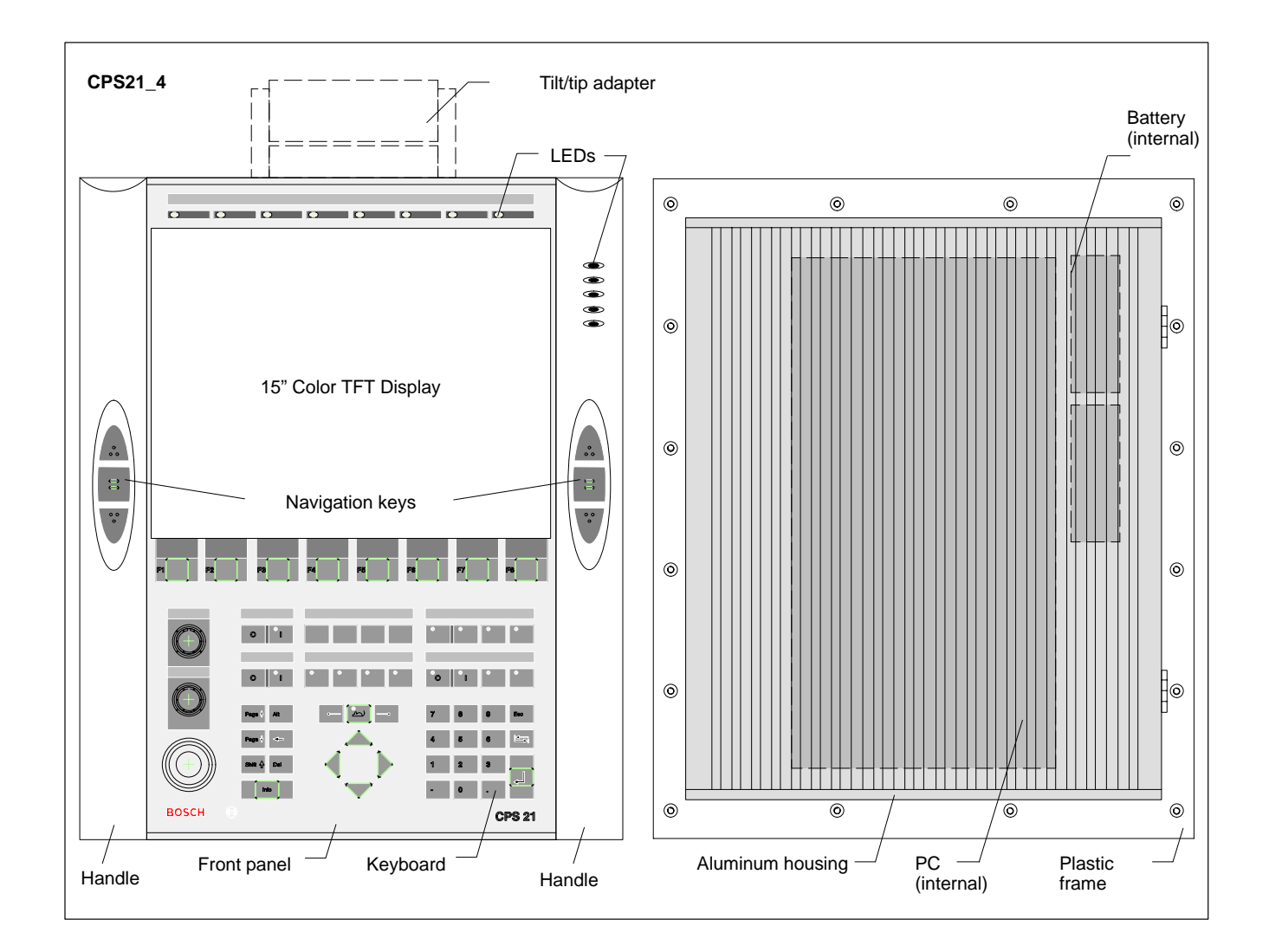

<span id="page-16-0"></span>**EF** All specifications are subject to change as a result of technological de**velopments. This also means that components providing higher than the specified performance (e.g. a faster processor) may be integrated in the devices without explicit reference in this documentation.**

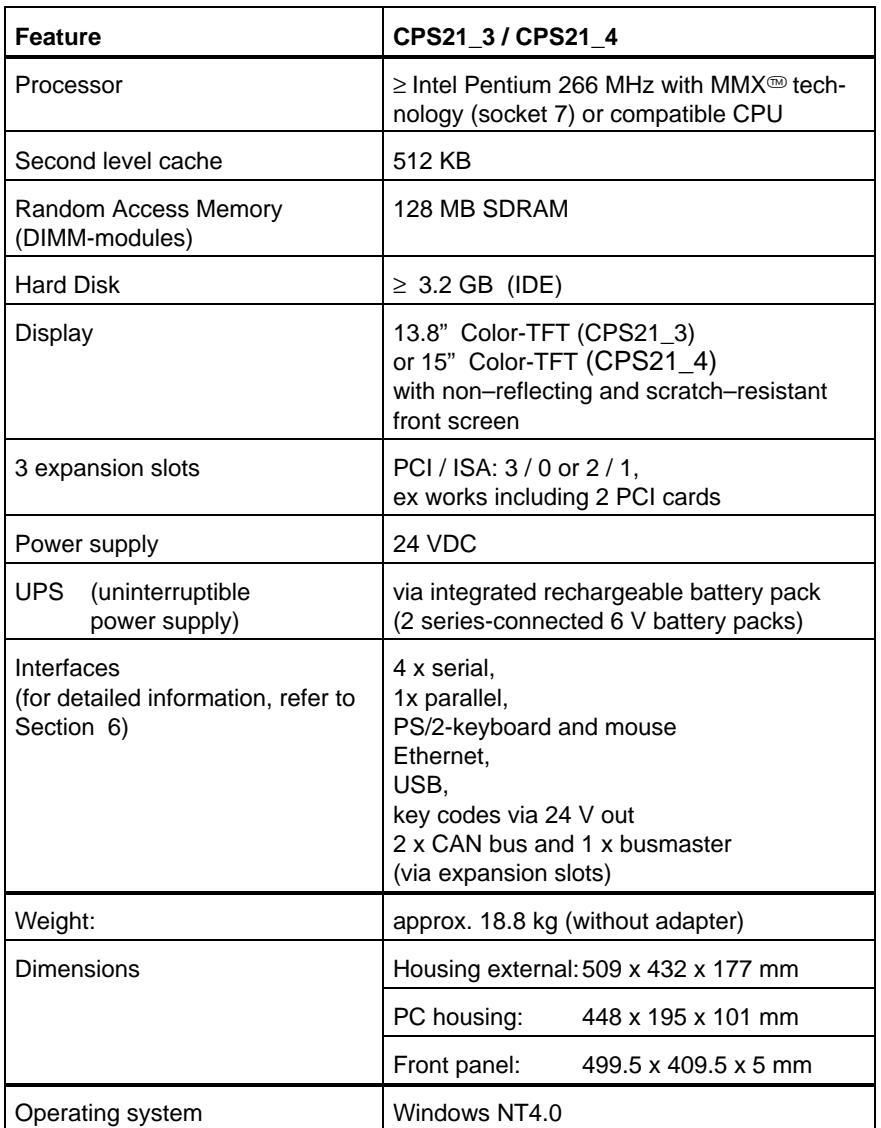

<span id="page-17-0"></span>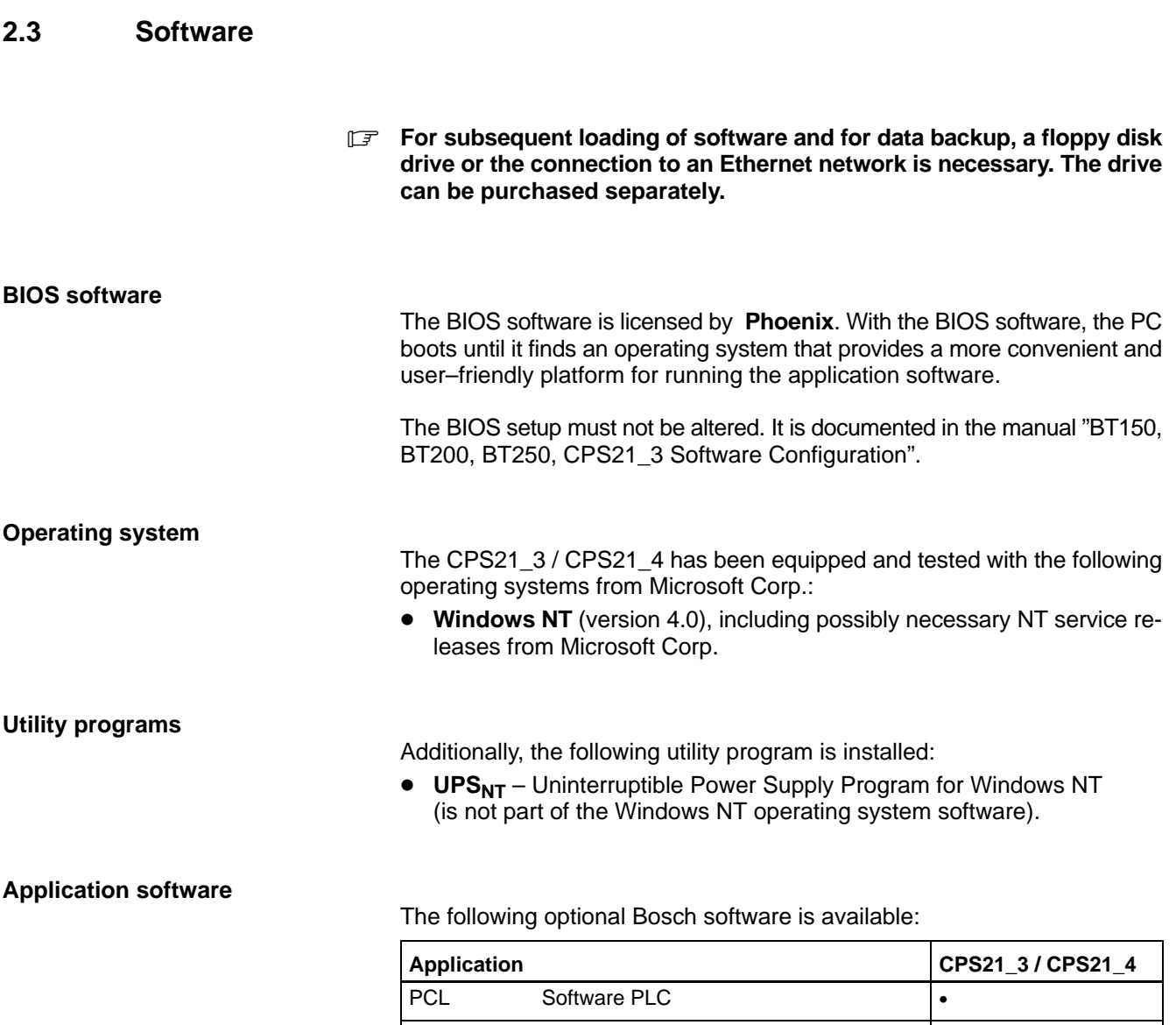

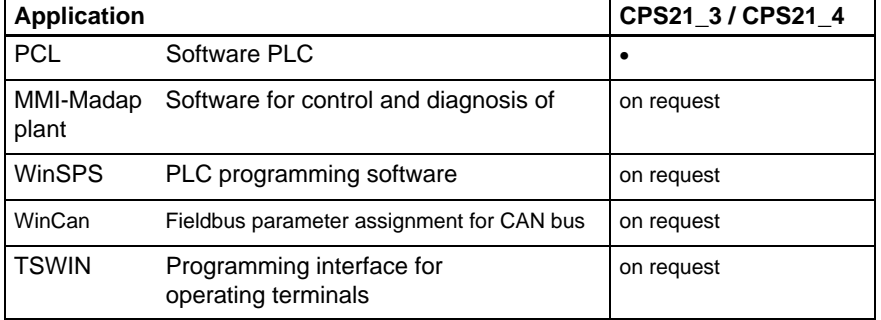

 $\bullet$  = available;

**BOSCH** 

<span id="page-18-0"></span>The CPS21\_3 / CPS21\_4 has 3 slots for expansion cards with a maximum length of 180 mm:

- 2 PCI BUS cards and
- D 1 combination slot for 1 PCI **or** 1 ISA BUS card

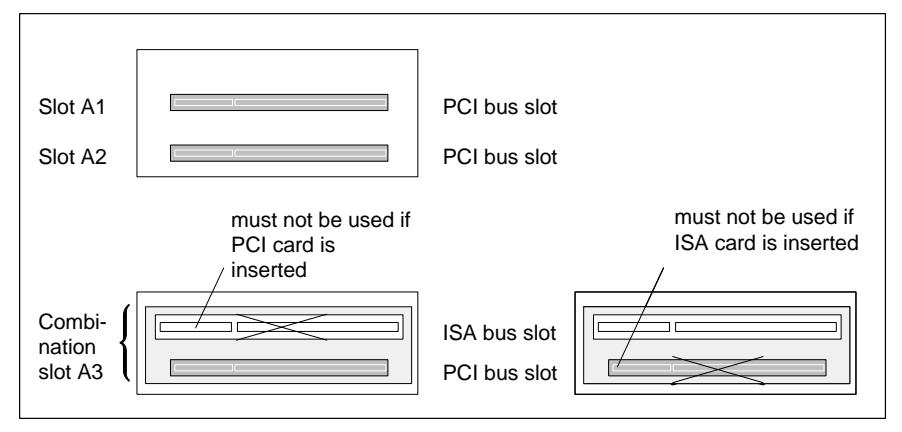

क्

## **CAUTION**

**Destruction of an expansion card or the motherboard! PCI and ISA cards must never be inserted simultaneously in the PCI/ ISA-BUS combination slot!**

The following expansion cards are used in the CPS21\_3 / CPS21\_4:

- $\bullet$  PCI-CAN card:  $-$  CAN bus interface
- $\bullet$  PCI BM-CAN card:  $-$  CAN bus interface – busmaster interface

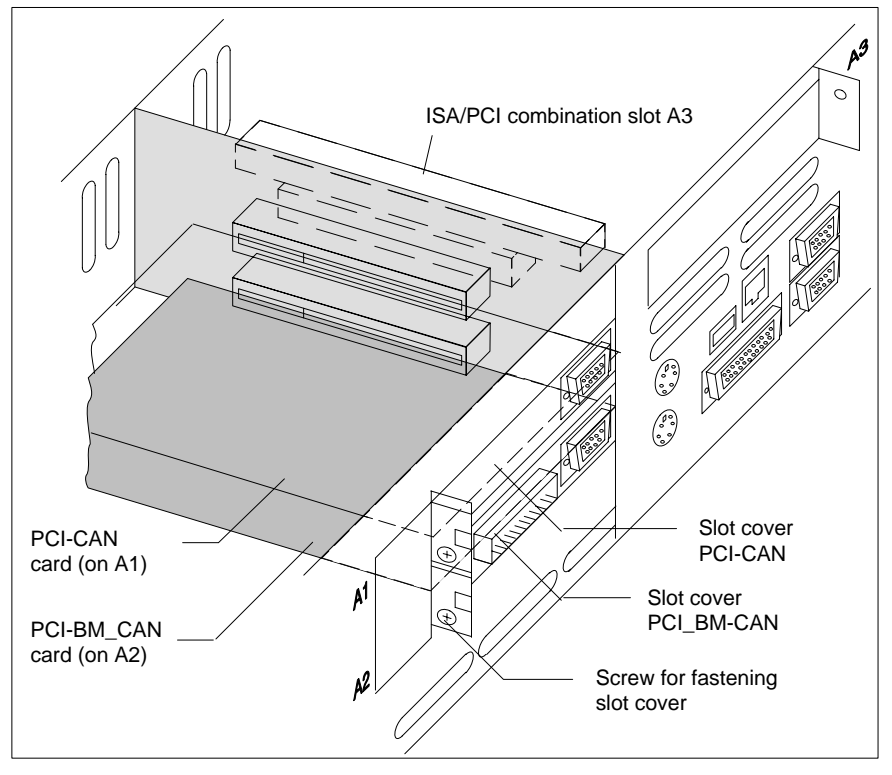

For interfaces, refer to section 6.14.2

**CAUTION**

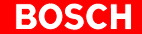

In order to use other expansion cards, a driver software that is recommended by the card manufacturer might be necessary.

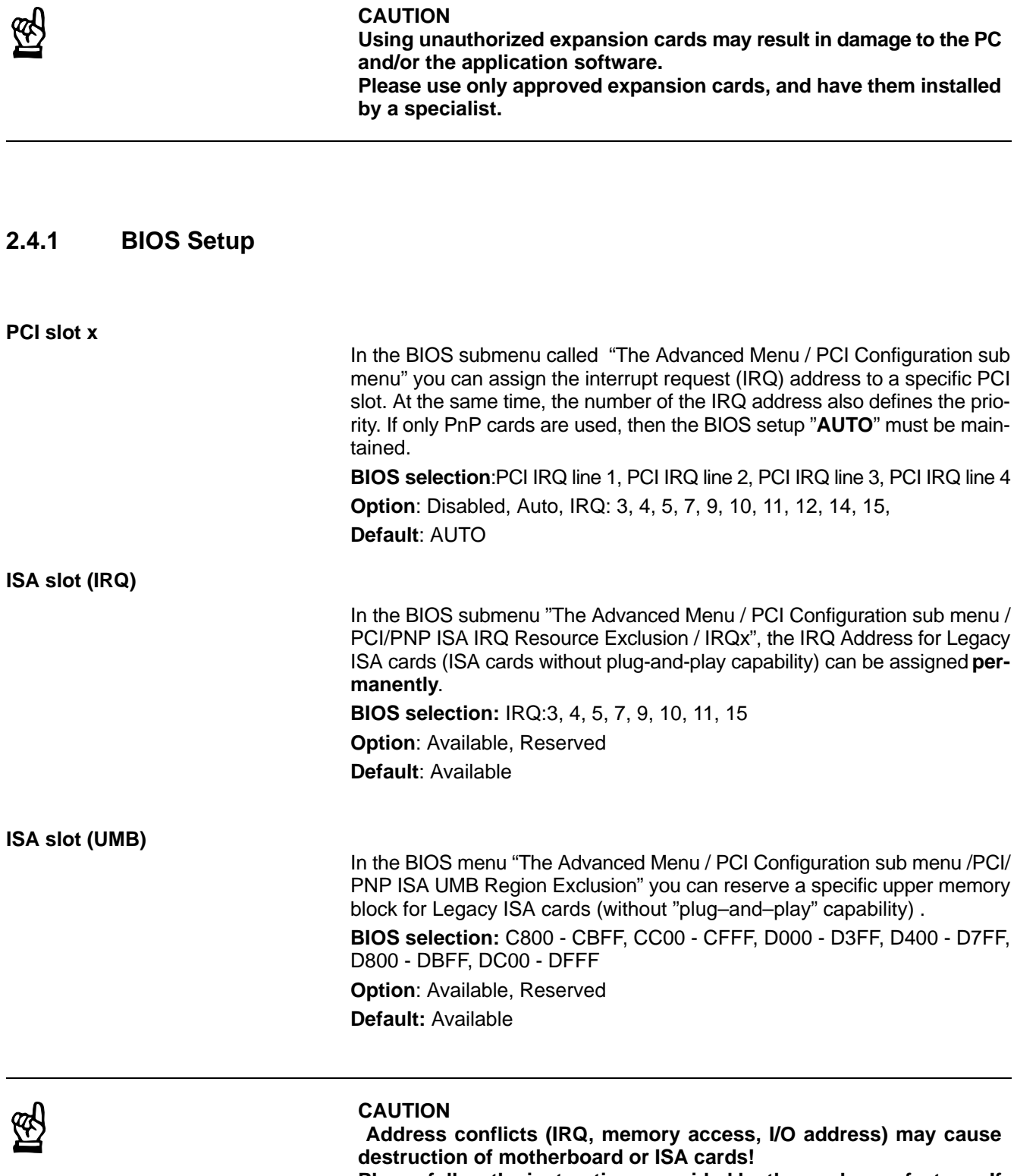

**Please follow the instructions provided by the card manufacturer. If necessary you must make new configuration settings in the BIOS and in the operating system (e.g. Windows NT control panel).**

The CPS21\_3 / CPS21\_4 is equipped with a rechargeable battery pack (composed of 2 series-connected 6V rechargeable batteries) that ensures a controlled shutdown of the PC operating system by means of the uninterruptible power supply (UPS), in the event of a power failure. This prevents data losses in the PC's random access memory.

## **UPS, refer to section 3**

The rechargeable battery pack is located on the back of the front panel, next to the PC in the aluminum housing. It is connected to the X19 connector on the carrier board by a [2-c](#page-24-0)onductor cable.

## <span id="page-20-0"></span>**Charging function**

During standard operation, the rechargeable battery pack is recharged by means of a charging circuit. If the rechargeable battery pack (2.5 Ah) is absolutely empty, the charging process lasts 5 hours.

The number of charging cycles that the rechargeable battery pack can withstand and therefore its useful life, depend on the ambient temperature in which the battery pack is used. Ambient temperature here is defined as the one in which the operating terminal is situated, e.g. the temperature in the control cabinet or in the operating housing.

The following table can be used as a guideline:

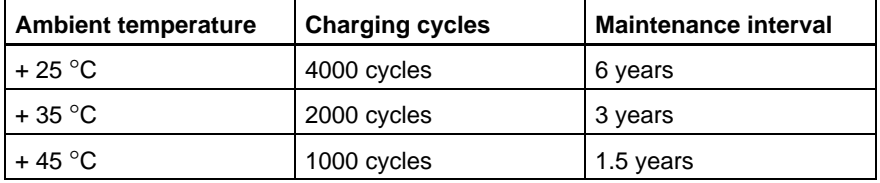

**If there is some uncertainty concerning the temperature conditions of the operating terminal, then we recommend exchanging the battery pack every 1.5 years.**

## **Replacing the battery pack**

For position and replacement of installed battery, refer to section 8.2.3.

With the UPS $_{NT}$  software program that can be called up via an icon on the Windows NT status bar, a number of status data and settings related to the UPS and battery operation can be read off (refer to section 3.3):

- Charging cycles: Number of previously performed charging cycles (shutdown count).
- $\bullet$  Checking the battery charge level: Presence of a rechargeable bat[tery pa](#page-27-0)ck is checked with each system startup (e.g. rechargeable battery pack not defective, no cable break, positive plug contact)
- $\bullet$  UPS interface: COM4

In case of an insufficient level of charge, it might be necessary to replace the battery packs.

<span id="page-22-0"></span>The CPS21\_3 / CPS21\_4 is designed for continuous 24 hours/day operation. The display backlight can be switched off. Unless stated otherwise in individual sections of this manual, the following specifications apply: **Temperatures Storage temperature:**  $-20^{\circ}$ C to  $+60^{\circ}$ C **Ambient temperature: (outside the aluminum housing)**  $+5^{\circ}$ C to  $+35^{\circ}$ C (basic unit)  $+5^{\circ}$ C to  $+40^{\circ}$ C (with external fan kit) Ambient temperatures apply to installation conditions described in section 4. Temperature fluctuations of up to 3°C per minute are permitted. **CAUTION Excessive operating temperature! Please do not expose the housing of the CPS21 to direct sunlight [or](#page-32-0) other sources of heat radiation! Humidity** Climate class 3K3, to EN 60721, condensation not permitted. **Clearances and creeping distances** In accordance with prEN50178 (11/96) at pollution level 2 **Atmospheric pressure** Operation at up to 2000 m above sea level, to DIN 60204 **Degrees of Protection** Front panel: IP 65, otherwise IP 54 **Resistance ll surfaces are resistant to abrasion and media such as:** • Solvent naphtha (CH20V3) • n-Heptane Test oil (VS15665) • Hydraulic oil Lubricants  $\bullet$  Water **CAUTION Conditions hazardous to the product! The ambient air must be free of electrically conductive pollutants (e.g., acids, alkali, corrosives, salts, metallic vapors, etc.).**

## **Vibration resistance during operation**

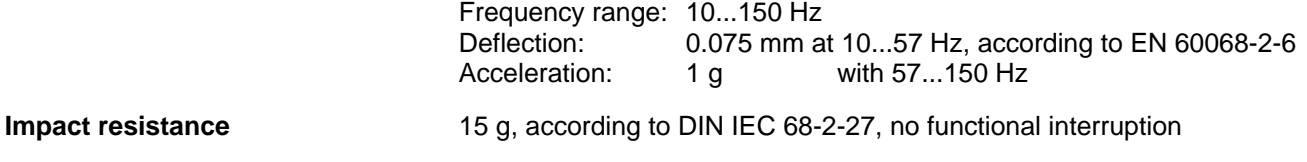

## <span id="page-23-0"></span>**2.7 Applicable Standards**

The CPS21 system components comply with the following standards:

- EN 60,204-1 Electrical systems on machines
- EN 50,081-2 Basic specification for interference emission (industrial environment)
- EN 50 082-2 Basic technical standard, interference resistance (industrial environment)
- EN 60,742 Tranformer for 24 V power supply, safety isolation
- EN 61,131 24 V output requirements
- EN 61,131-2 Requirements for 24 VDC power supply
- EN 418 Machine safety, EMERGENCY-OFF devices
- EN 60,529 Protection categories (incl. housings and installation compartments)
- EN 60 721 Classification of environmental conditions
- $\bullet$  EN 60 068-2-6 Vibration test
- $\bullet$  EN 60068-2-27 Impact test
- .IS.114 X-ray radiation directive, as per Official Federal **Gazette**
- **IF** When leaving the plant, CPS21\_3 / CPS21\_4 complies fully with CE cer**tification requirements. However, the subsequent insertion of additional expansion cards will**

**necessitate a new CE certification.**

# <span id="page-24-0"></span>**3 Safety Functions**

## **3.1 Temperature Monitoring**

The temperature inside the CPS21\_3 / CPS21\_4 must not exceed +45°C (refer to section 2.6). For safety reasons, the PC features a temperature monitoring function that measures the temperature inside the aluminum housing.

If the **tempera[ture](#page-22-0)** inside the housing **exceeds +50**°**C**, a temperature warning is issued:

- via the red flashing LED "TEMP" on the front panel of the operating terminal
- $\bullet$  via a window displayed by the operating system. This message must be interpreted by all application programs as well, especially by I/O processes. Bosch application programs comply fully with this requirement.

The temperature warning function can be disabled via the program:

 $\bullet$  UPS<sub>NT</sub> for Windows NT 4.0 (refer to section 3.3).

If the **temperature > inside the housing exceeds >65**°**C**, the control terminal is **shut down and switched off** via th[e UPS](#page-27-0) logic circuits (refer to section 3.2).

<span id="page-25-0"></span>In the event of a power failure or a temperature condition above 65 °C (refer to section 3.1), the UPS logic circuit in the CPS21 power supply will facilitate a safe shutdown of the PC operating system with the aid of the rechargeable batteries.

Operatin[g po](#page-24-0)wer will be drawn from rechargeable batteries (provided that the batte[ries ar](#page-24-0)e working correctly) as soon as a **voltage dip in excess of 20 ms** has occurred.

**IF** The UPS logic circuit of the CPS21 power supply is designed to ensure **the proper termination of all active application programs, followed by a safe shutdown of the operating system. The UPS is not designed, however, to maintain the operation over a longer period of time!**

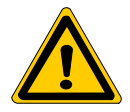

## **DANGER**

**In the event that rechargeable batteries are found to be missing, defective or in a discharged condition, a voltage dip exceeding 20 ms will trigger a RESET of the CPS21 without prior warning! Possible consequences might be uncontrolled machine movements and loss of data.**

**Users are advised to check the rechargeable batteries for proper charge levels at regular intervals!**

### **Power failure interval shorter than 800 ms**

In the event that the mains power returns within the waiting interval of 800 ms, the power supply unit will again switch to standard operation.

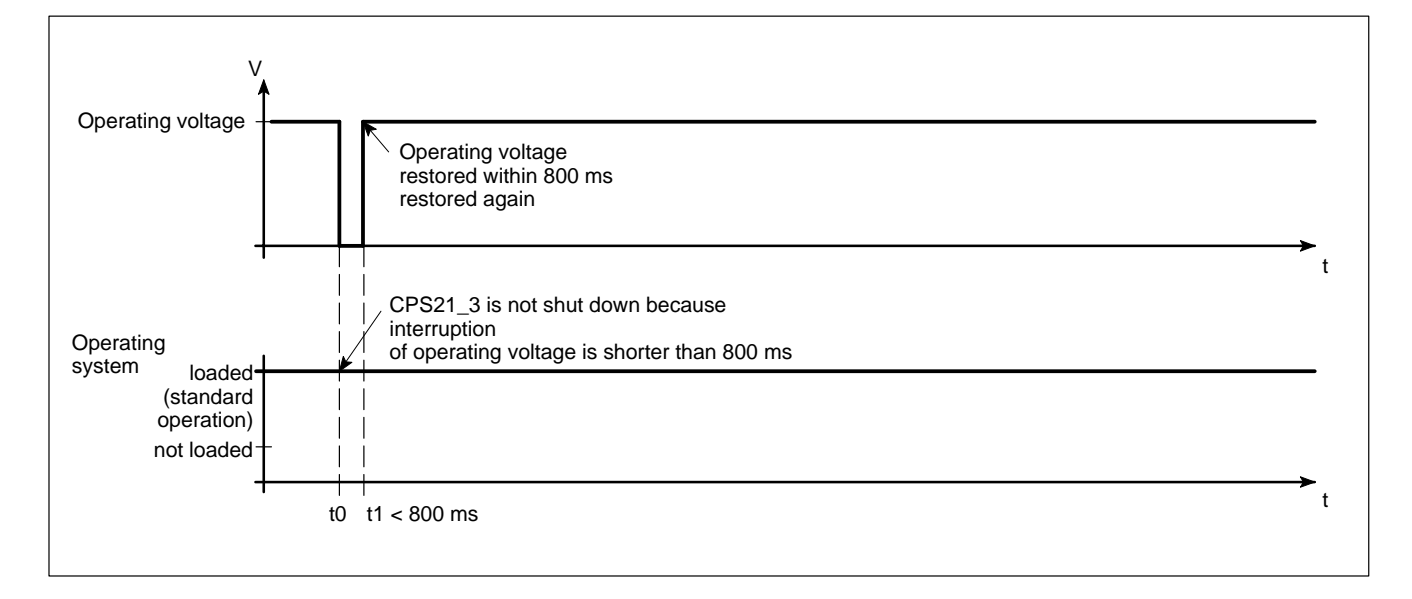

#### **Power failure interval between 800 ms and 60 sec**

A power failure interval exceeding 800 ms causes the operating system to be shut down **after** a preset time (Delay Time). If the mains voltage returns within 60 sec. the UPS will interrupt the operating voltage for an additional 8 sec. When point t3 has been reached, the operating system is again started up.

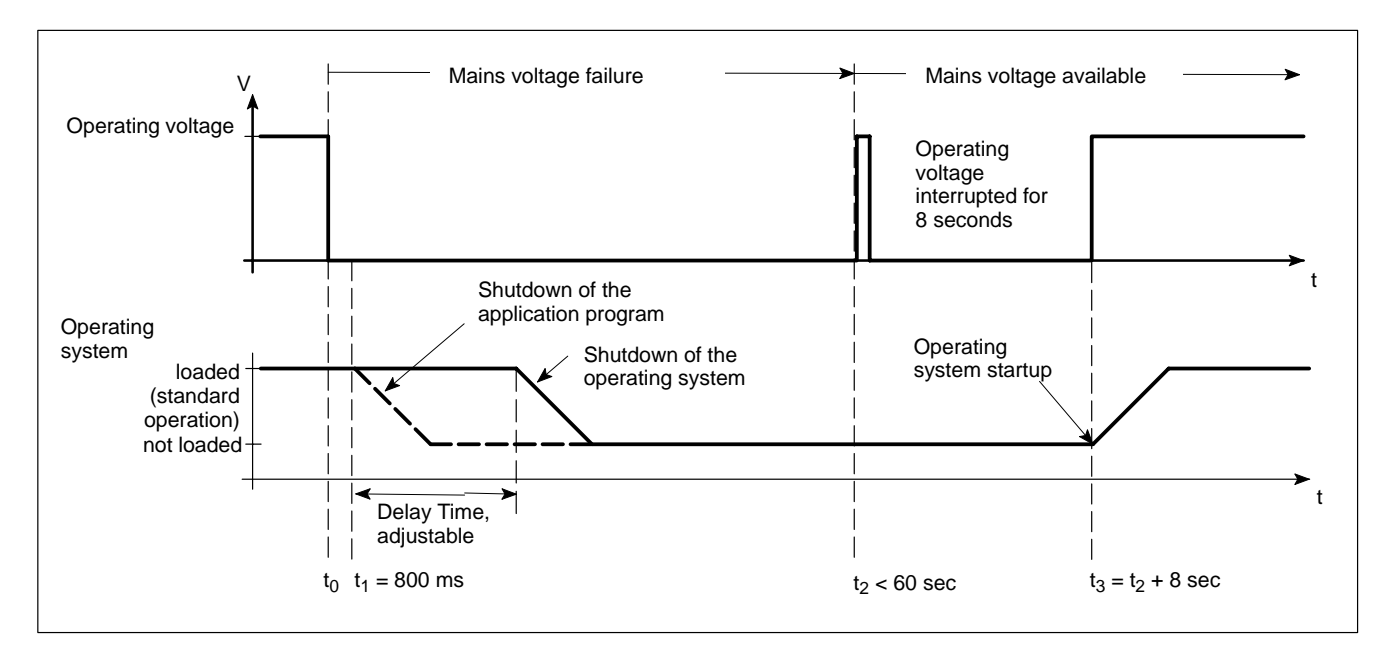

#### **Power failure interval exceeding 60 sec**

When approx. 60 seconds have elapsed, the UPS will internally de-energize the power supply.

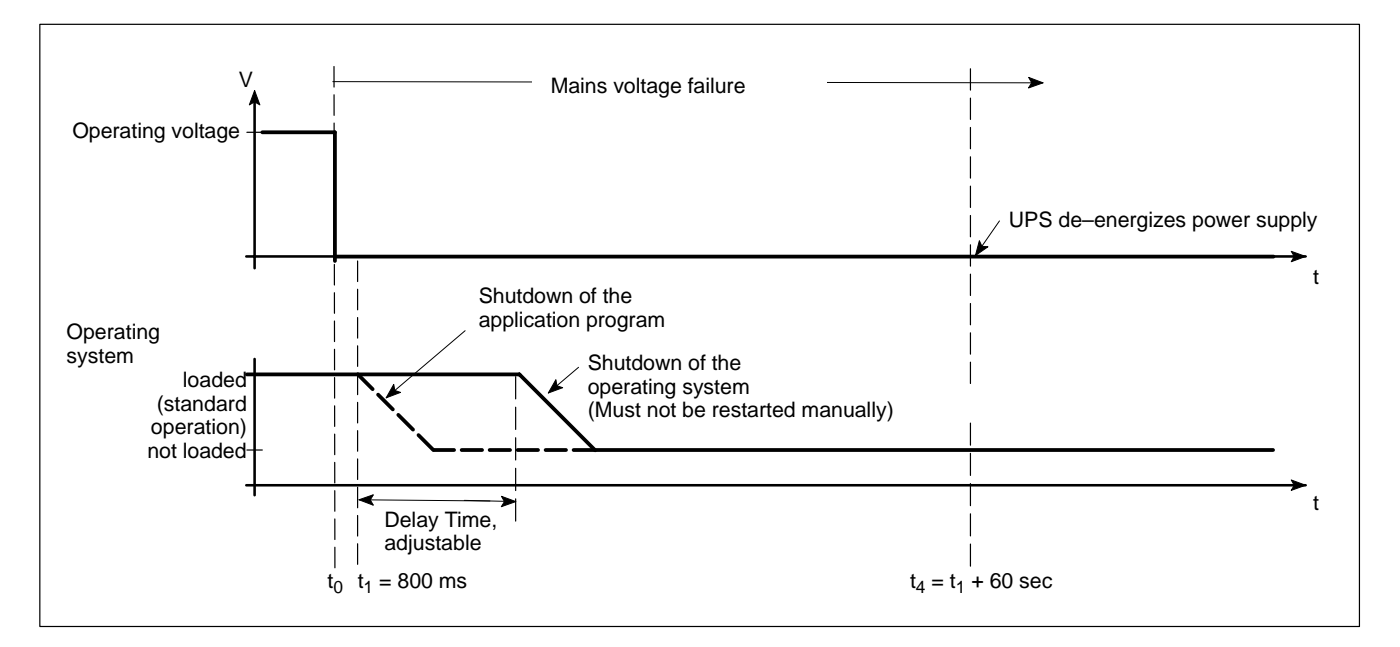

*IF* Setting the Delay Time is done in the "UPS<sub>NT</sub>" software (refer to section **3.3.2).**

## <span id="page-27-0"></span>**3.3.1 Function**

The "UPS $_{NT}$ " program (Uninterruptible Power Supply) serves to control and monitor the integrated uninterruptible power supply. In addition, the program checks the functioning of the rechargeable battery and controls the system's temperature monitoring function.

Program and UPS communicate via the COM4 serial port.

In case of a power failure, it is the UPS program's task within a preset time (Delay Time: max. 60 seconds)

- to provide a message to all active applications on the control terminal, enabling them to be terminated either by the user or by means of special application routines, and
- $\bullet$  to shut down the operating system after expiration of the Delay Time. When the voltage monitoring function has responded, the system shut down can no longer be avoided.

Closing down all active applications prevents loss of data in case of sudden power failure.

After a maximum of 60 seconds, the UPS shuts down the CPS21\_3 / CPS21\_4 power supply unit if the mains voltage has not yet returned (refer to section 3.2 Function of uninterruptible power supply).

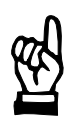

## **CAUTION**

**Resta[rting](#page-25-0) the system manually leads to loss of data! The [UPS tu](#page-25-0)rns off the CPS21\_3 / CPS21\_4 in any case. Consequently the dialog "Restart" must not be activated after the shutdown of the operating system.**

**In case of a voltage failure that lasts less than 60 seconds, the operating system restarts automatically.**

During normal operation, the operator does not have access to the  $\text{UPS}_{\text{NT}}$ program. It can only be operated and parameterized by persons with special administrator rights and after restart of the operating system.

**F** Modifications to the UPS<sub>NT</sub> parameters require the prior consent of **Bosch.**

## <span id="page-28-0"></span>**3.3.2 Operation**

## . **Administrator rights are required for operation!**

**Start/Stop**

When starting Windows NT, the UPS<sub>NT</sub> program is launched **automatically**.

For interrupting, shutting down or restarting the service (e.g. for new installation or update), select "Services" from the "Control Panel" window (see the following illustration, left of  $UPS_{NT}$  Control).

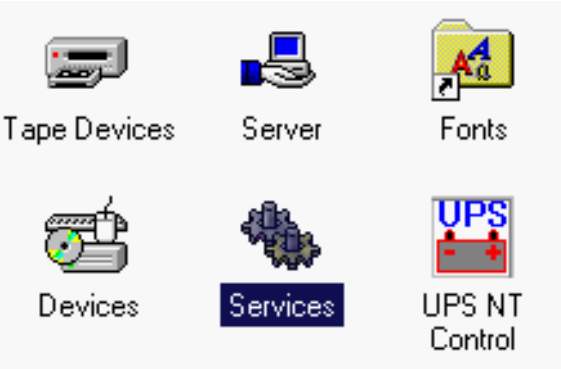

In the Services window of Windows NT, the status of the  $UPS<sub>NT</sub>$  Service is displayed:

- $\bullet$  UPS<sub>NT</sub> stopped: Status column is empty
- $\bullet$  UPS<sub>NT</sub> started: Status column displays "Started"

Start and stop the selected entry  $\text{UPS}_{\text{NT}}$  Service with the Start and Stop buttons, respectively.

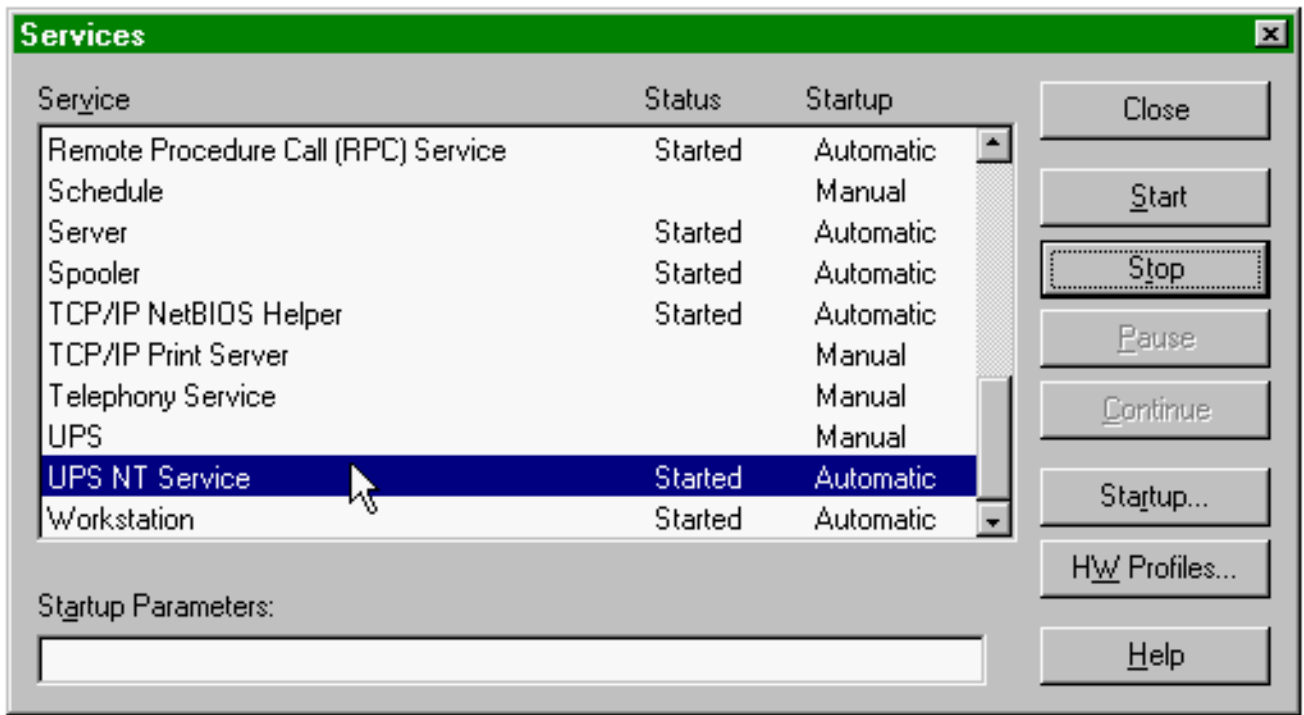

**IF** The UPS<sub>NT</sub> program always runs as a Windows NT service. Changing **the user has no influence on this. A user without Administrator privileges is neither able to terminate the program nor to stop the monitoring function.**

## **Configuration**

In order to configure UPS<sub>NT</sub>, select "UPS NT Control" from the "Control Panel" window (see below).

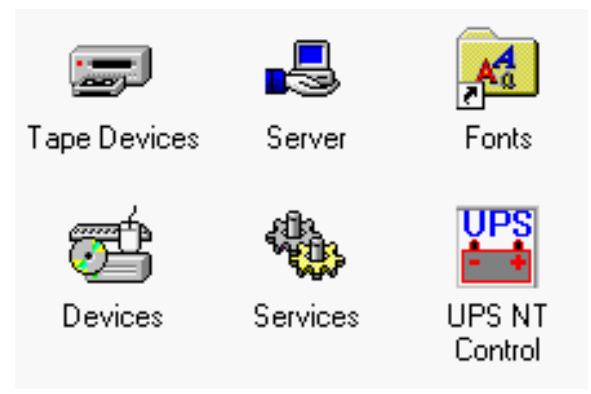

The dialog "UPS NT Configuration" determines the start and runtime behavior of UPS control.

The individual values of the configuration are stored in the Registry. The parameters can be changed at any time.

*F* After modifying the parameters, the UPS program must be stopped **and restarted in order to become operative. This can be achieved by restarting the computer or with the help of the Services manager.**

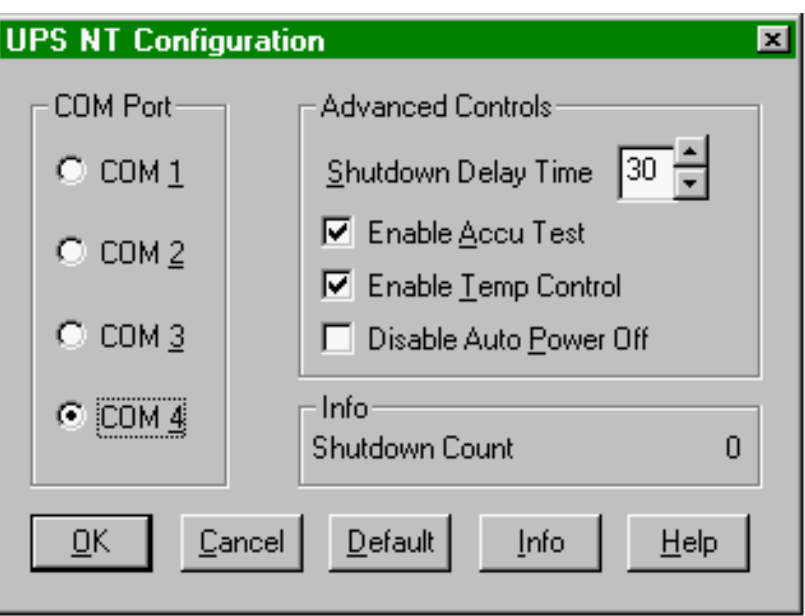

For details and parameter settings refer to section 3.3.3.

# <span id="page-30-0"></span>**3.3.3 Parameter Settings**

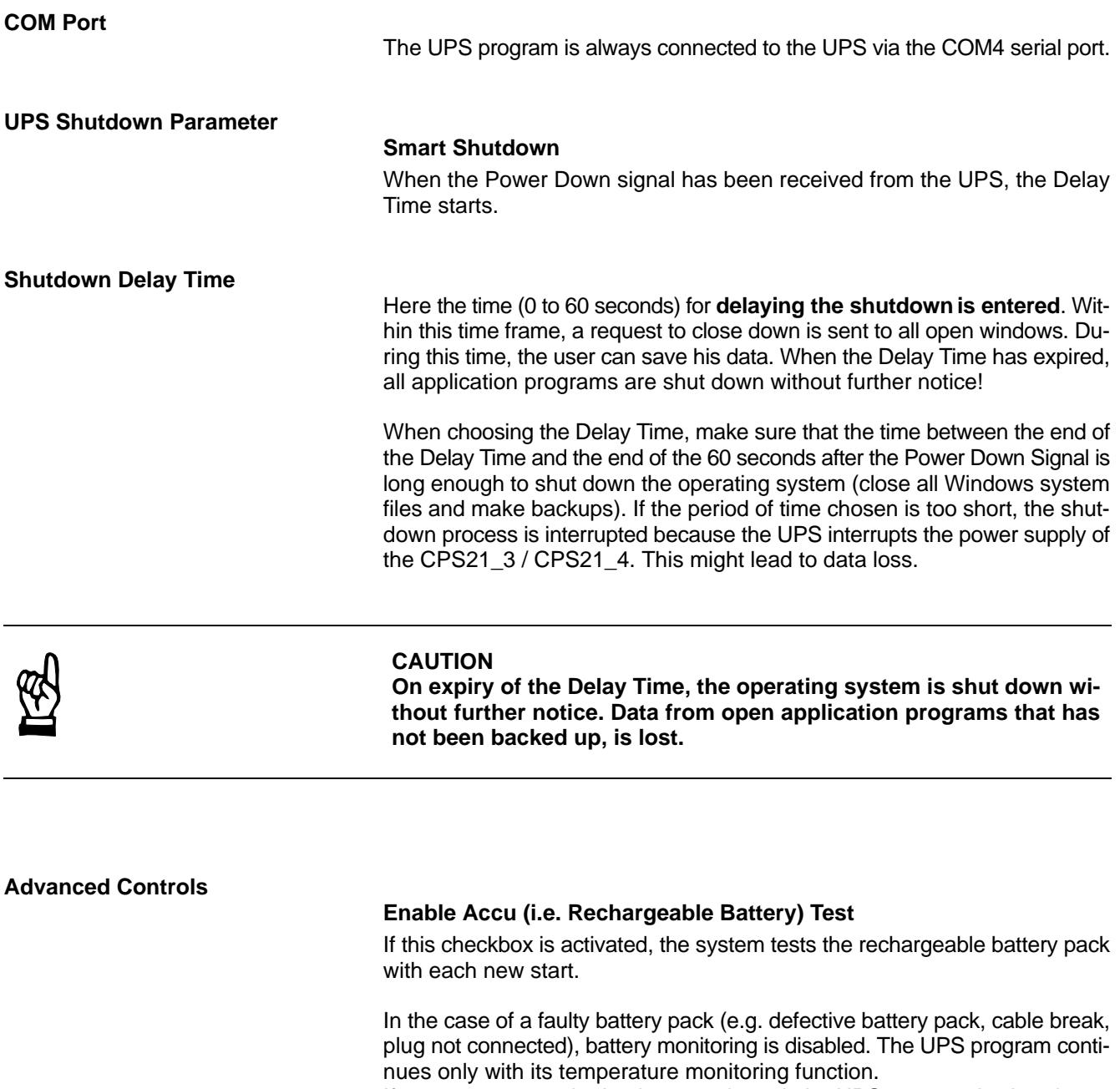

If temperature monitoring is not activated, the UPS program is shut down.

. **A message that the rechargeable battery pack is empty is displayed.**

## **Enable Temp Control**

If this checkbox is activated, the system temperature is monitored permanently. If the system temperature is exceeded, the following warning is displayed:

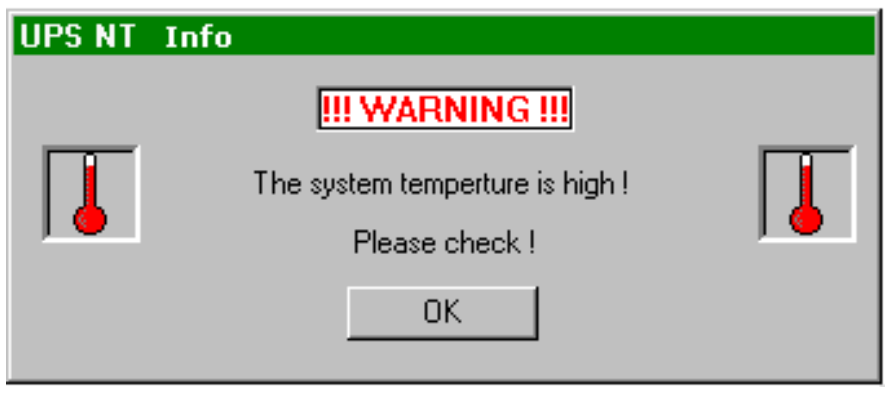

After a temperature warning, the UPS program is reactivated. During this reactivation period of about 2 seconds, voltage monitoring does not take place although the battery pack is functioning correctly.

### **Disable Auto Power Off**

The function "Disable Auto Power Off" makes sense only during system start-up or during software installation. Make sure that the checkbox is deactivated during normal operation!

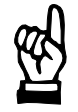

**CAUTION**

**Loss of data! If this checkbox is activated, a regular shutdown of the operating system is not possible after a voltage breakdown. The CPS21\_3 / CPS21\_4 shuts down immediately!**

**Info**

## **Shutdown count**

The displayed value shows how often the system was shut down by UPS, i.e. how many charging cycles the battery has been subjected to. More details regarding after how many charging cycles it is necessaary to replace the rechargebale batteries is contained in section 8.2.3.

## **Default Setting UPSNT**

With this button, the **standard values** of the dialog elements can be preset.

#### These are:

- COM port: COM4
- Shutdown Delay Time: 30 sec
- Accu Test (battery test): active
- Temp Control: active
- Disable Auto Power Off: inactive

When installing, please observe the applicable standards and operating conditions in sections 2.7 and 2.6.

<span id="page-32-0"></span>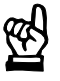

## **CAUTION**

**Conditions hazard[ous to](#page-23-0) t[he pro](#page-22-0)duct! The ambient air must be free of electrically conductive pollutants (e.g., acids, alkali, corrosives, salts, metallic vapors, etc.).**

### . **Note**

- $\bullet$  The use of silicon-based sealing compounds, adhesives and **insulating agents is prohibited.**
- **•** Ensure that the installation is easy to maintain, i.e. that it provides **unrestricted access to connecting cables and fuses.**
- **•** Prior to installation, please write down the information on **equipment rating plates. In the event that rating plates are hidden from view as a result of the installation, you will still have quick access to this information whenever required.**

## **4.1 Installed Positions and Clearances**

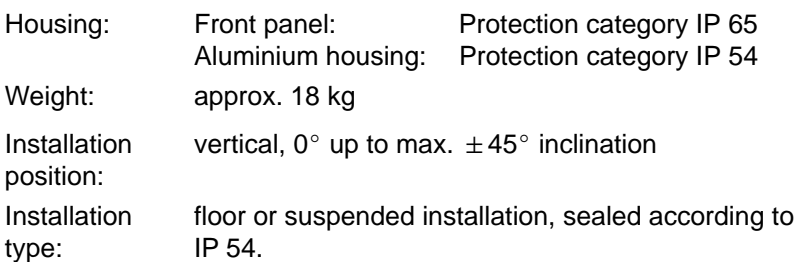

 $\mathbb{F}$  Please remember that the front panel may become dirty more readily if installed at an angle.

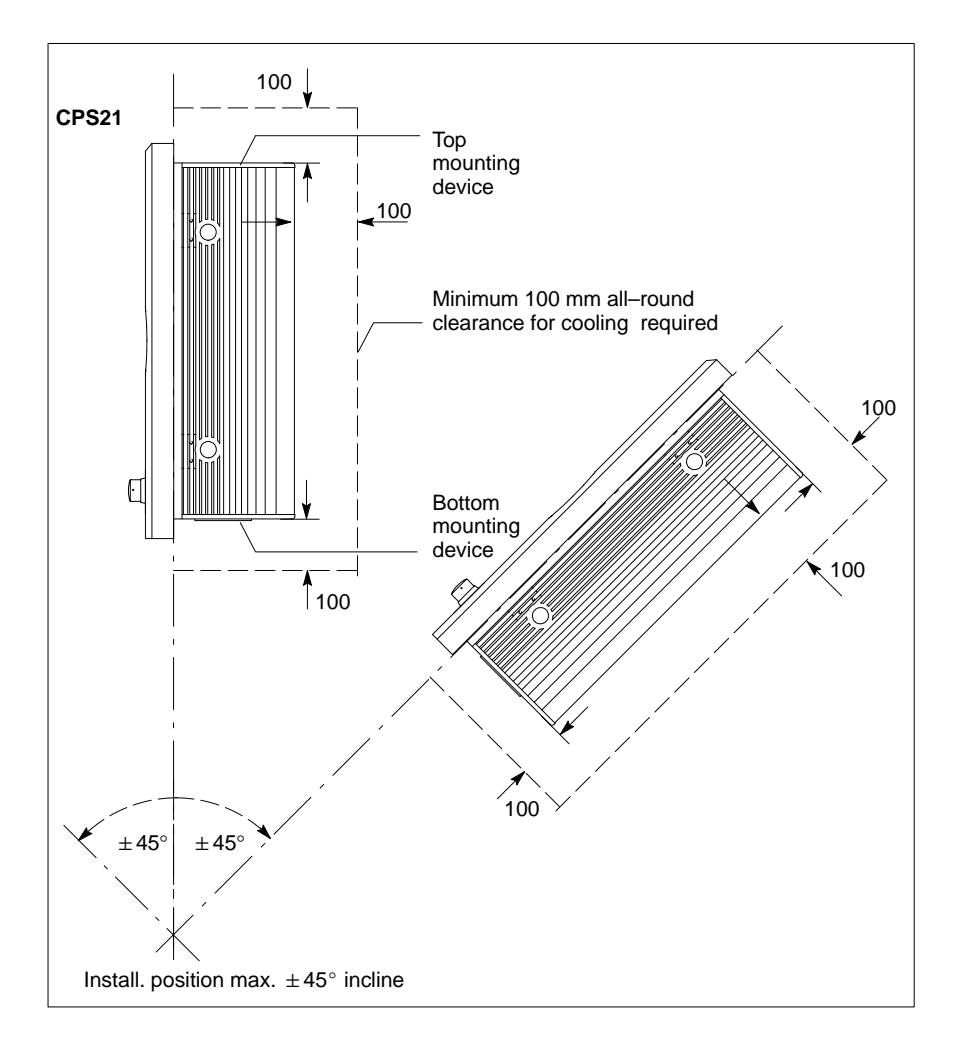

- Install the CPS21 control panel, ensuring that it can be operated ergonomically. In addition, the operator must be provided with a permanent and unobstructed line of sight to moving machine parts!
- $\bullet$  To prevent reduced screen readability and additional thermal load, avoid installation locations that are exposed to direct sunlight.
- $\bullet$  The LEDs on the front panel must not be obstructed or concealed.
- $\bullet$  To ensure there is sufficient ventilation space, provide an all-round minimum clearance of 100 mm (see drawing).
- Allow for connecting loops in all cable routings. Use drag chain qualified cables. Provide strain relief for all cables.
- Keep as far away as possible from sources of interference.

### **Clearance**

The following clearances must be maintained:

- for passive cooling of CPS21: **100 mm min.** to all sides
- D for maintenance procedures on the PC:**400 mm min.** in front of front panel,

opening angle **max. 120**5

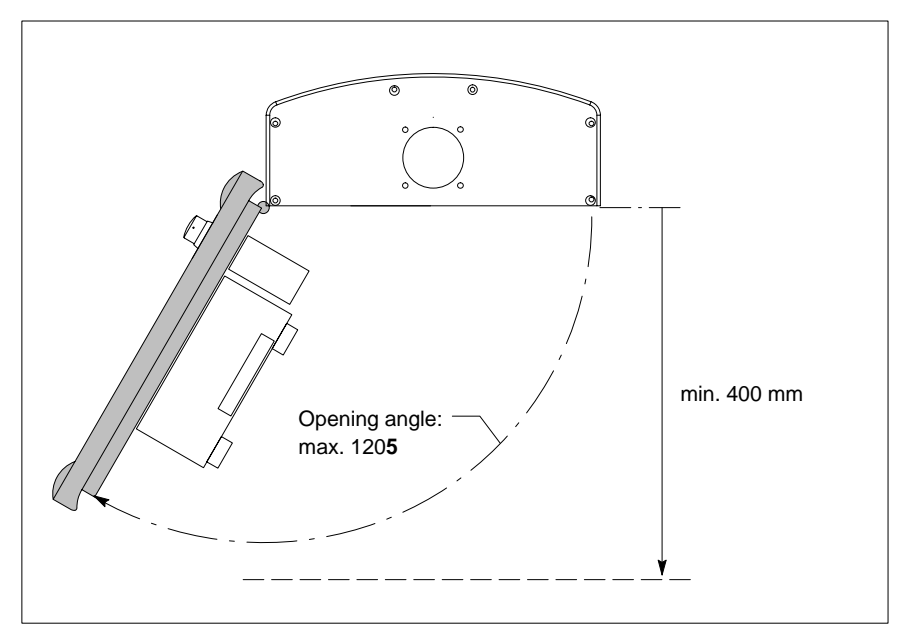

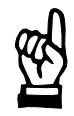

## **CAUTION**

**Excessive operating temperature! Please do not expose the housing of the CPS21 to direct sunlight or other sources of heat radiation!**

## <span id="page-35-0"></span>**4.2 Dimensioned Drawing**

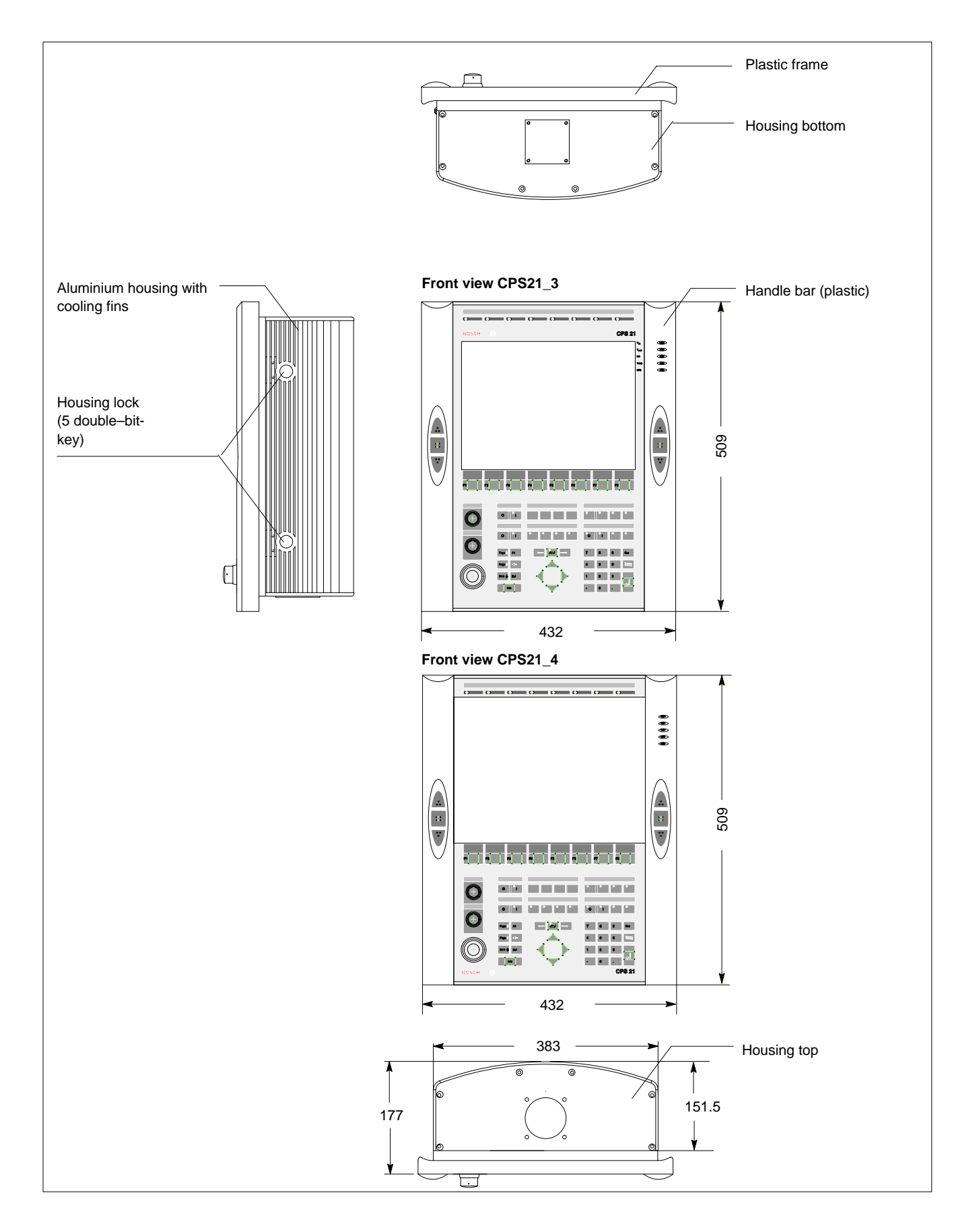
# **4.3 Installation with Tip/Tilt Adapter**

The CPS21 is designed for:

- suspended mounting (e.g.bracket system KSE 60) or
- $\bullet$  Floor mounting

with an adjustable tip/tilt adapter.

For this purpose, the housing top and bottom are each provided with a circular opening (70 mm in diameter with 4 bores 5 mm in diameter) for fastening the tip/tilt adapter and through which all cables are led into the housing.

The opening that is not used is covered with a rectangular cover plate. Ex works, the bottom opening is covered.

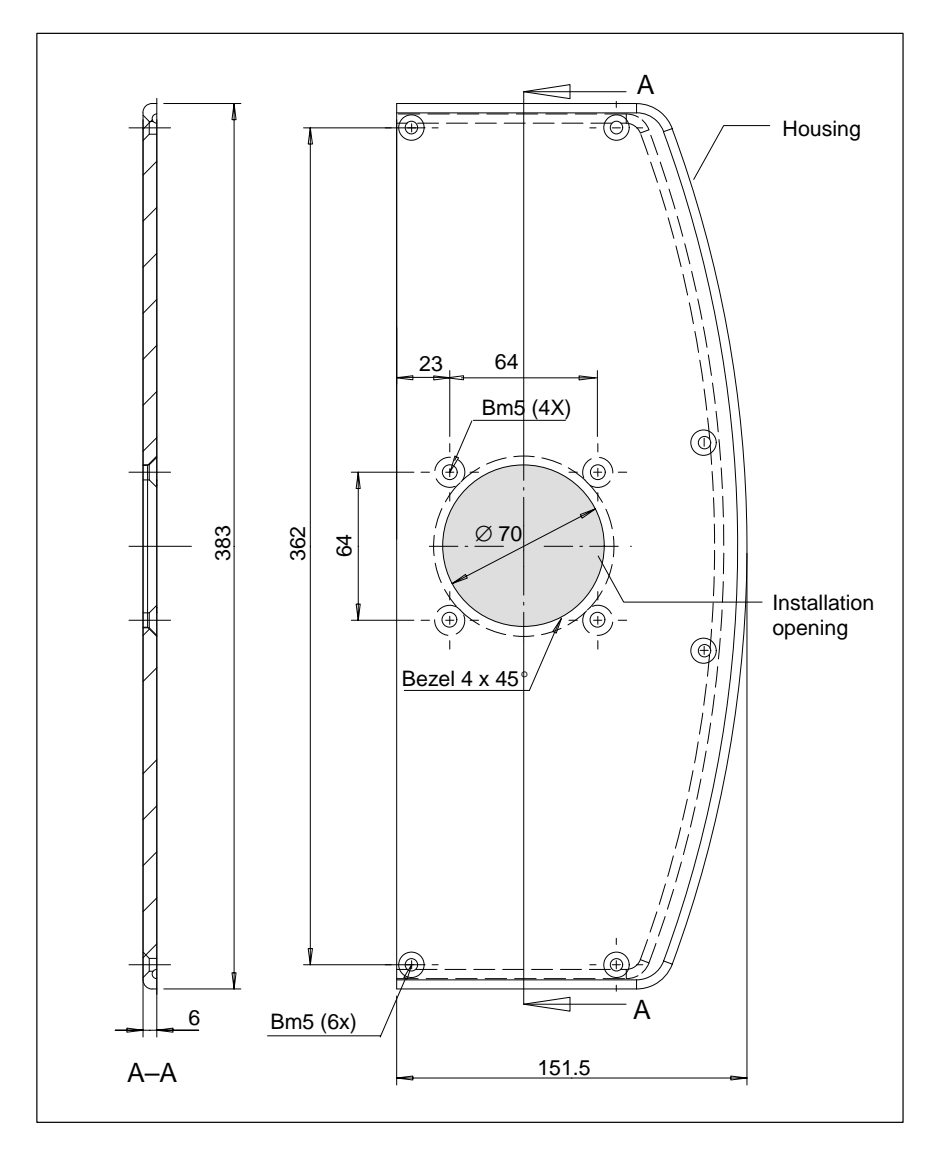

**The flange for the suspended or floor installation must be sealed sufficiently in order to comply with the housing degree of protection IP 54.**

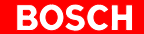

#### **Installation Instructions**

- $\star$  For suspended installation, please use the upper opening. For floor installation, take off the cover from the bottom opening and close the upper opening.
- $\star$  Open the housing with a 5 mm double-bit key and swing out the PC.
- $\star$  Insert the cables that lead to the PC and the distribution card through the opening.
- $\star$  Fasten the tip/tilt adapter of the swivel arm or the stand to the opening with 4 screws. Make sure the connection is impermeable (IP54).
- $\star$  Connect all cables with the corresponding plugs on the PC and the distribution card.
- $\star$  Close the housing.

## <span id="page-38-0"></span>**4.4 Installation of the optional Coolkit**

A Coolkit can be obtained separately as an optional extra. It must be used if the CPS21 is used under high ambient temperatures of up to + 40°C.

### **Installation Instructions**

 $\star$  Remove the existing cover from the bottom of the CPS21 by unscrewing the 4 retaining screws (see diagram).

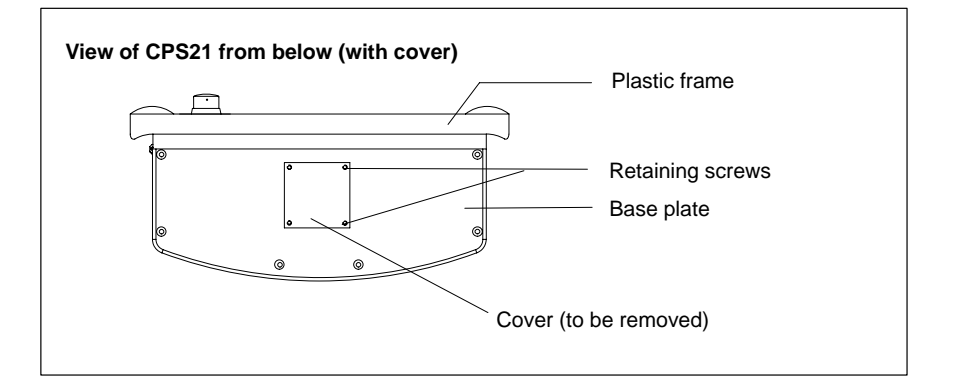

 $\star$  Open the CPS21 housing and fasten the CPS21 Coolkit with the new cover from the accessory kit to the base plate from below (see diagram).

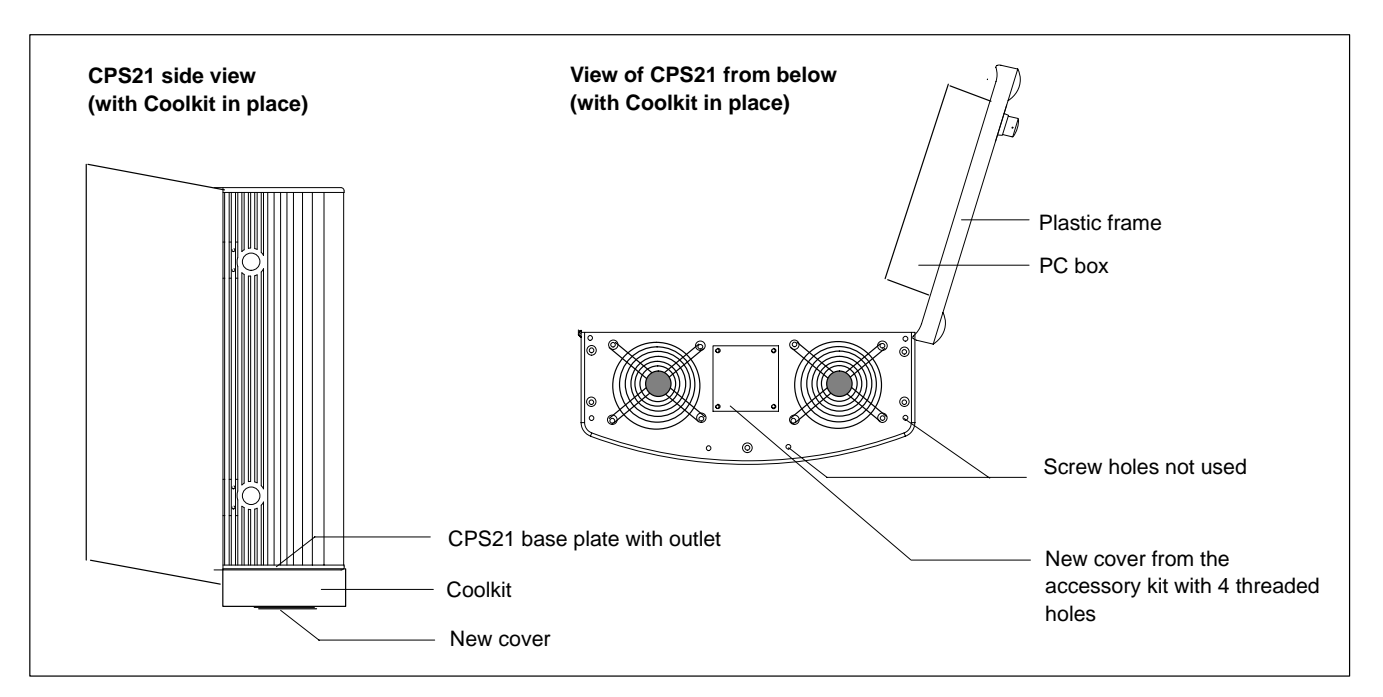

 $\star$  Screw the Coolkit on using the 4 long screws from the accessory kit. They should be introduced from the top into the interior of the open CPS21 through holes in the base plate (where the old cover that has been removed was screwed onto) and screw them into the threaded holes of the new cover (see diagram on next page).

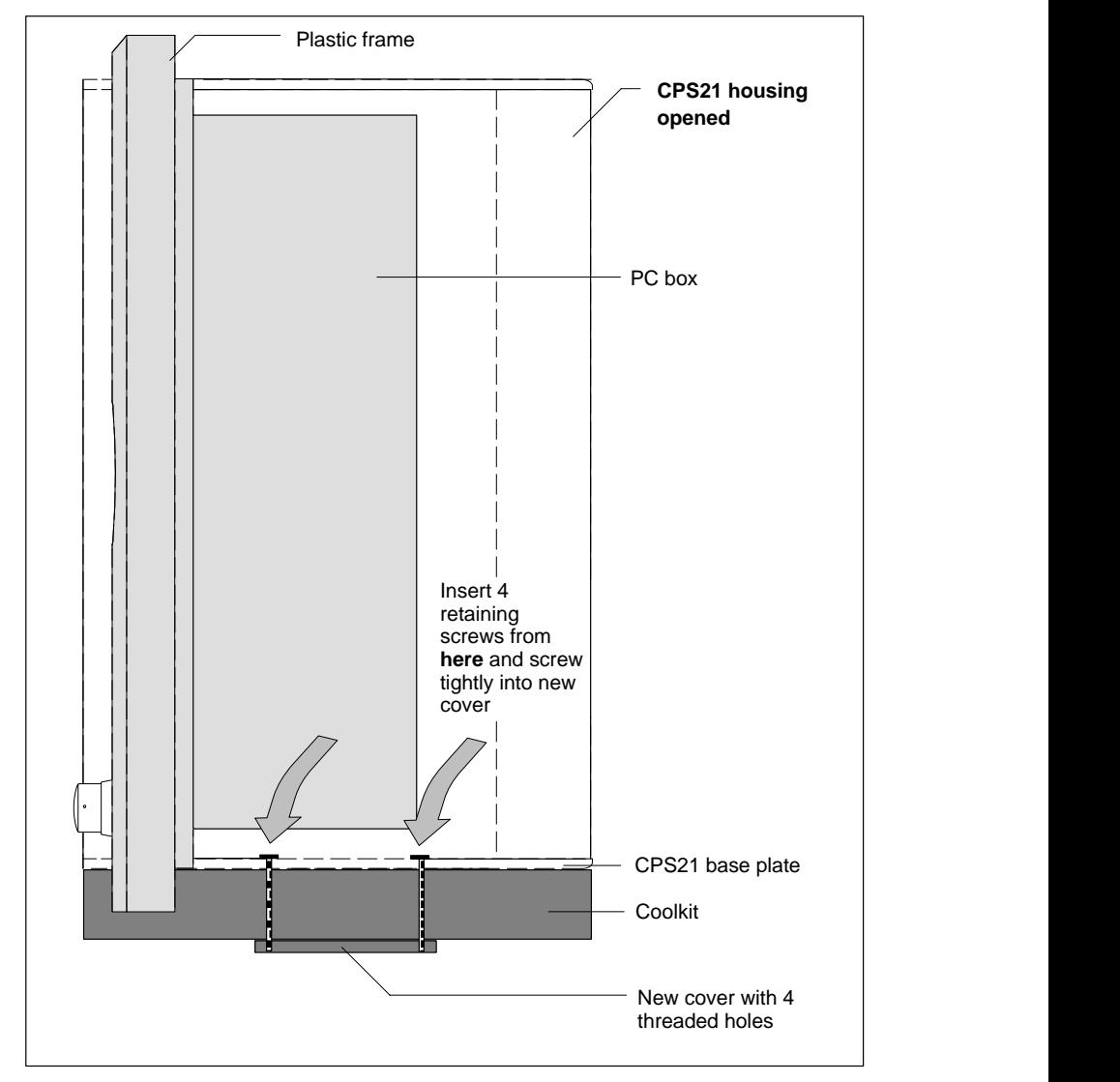

- $\star$  The 6 screw holes not used on the bottom of the Coolkit can be covered from below with stoppers from the accessory kit.
- $\star$  Instructions for making the electrical connections to the Coolkit are in section 6.4.

# **5 Electrical Connections**

Please note that, with respect to all electrical connections, the terminal connection plans and work instructions provided by the machine manufacturer shall always be binding!

The system planner is also charged with providing and planning for the integration and implementation of required components, such as Emergency-STOP circuits, mains switches, etc. in accordance with current technical standards and at the highest levels of safety attainable.

### **CAUTION**

**Risk of damage to system components caused by insertion or removal of plug connectors on energized circuits! Connections must be made only while the system is switched off.**

Observe the following to prevent malfunction:

- Provide for isolated 24 VDC and 0 V terminal strips inside the control cabinet. With regard to cable routing, maintain a minimum distance of 10 cm from all power cables.
- Connect the CPS21and other industrial components (e.g. CNC, PLC) in such a way that they are always switched on simultaneously.

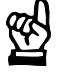

# **5.1 Protective Earth Conductor (PE) and Screening Information**

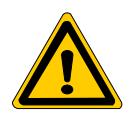

### **DANGER**

**Dangerous conditions, functional failures and equipment damage to the system may be caused by substandard potential equalization or inadequate screening between individual components!**

### **Potential equalization currents must not flow across the screening of interface cables.**

- $\star$  The protective earthing conductors (earthing connections) of the system must be arranged in a tightly meshed grid. All components, control cabinet housings and doors, including the mounting plate, must be earthed.
- $\star$  The potential equalization lines / PE lines of all system components shall be kept as short as possible, thus providing low-resistance connections.
- $\star$  Install the PE lines, preferably electrically conductive, on the mounting plate inside the control cabinet. Both sides of the insulated installed PE rails must be connected to the mounting plate with max. 20 cm long, adequately dimensioned copper straps. Arrange the PE lines so that the length of the outgoing protective earth conductor connections to the individual modules in the control cabinet does not exceed 1 m.
- $\star$  When specifying the PE wiring, ensure sufficiently dimensioned cross-section. In this regard, also observe EN 60204, Part 1 (max. electrical resistance and testing PE wiring installations).
- If at all possible, apply screening connections on both ends of a cable.
- L Ensure that equipotential equalization currents do not flow across the interface signal lines via the shielded conductors. Therefore, before switching on for the first time , ensure that the potential equalization between devices which are to be connected is correct. Do not forget the interfaces which connect devices to each other at different locations (irrespective of distance or power supply).

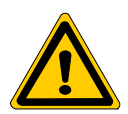

### **DANGER**

**Dangerous shock currents due to poor PE connections! The effectiveness of PE connections must not be impeded by mechanical, chemical or electrochemical influences. Connections must be permanent and tight.**

# **5.2 Interference Suppression Information**

When designing the plant, please observe and comply with governing regulations and statutory law with regard to interference suppression on individual components. This will increase the operational safety of the entire system.

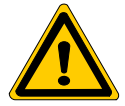

#### **DANGER**

**Dangerous conditions, functional failures and equipment damage to the system may be caused by electromagnetic interference!**

**Install only screened signal voltage cables and at a sufficient distance from high-voltage cables. If this is not possible, separate metallic cable ducts must be used.**

The following sections are designed to provide you with a brief overview of possible interference suppression measures in the control cabinet. Among these are, for example:

- Filters
- Spark quenching circuits
- Damping of inductive switching peaks
- Limitation of switching voltage of high-speed semiconductors
- Screening

To ensure optimum interference suppression, all of these components should be taken into consideration because they are most effective when working in conjunction with each other. In principle, interference suppression should be implemented as follows:

- Apply suppression measures as close to the source of interference as possible
- Use only components that are identified as interference suppressors
- **D** Limit leakage currents in accordance with safety regulations
- Provide touch guards
- Prevent vibration fatigue breakage by providing secure mechanical support for interference suppressors.

To ensure that interference suppression measures are successful, electrical symmetry or asymmetry must also be taken into consideration.

Besides symmetrical components of interference voltage that occur between the mains connection cables, asymmetrical interference voltages occur as well. They are caused by capacitive coupling of the interference source with the mains network, for example.

The following diagram shows a commonly used interference suppression circuit. The asymmetrical interference voltages are discharged to the housing via  $C_v$ .  $C_x$  damps the symmetrical interference.

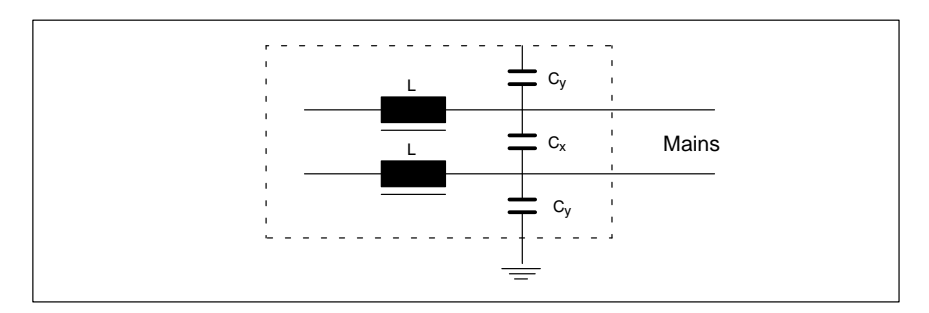

### **Interference suppression examples**

### Suppression of **contacts**

(Alternating current, direct current, offset DC current)

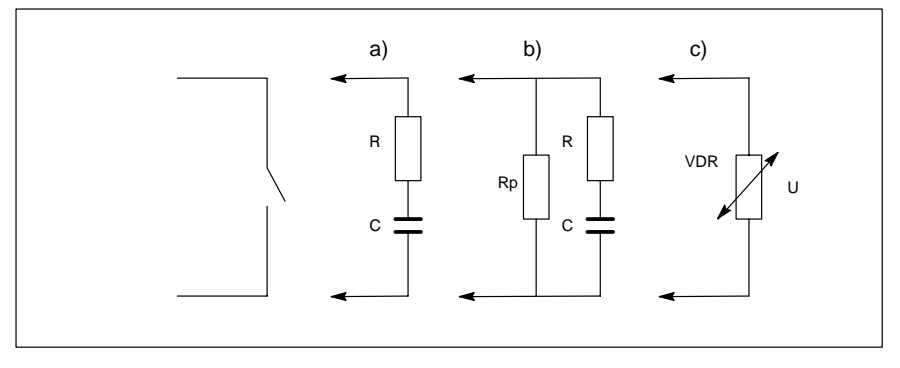

to b) For sensitive contacts, residual current when contact open!

to c) Voltage-dependent resistance, residual current when contact open!

### Suppression of an **inductive load**

(Motors, solenoid, relay and contactor coils)

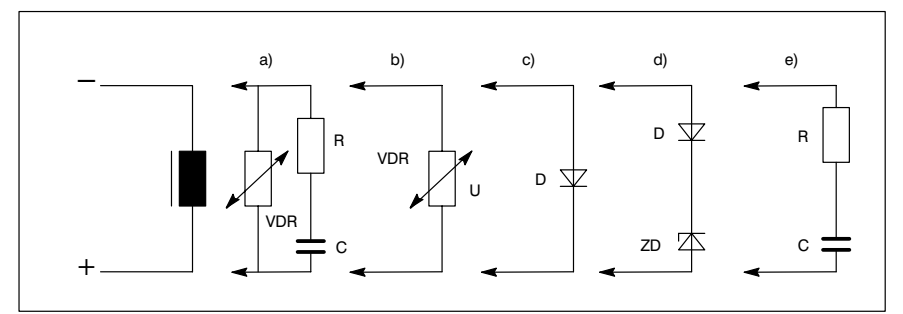

- to c) For relay, drop-off delay.
- to d) For relay, defined drop-off delay
- to e) Must be optimized for inductance!

Suppression example – mains input:

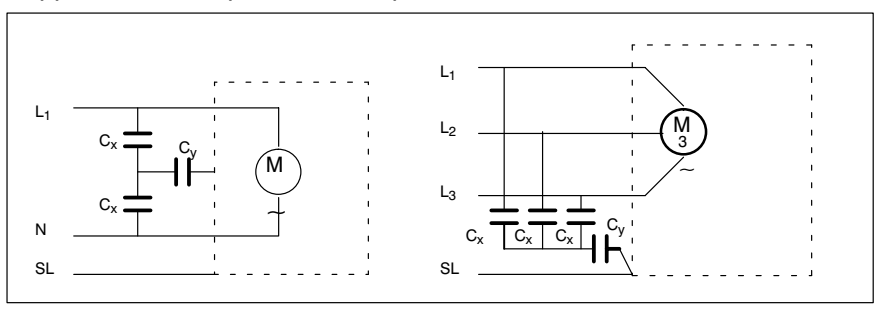

## **5.3 Power supply**

# **5.3.1 24 VDC-power supply**

### **X25 24 VDC connection**

Weidmüller push-lock terminal, MSTB 1.5, 4-pin Max. conductor cross-section: 1.5 mm2 (refer to next page)

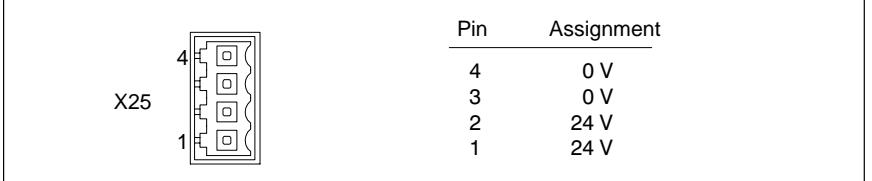

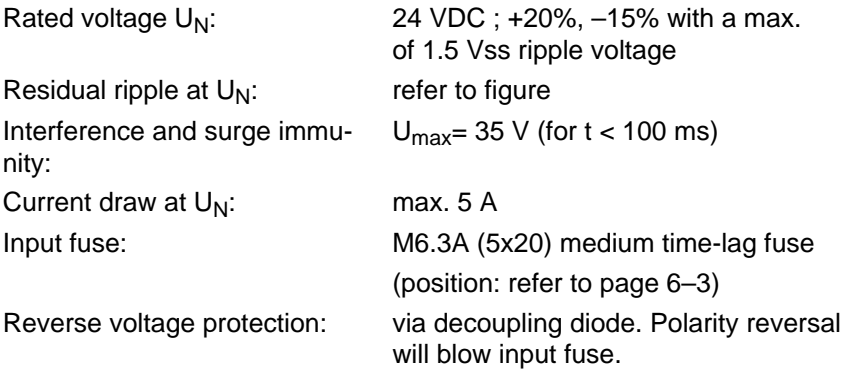

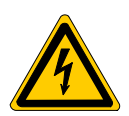

#### **DANGEROUS ELECTRICAL VOLTAGE**

**The 24 VDC input voltage must fulfill the requirements of "Safety Isolation"!**

Offset AC components of the type produced by an unregulated 3-phase current bridge circuit without smoothing with a ripple factor of 5% (refer to DIN 40110/10.75, Section 1.2) are permissible.

As an upper voltage limit, this produces a maximum absolute value of 30.2 V and, as a minimum voltage limit, a minimum absolute value of 18.5 V.

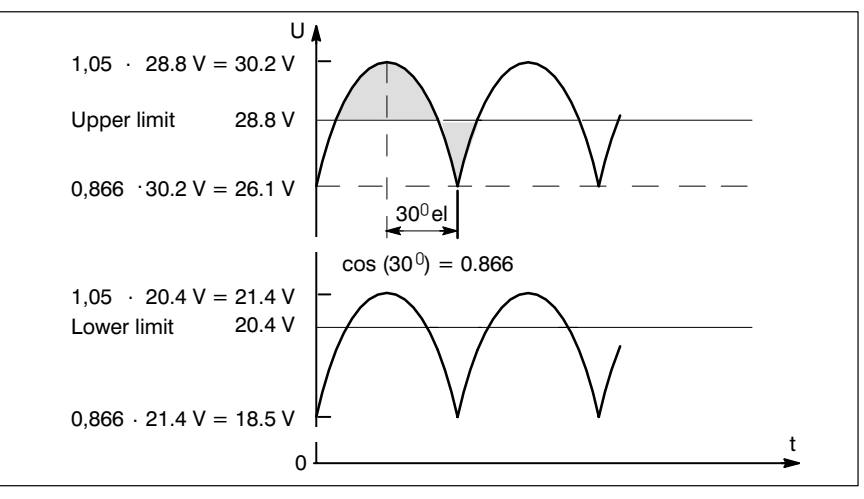

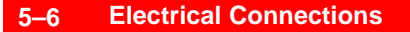

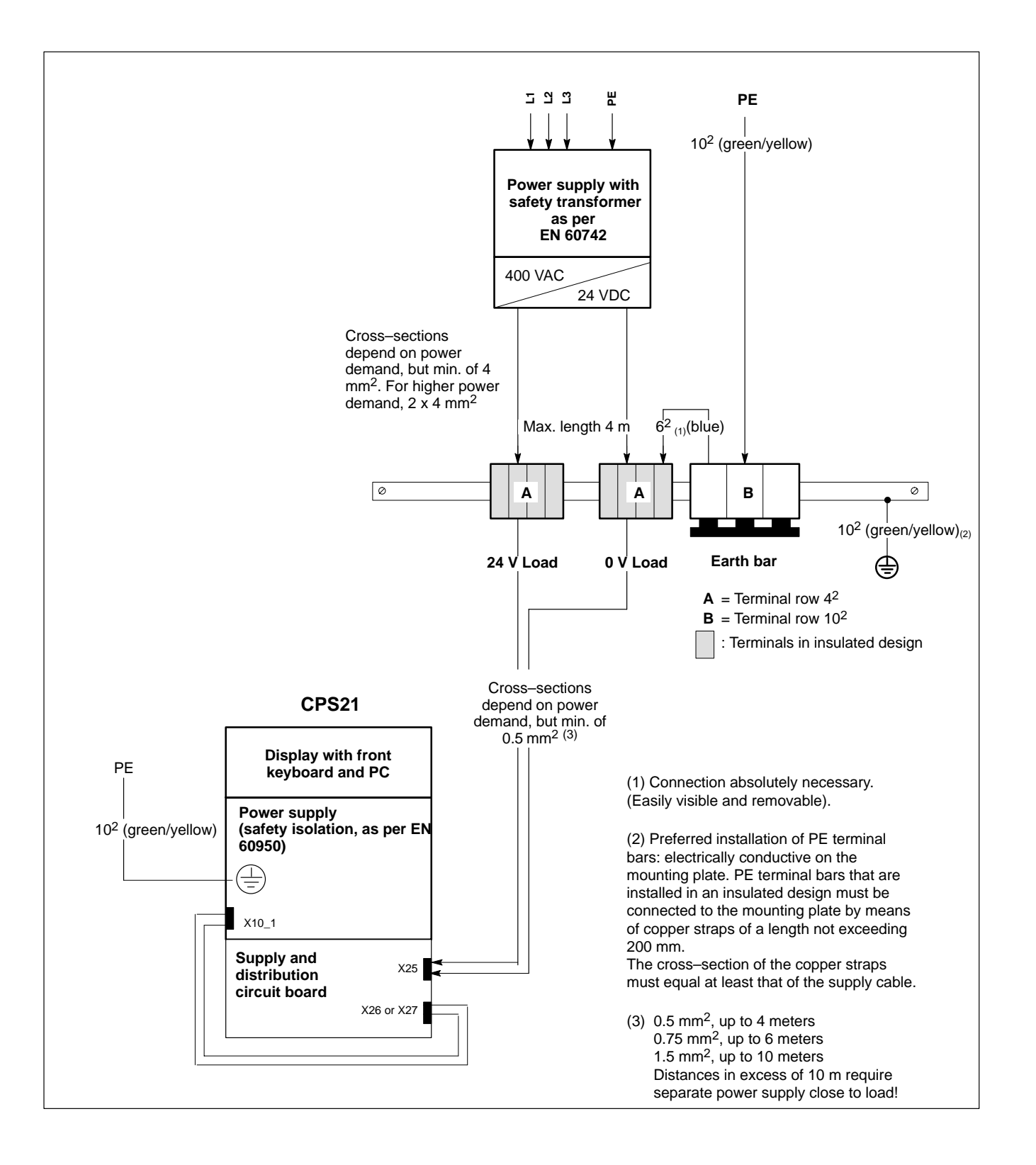

# **6 Interfaces and Connections**

# **6.1 Overview**

Overview of integrated connector types and their mating connectors.

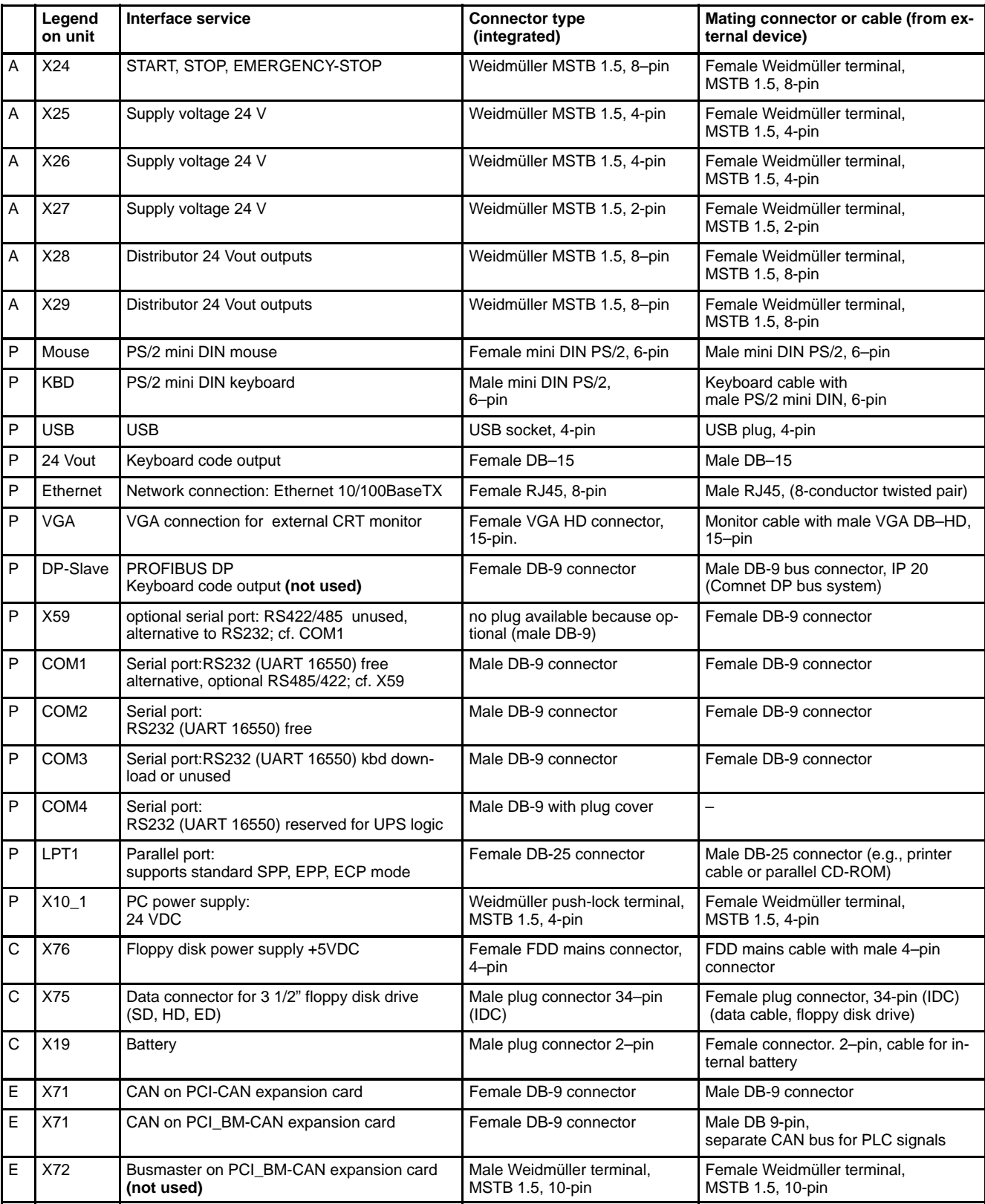

Connector location:

 $A =$  connection and distribution card  $P = PC$  housing side  $C =$  on carrier board (in PC housing)  $E =$  on expansion card

# **6.2 Position of Interfaces**

### **Connection board and carrier board interfaces**

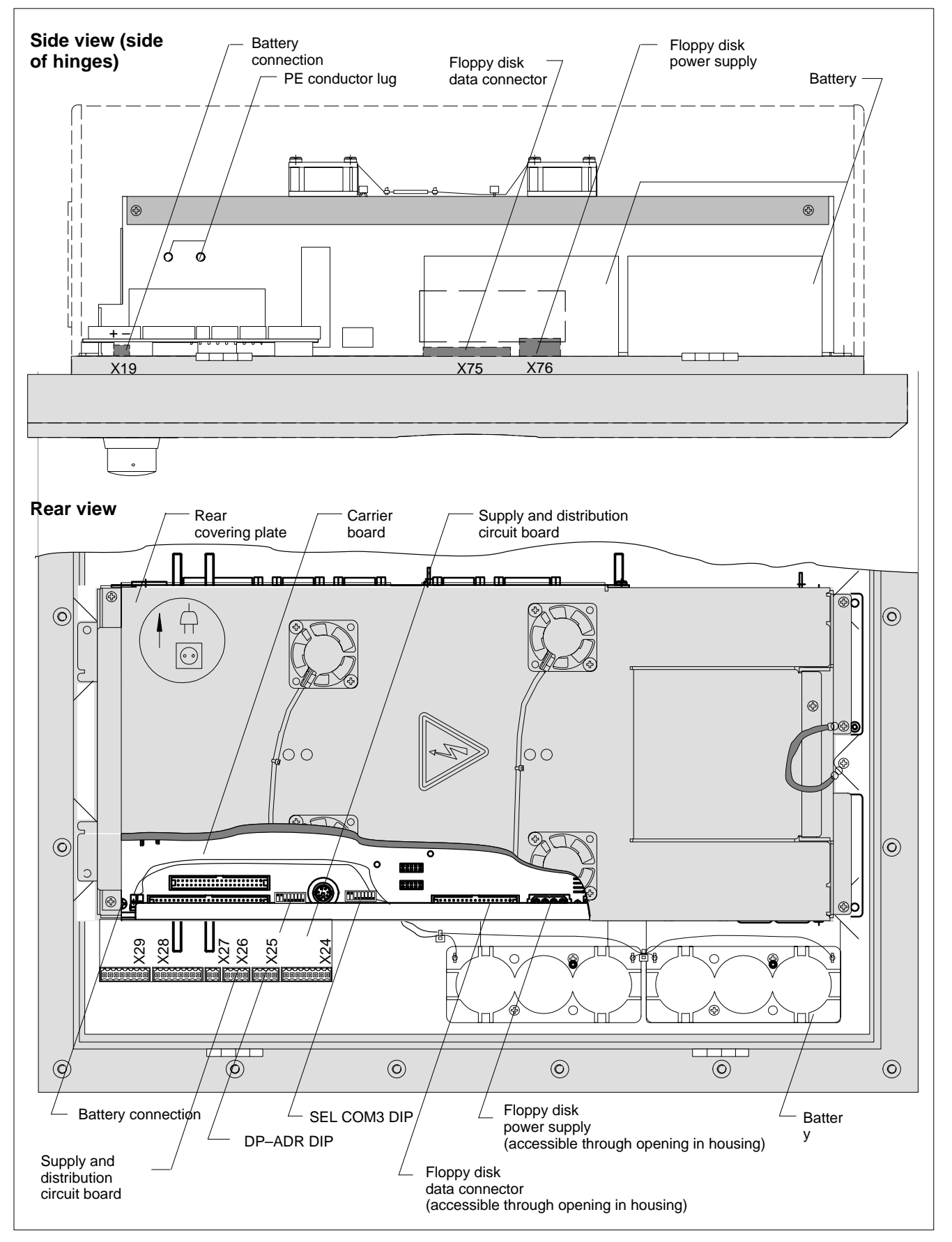

### **PC and PCI Expansion Cards Interfaces, Fuse**

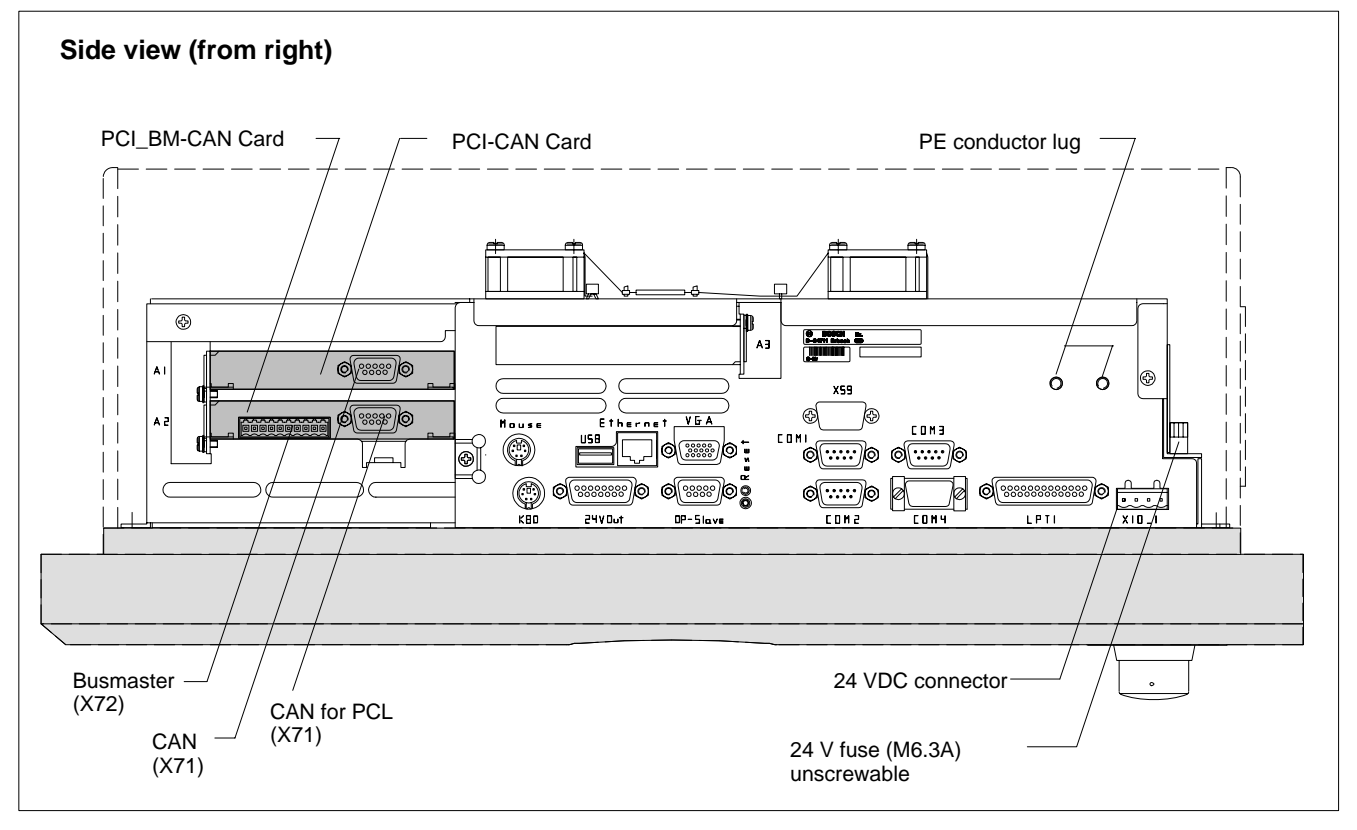

# <span id="page-49-0"></span>**6.3 Connection and Distribution Card**

The connection and distribution card is obtainable in two models depending on the configuration that was ordered.

- **•** Standard distribution card with common EMERGENCY OFF and STOP circuit
- Special distribution card with separate EMERGENCY OFF and STOP circuits.

The connection and distribution card is to be wired in any case. The components to be connected are as follows:

- 24 VDC supply voltage of CPS21
- all buttons on the front panel
- (START, STOP, EMERGENCY OFF)
- key codes of the front panel

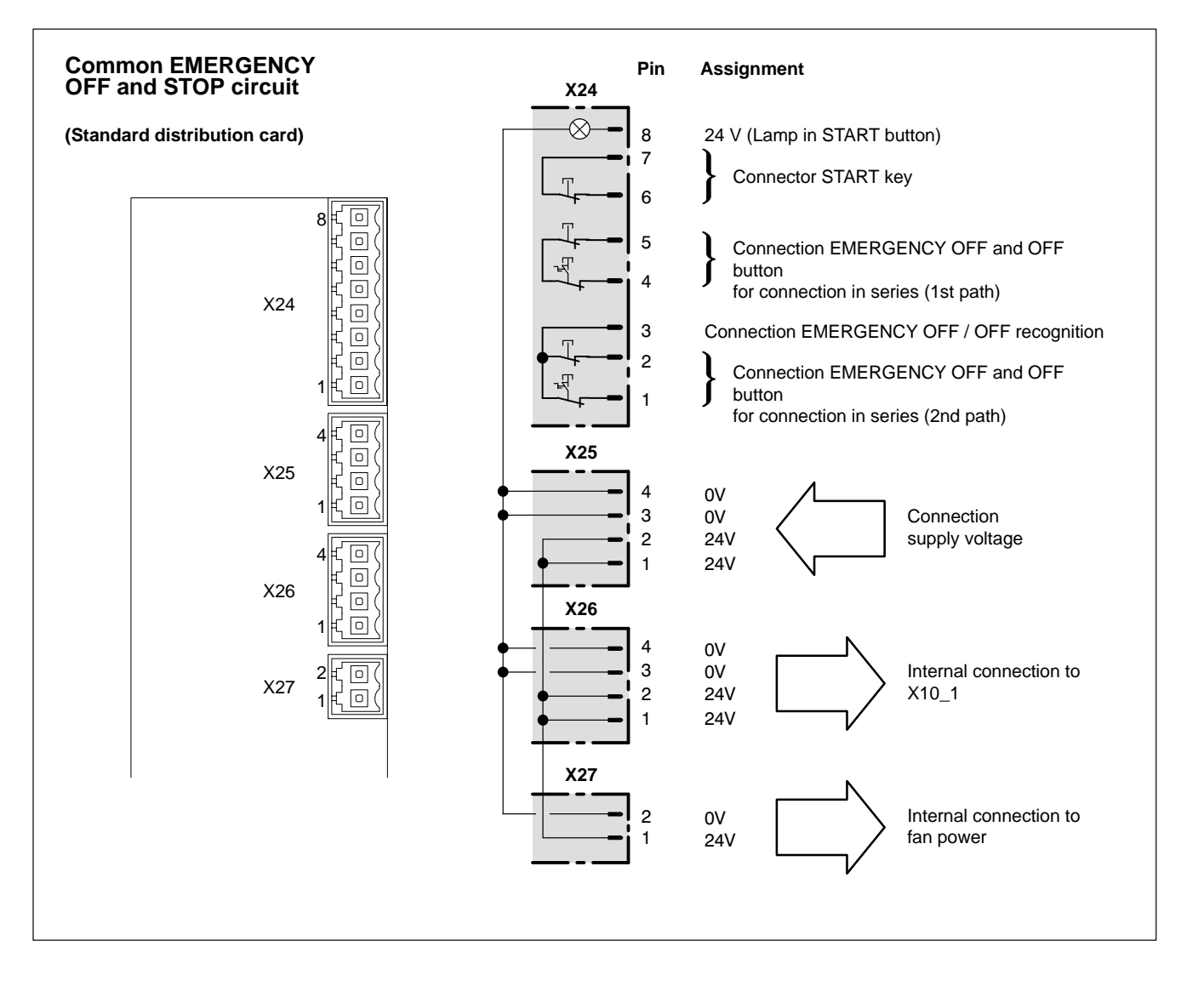

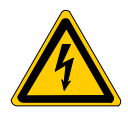

### **DANGEROUS ELECTRICAL VOLTAGE**

**Improperly or incorrectly installed EMERGENCY OFF circuit may lead to life endangering situations and substantial material damages!**

**Please integrate the EMERGENCY OFF button of the CPS21 into the EMERGENCY OFF circuit as well!**

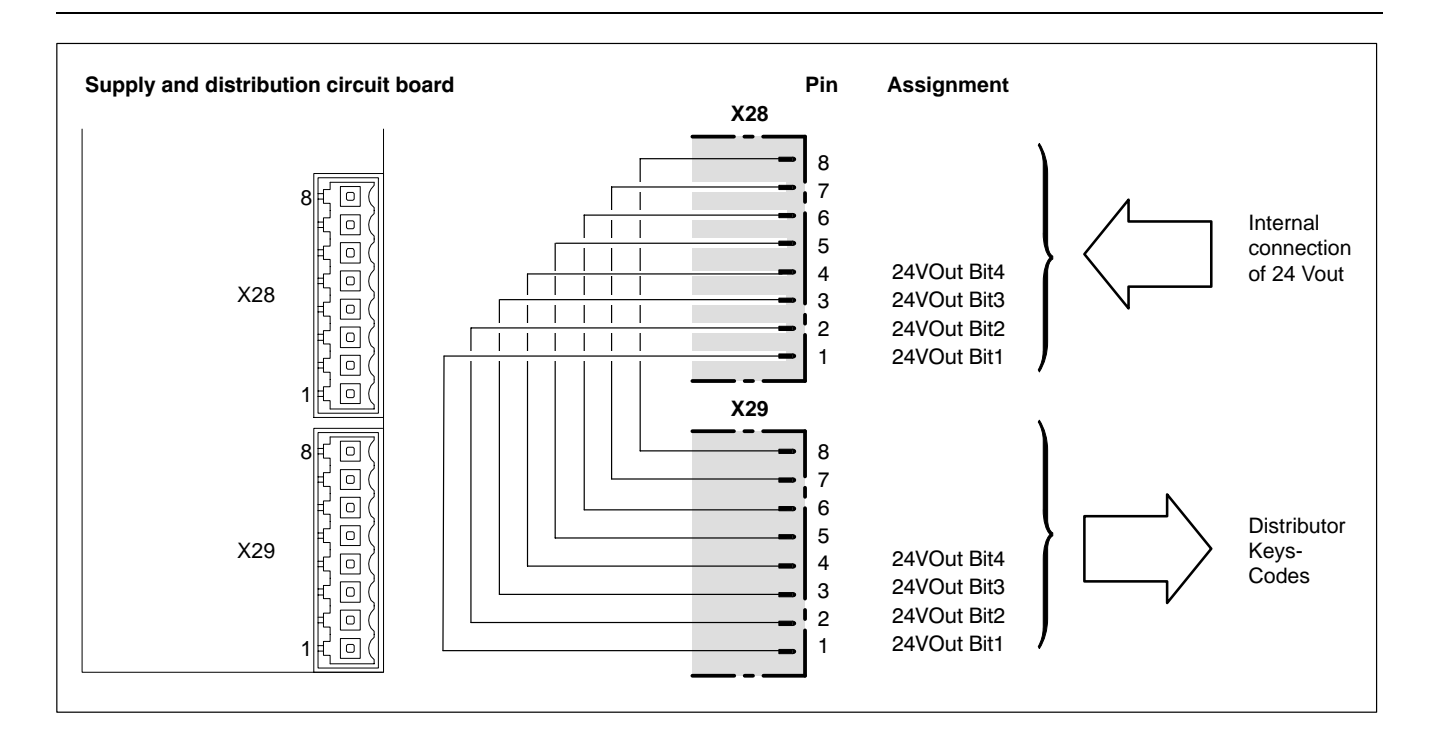

#### **Overview of connections ex works:**

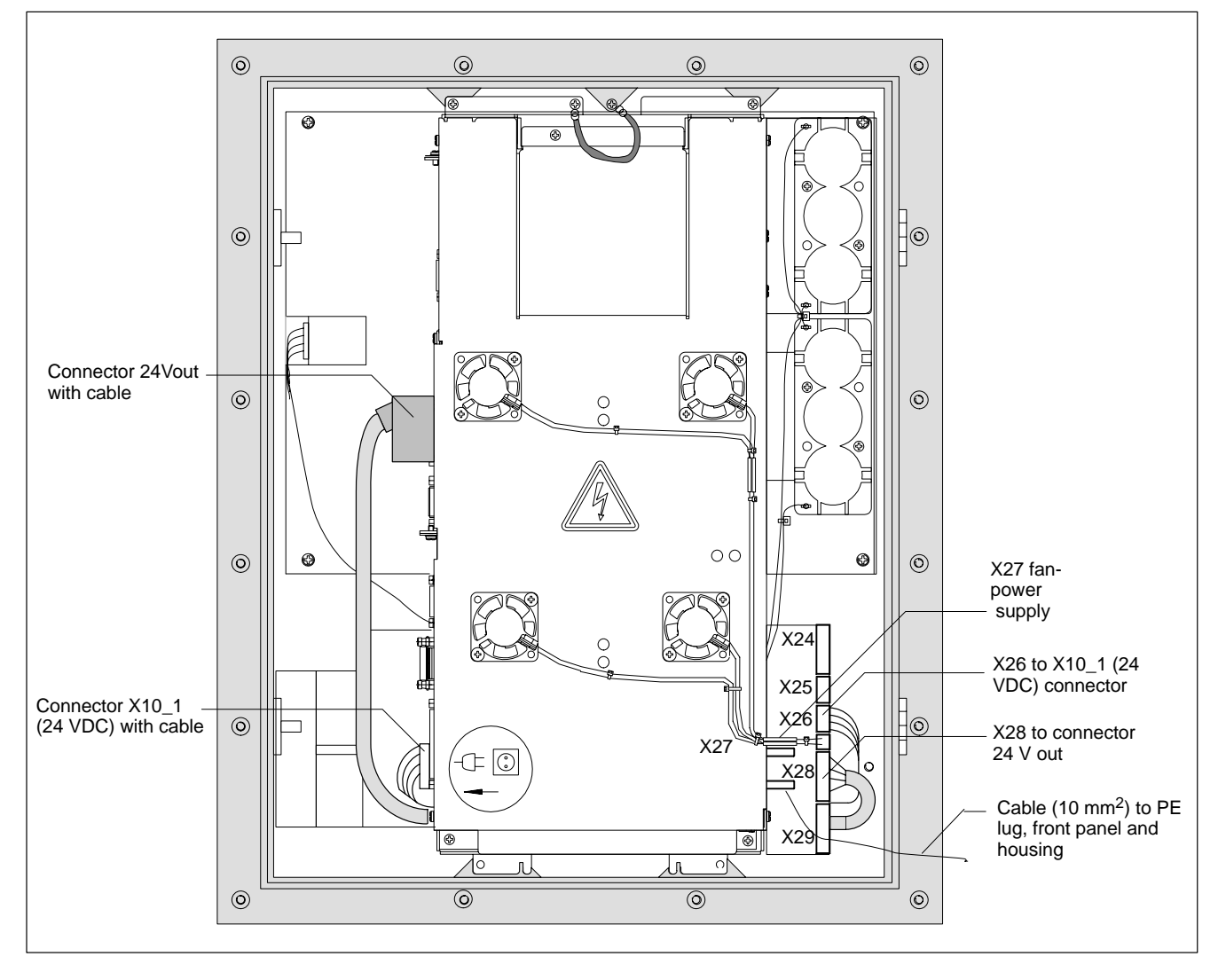

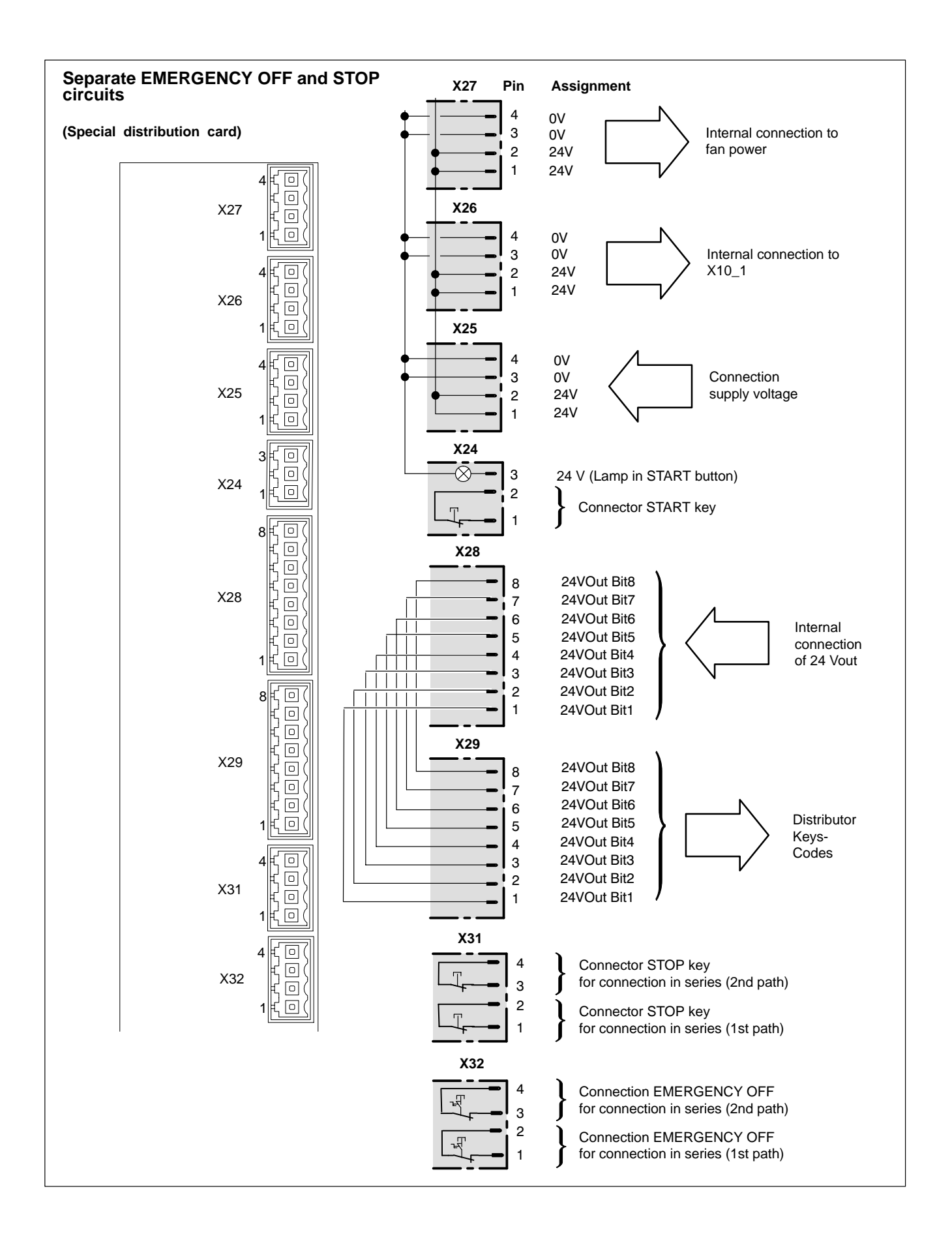

If the CPS21 is equipped with the optional extra Coolkit (for installation see section 4.4), then the electrical connections for the Coolkit must be made via the connection and distribution card.

### **Standard connection and distribution card**

The 2[4 VDC](#page-38-0) Coolkit connecting cables (red  $= + /$  black = 0 V) are connected as follows to the standard CPS21 connection and distribution card:

- $\star$  Replace the existing 4 conductor cable between the X26 plug and the X10\_1 connecting plug by a 2 conductor cable  $2 \times 0.75^2$ . The cable is connected on the one side to the X26 / Pin 2 (+ 24 V) and X26 / Pin3 (0 V), and on the PC side to the  $X10_1$  / Pin 2 (+ 24 V) and  $X10_1$  / Pin 3 (0 V). Alternatively it is also possible to clamp off the two wires that are not needed on the existing 4 conductor cable.
- $\star$  Connect the Coolkit's red connection cable to the X26 / Pin 1 and the black cable to the X26 / Pin 4.

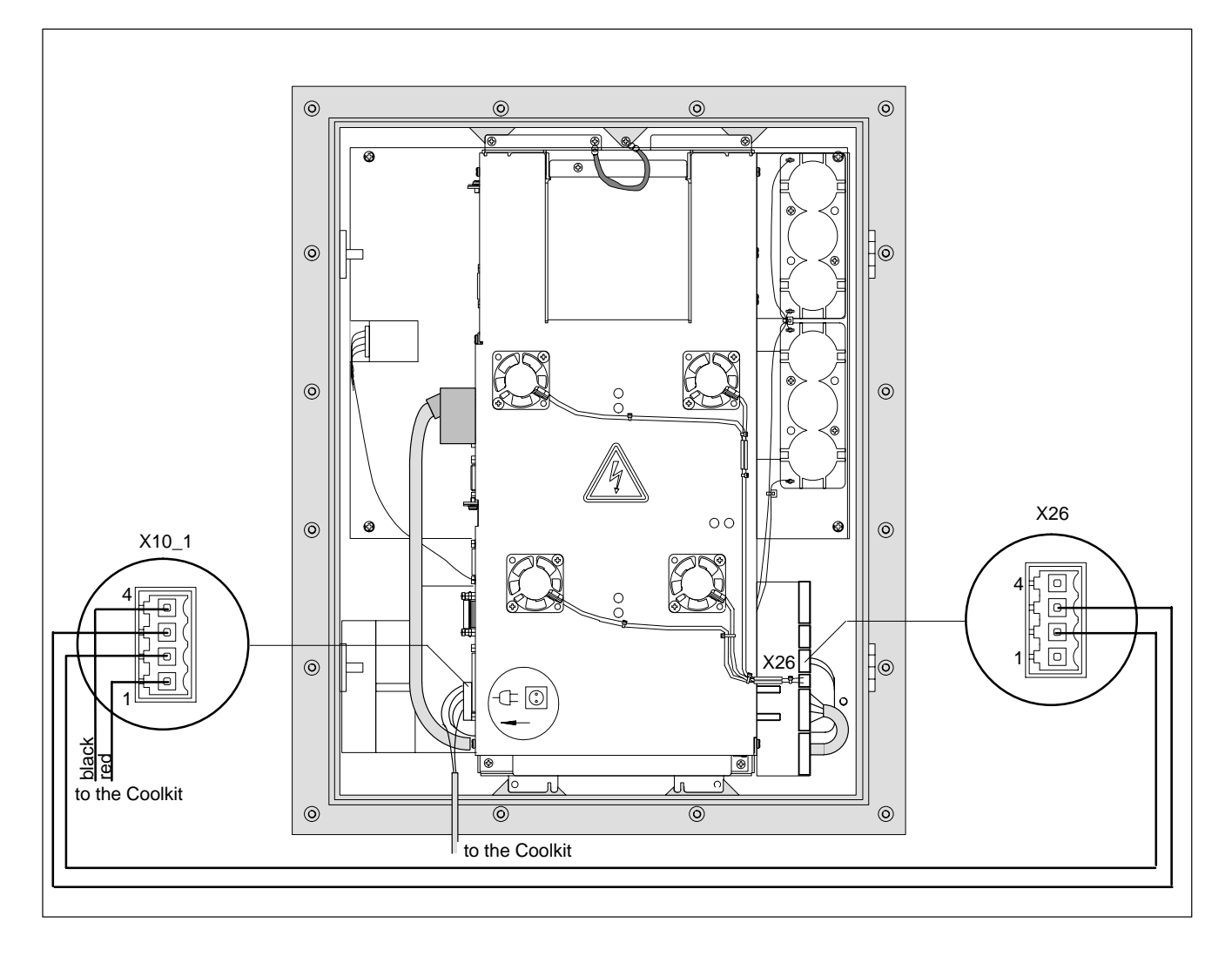

**Special distribution card**

The 24 VDC connecting cables (red =  $+$  / black = 0 V) are connected to the free pins of the X27 plug on the CPS21 special distribution card (see page 6-6) (Pin  $1,2 = +24$  V; Pin  $3,4 = 0$ V).

# **6.5 Floppy Disk Connection**

### **X75 Drive "A" connector**

Used to connect an optional floppy disk drive. The integrated floppy disk adapter supports the following types of floppy disk drives:

- $\bullet$  3,5"
- $\bullet$  Double density (720 kB)
- $\bullet$  High density (1.44 MB)
- $\bullet$  Enhanced floppy mode (2.88 MB)

### *F* Only one type of drive can be connected at a time.

Male connector, 34–pin (on carrier board)

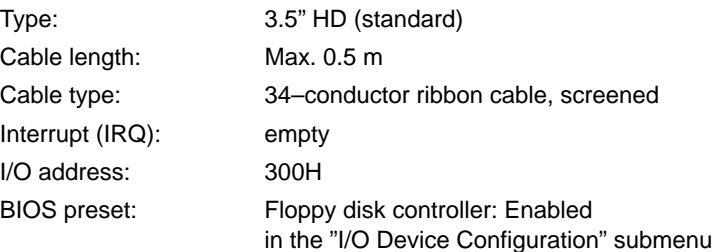

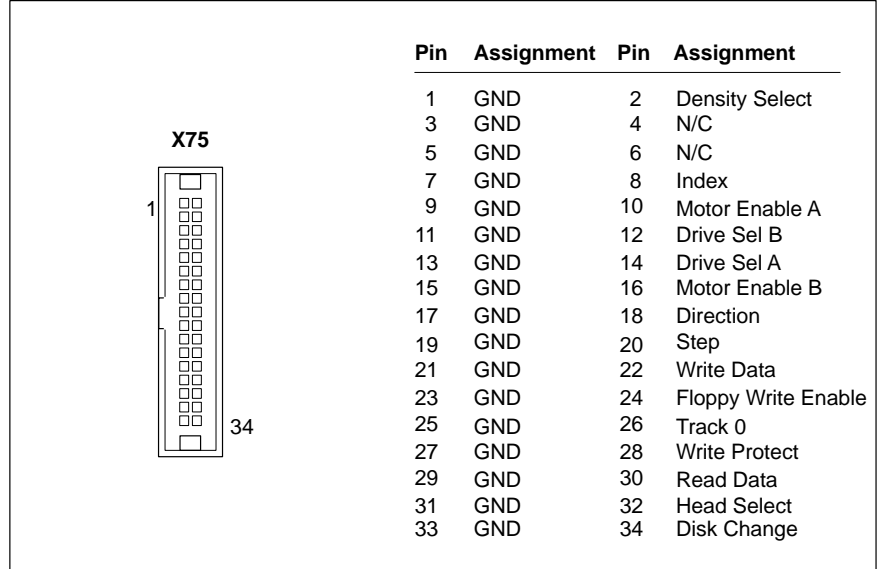

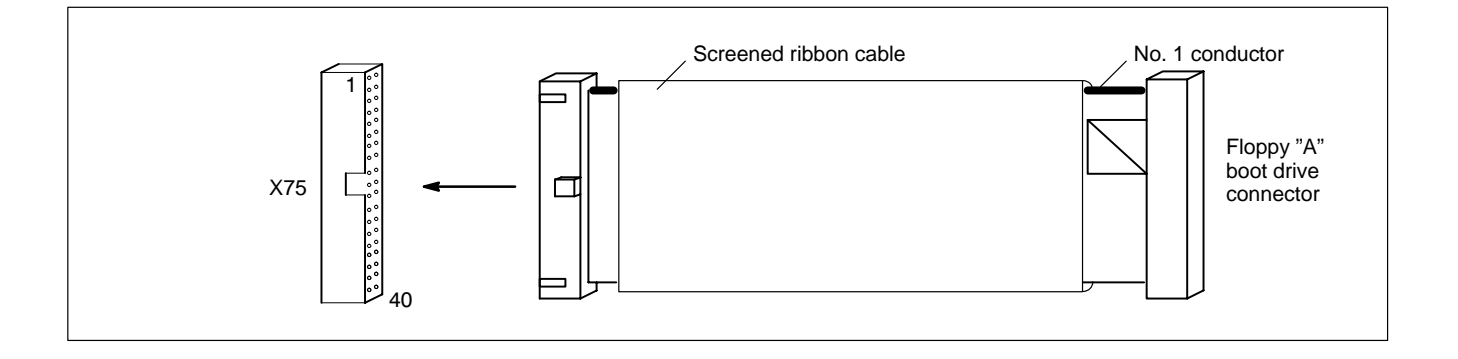

### **X76 Floppy disk drive power supply**

Power supply for optional floppy disk drive.

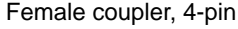

Supply voltages:  $+5 \text{ V}, +12 \text{ V}, 0.9 \text{ A}_{\text{max}}$ 

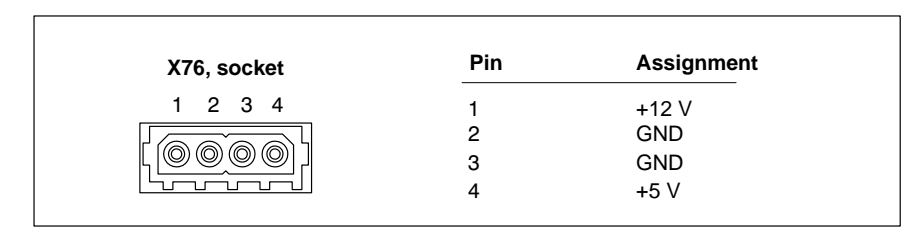

. **The +5 V and +12 V operating voltages are monitored for overvoltage and undervoltage conditions. The detection of a faulty voltage causes the PC power supply to switch off immediately. –12 V potential is not monitored.**

### **Installation**

- $\star$  Connect the "Floppy A boot drive" connection end of the ribbon cable to the floppy disk drive. Connect the other end of the cable to the X75 floppy disk connector. On the ribbon cable, observe the red marking of the no. 1 conductor which must always be connected to PIN 1 of the connected devices. In most cases, notched connectors will provide for connections with proper conductor alignment.
- $\star$  The power supply for the floppy disk drive must also be connected. This is accomplished by connecting the connecting cable on the floppy disk drive (4–pin plug connector) to the X76 power supply connector.
- $\star$  If the system does not recognize the floppy disk drive, the latter must be activated in the **"I/O Device Configuration"** BIOS submenu by changing from "Disabled" to "AUTO" or "Enabled". If necessary, the floppy disk type must also be selected under "Diskette 1" in the main menu.

In order to start the BIOS setup function, press <F2> when the "Press <F2> to enter Setup" display appears during booting. Then the BIOS main menu will be displayed. Make the above mentioned settings. Leave BIOS via the "**Exit Saving Changes**" entry in the Exit menu.

To do so, press the  $<$ Z $>$  key if you have a keyboard with a German layout ( $Z =$ Y for Yes).

- $\star$  If the floppy disk drive is not accessible, check the connections for
	- proper seating of all cables and connectors.
	- normally working supply voltage.

# **6.6 COM1 through COM4 Serial Ports, USB**

# **6.6.1 Pin assignment**

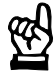

#### **CAUTION**

**Functional failures caused by poor screening! Use only metallic or conductive connector/coupling shells providing large-area screen contact.**

### **COM1 Serial port, freely assignable**

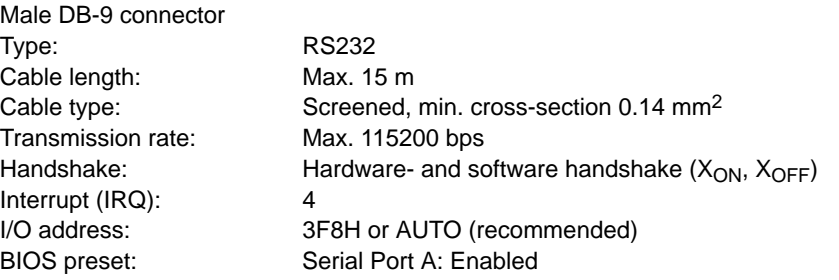

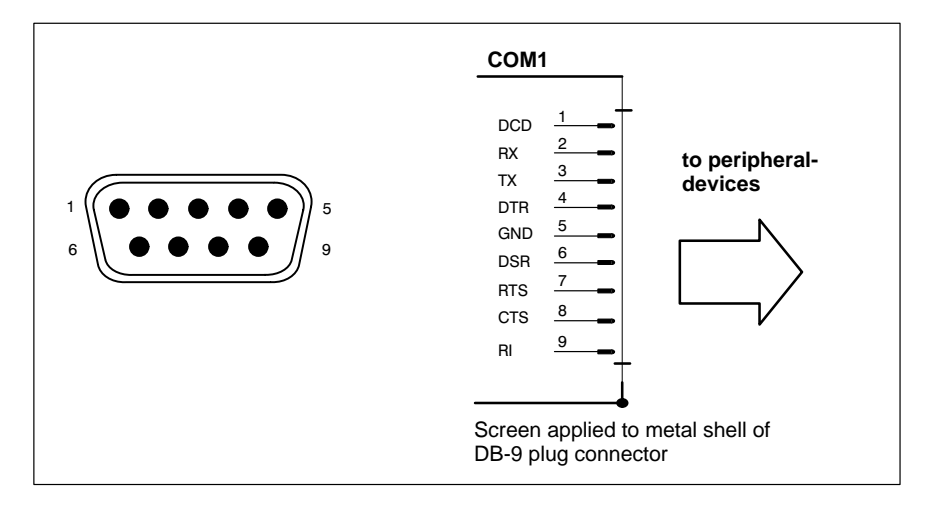

### **Assigned as RS-232 (COM1):**

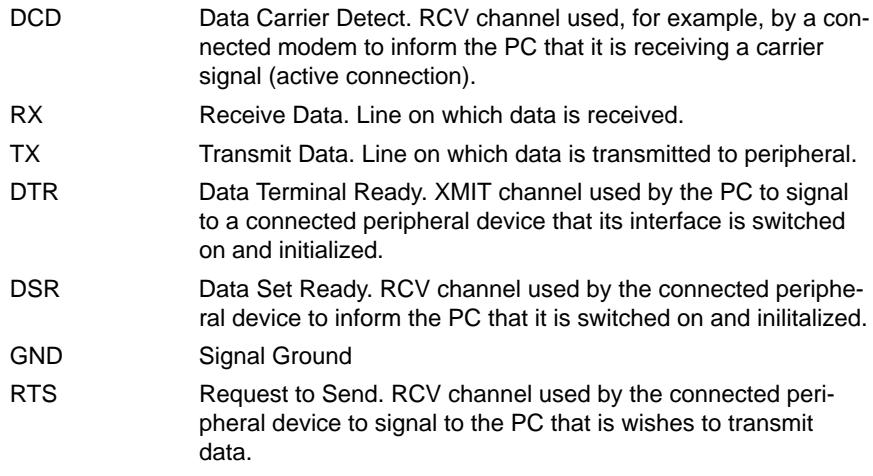

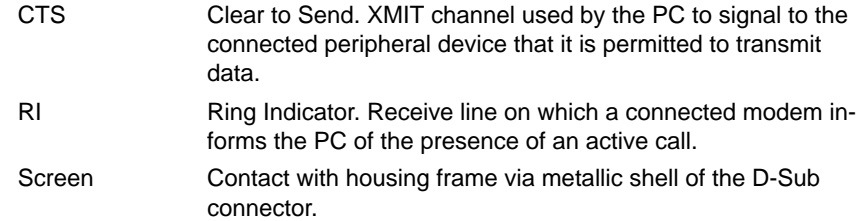

# **COM2 Serial port, freely assignable**

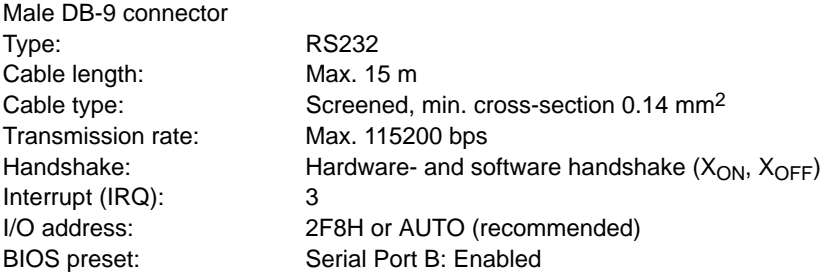

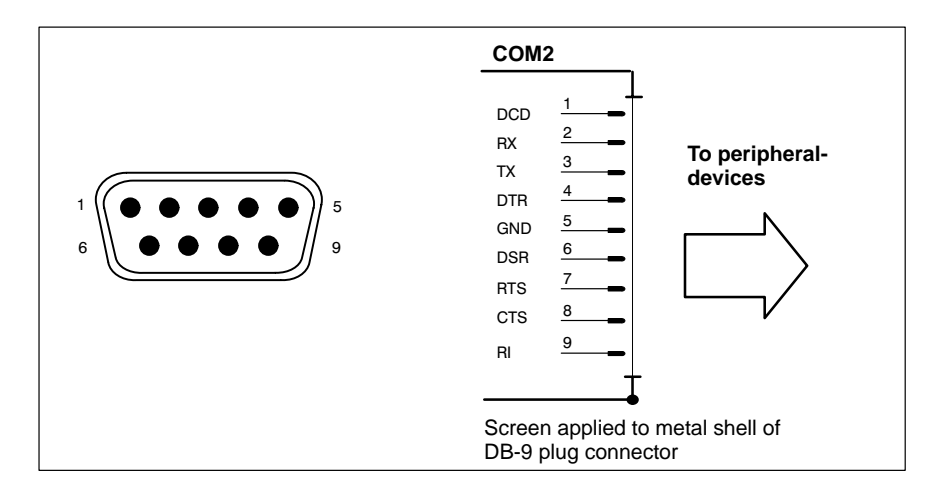

Refer to page 6–11 for explanations on pin assignments.

### **COM3 Serial Port, assigned**

- Input for key codes and LED control on front panel
- $\bullet$  If required, used for software download of new key codes (refer to section 7.5.4)

### **COM4 Serial Port, assig[ned](#page-88-0)**

The COM4 port is inter[na](#page-88-0)lly occupied by the uninterruptible power supply (UPS), and thus, only available for external applications if an uninterruptible power supply is not required. The interface plug is covered by a hood.

### **USB Serial interface (Universal Serial Bus), currently not supported**

The USB interface provides for the connection of up to 128 devices equipped with USB functions.

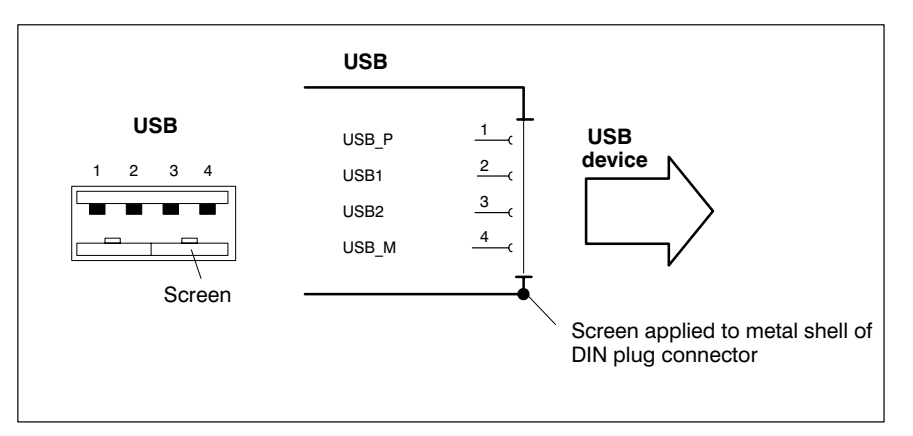

USB socket, 4-pin

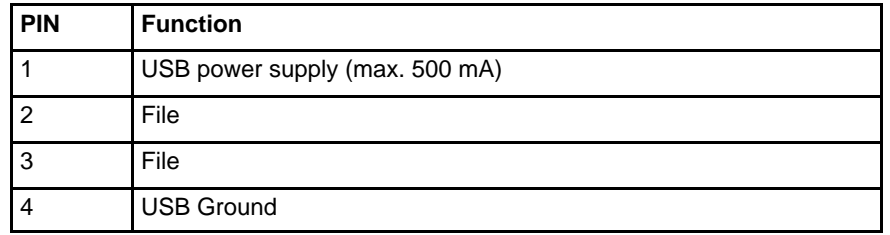

# **6.6.2 Settings**

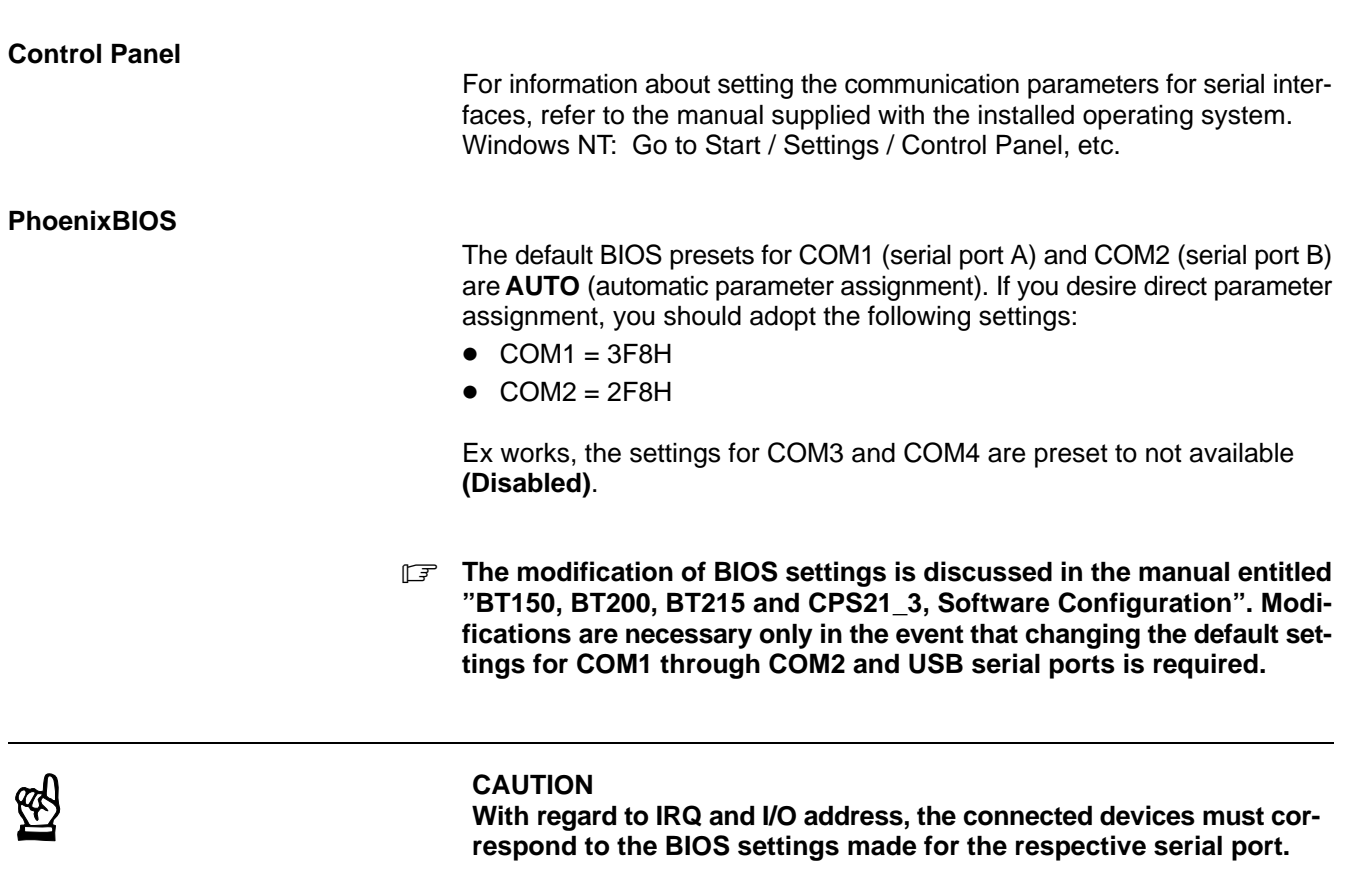

## **6.7 LPT1 parallel port**

### **LPT1 Parallel port for printer, scanner, CD-ROM, etc.**

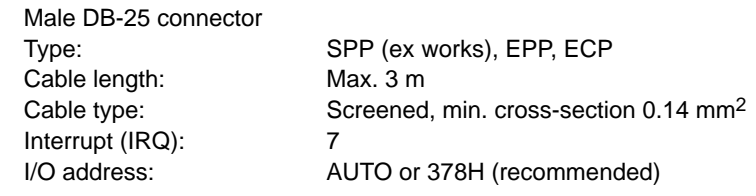

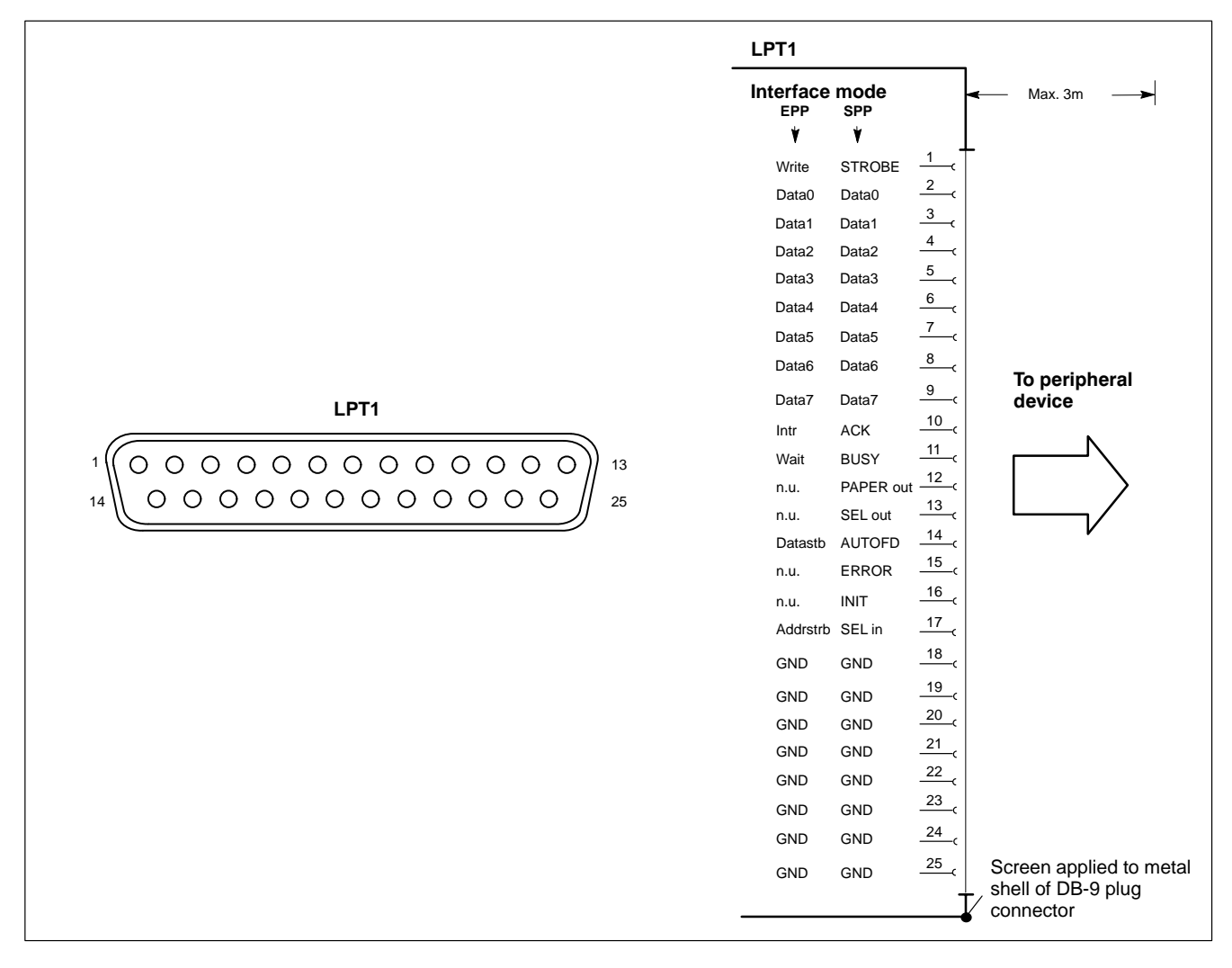

The parallel port normally runs in the default SPP mode. Provided that suitable peripheral devices are present, it can also be operated in EPP (Enhanced Parallel Port) or ECP (Extended Capabilities Port) mode. BIOS settings must be changed accordingly (refer to "BT150, BT200, BT250 and CPS21\_3, Software Configuration" manual).

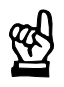

### **CAUTION**

**Functional failures caused by poor screening! Use only metallic or conductive connector/coupling shells providing large-area screen contact.**

# **6.7.1 Parallel Port for CD-ROM**

To install a CD-ROM drive with a parallel interface connection, please follow the instructions of the manufacturer. New settings in the operating system and/or BIOS may be necessary.

The following CD-ROM drive with parallel interface connection may be used:

**Type:** CD-Jet SL (Multiport CD-ROM drive parallel port)

**Manufacturer:** Multiport Computer-Systeme GmbH, Ruselstr. 84, D-94469 Deggendorf

### **6.8 Ethernet Connector**

### **Ethernet network connection**

The CPS21 can be connected to an Ethernet network via the Ethernet connector. To facilitate data communications, the required network protocols (e.g., TCP/IP) must be recognized by the operating system and the network application programs running on the PC.

Female RJ45, 8-pin Type: Ethernet 10/100BaseTX Cable length: Max. 100 m Cable type: Screened, twisted pair Transmission rate: 10 or100 Mbit/s Interrupt (IRQ): 5 I/O address: 340H

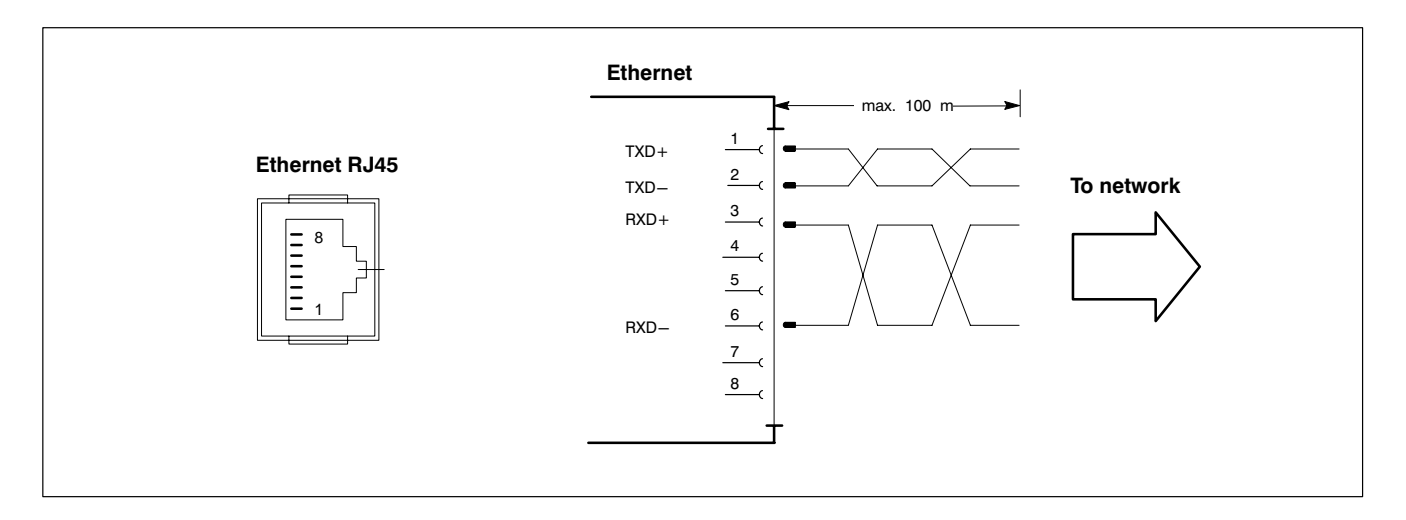

The driver configuration of the network connection can be called up in the task bar or in "Control Panel", with the icon "Network Interface card". Here it is possible to set the data transfer rate over the network to 10 Mbit/s or 100 Mbit/s.

**F** Note that the network card of the remote communication partner must **be able to handle the same data transfer rate.**

## **6.9 VGA Video Port**

### **VGA External monitor port**

The VGA port accepts an external monitor (CRT) for operation via the built-in video adapter. The external monitor may be operated concurrent with the integrated flat panel display.

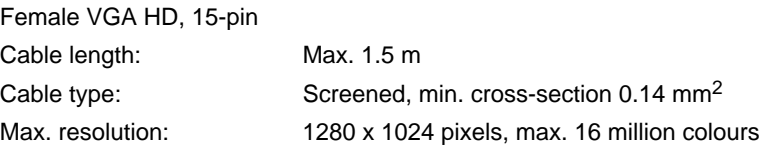

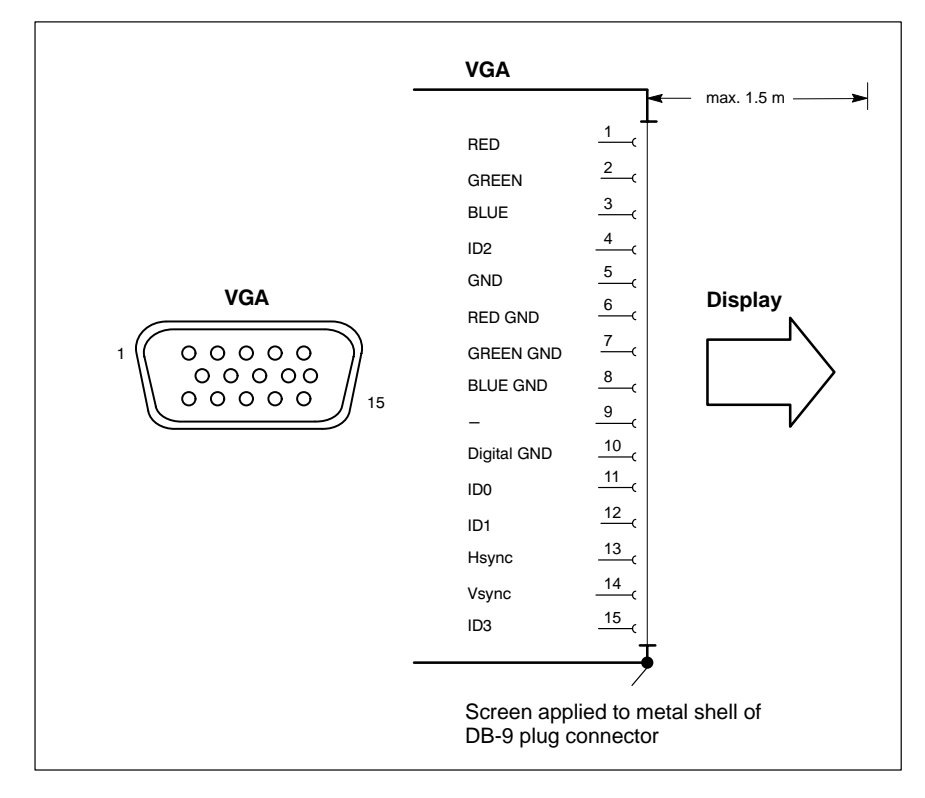

#### **Video-Adapter CRT**

Resolution and colours for the VGA port can be selected in the Control Panel of the operating system.

The following standard resolutions can be used with a minimum refresh rate of 72 Hz:

- 
- $\bullet$  VGA mode: 640 x 480 pixels, 72 Hz, 256 colors
- $\bullet$  SVGA mode: 800 x 600 pixels, 72 Hz, 256 colors
- 
- $\bullet$  XGA mode: 1024 x 768 pixels, 72 Hz, 256 colors
	- SXGA-Mode: 1280 x 1024 pixels, 72 Hz, 256 colors

Up to 16 million colors can be displayed.

**The external monitor must be connected before the PC is booted in order for the VGA interface to be initialized.**

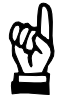

### **CAUTION**

**Setting incorrect resolutions and colors can destroy your monitor! Observe the specifications applying to your CRT or LCD monitor, and adapt the operating system parameters accordingly.**

Recommended monitors for external use are low-radiation models to TCO95. In addition, you should achieve the desired display resolution at a refresh rate of no less than 72 Hz.

**The insertion of a graphics card disables the integrated video adapter.** 

## **6.10 Keyboard Ports**

### **KBD PS/2 mini DIN keyboard port**

An additional external keyboard can be connected to this port.

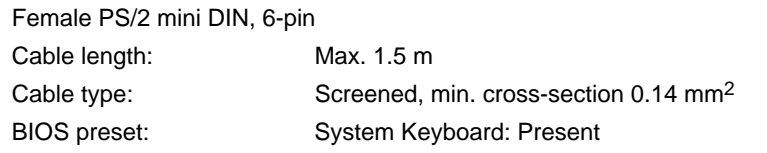

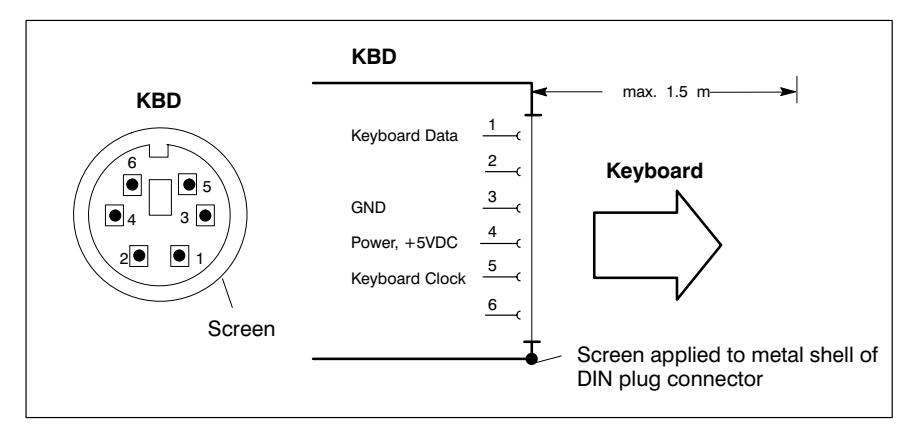

In the event that the system fails to recognize the keyboard, it must be activated by changing the BIOS setting from "Absent" to "Present".

### **Keyboard adapter**

In the event that the MF2 keyboard is equipped with a standard 5-pin DIN plug, you will require a keyboard plug adapter to a female PS/2 Mini DIN connector.

A suitable adapter is approx. 20 cm in length with a DIN connector and a mini DIN coupling on the ends.

Connector assignment as per diagram below.

These premanufactured adapters are available from computer stores.

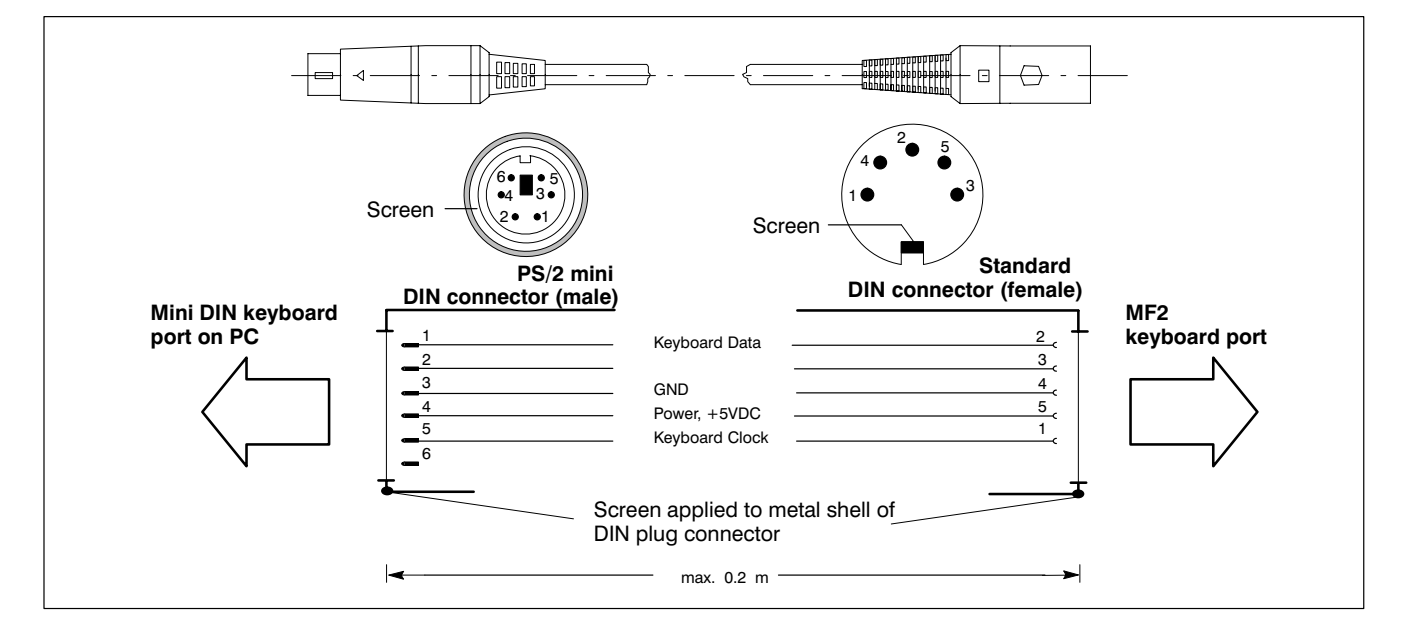

### **Mouse PS/2 mouse port**

An external mouse can be connected to this port if the integrated key mouse (see section 7.2.5) shall not be used.

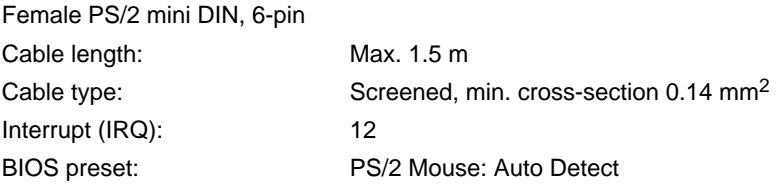

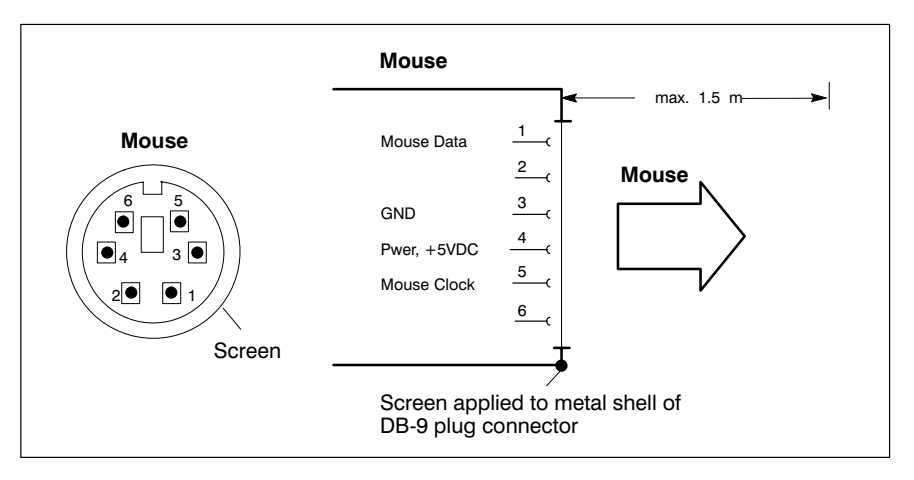

In the event that the system fails to recognize the PS/2 mouse, it must be activated by changing the BIOS setting from "Absent" to "Present". A subsequent connection of the external mouse will not be recognized by the operating system because initialization is only possible during "booting".

#### **The connected mouse must be PS/2-compatible.**

**The BIOS normally reserves IRQ12 for the PS/2 mouse. If there are address conflicts, e.g. if IRQ 12 has already been occupied by another PC expansion card, you should change the IRQ of the expansion card to one that is still free.**

#### **DP-Slave PROFIBUS DP connector**

The key codes of the front panel keys are transferred from the PC to this PROFIBUS slave connector. This interface is not used.

## **6.13 24 Vout port**

### **24 V out output key codes**

The codes of certain keys on the front panel keyboard are transferred to outputs of the 24 Vout port. From here, the key codes are transferred over the already existing wiring to the **X28** plug on the connection and distribution card (refer to section 6.3). At this point they can be read for further processing via an external input node.

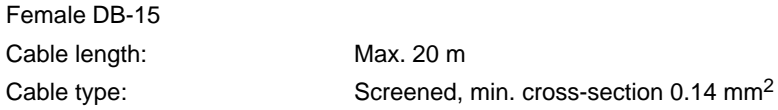

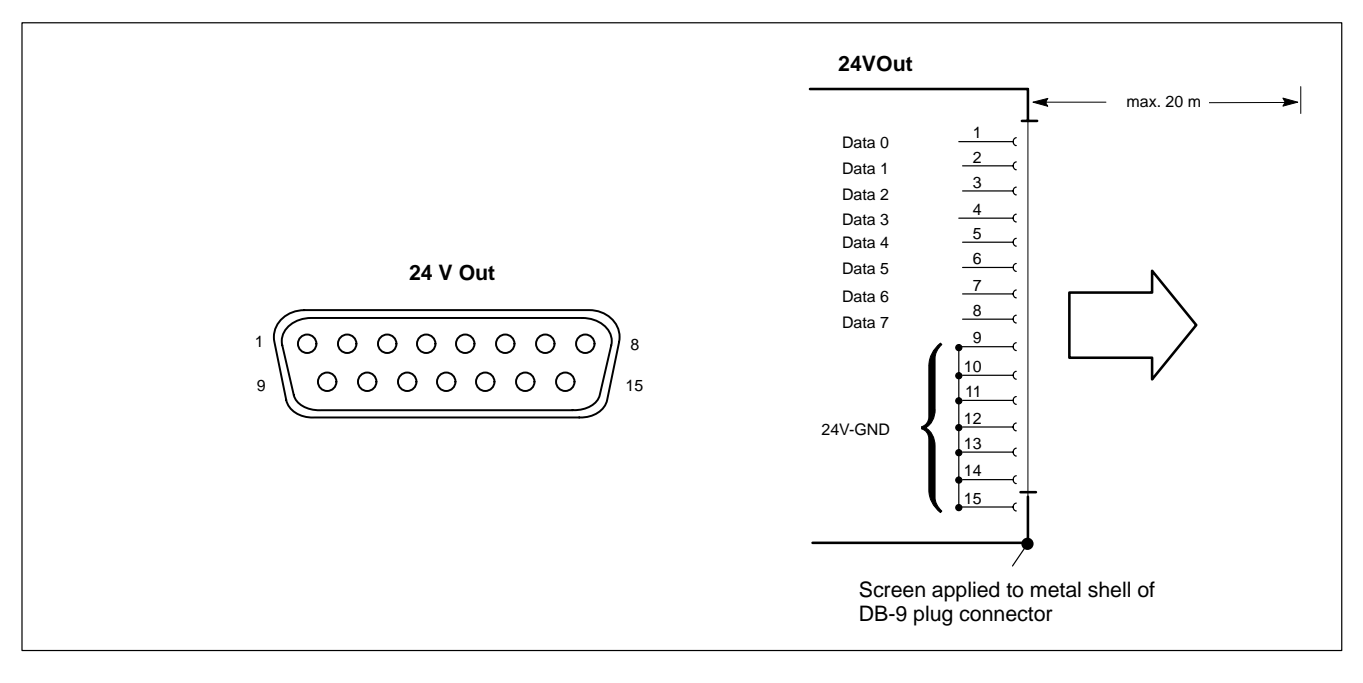

## **6.14 Expansion Card Interfaces**

# **6.14.1 PCI\_BM-xxx Card**

This busmaster expansion card is the interface of the software PLC. The PLC signals are transmitted over the integrated system bus.

Depending on model, X71 has been assigned one of the following **bus systems**:

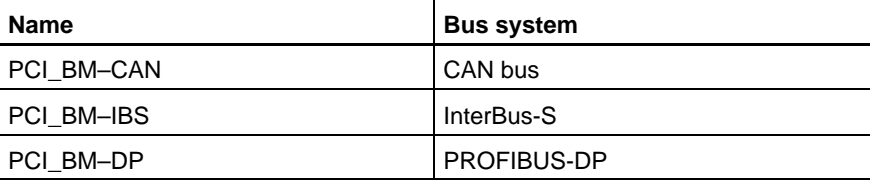

### **X71 CAN-Bus "PCI\_BM-CAN"**

Male DB-9 connector

Type: CANopen bus Cable length: depending on baud rate max. 25 m with 1 Mbit/s Cable type: Screened, min. cross-section 0.14 mm<sup>2</sup> Transmission rate: up to 1 Mbit/s

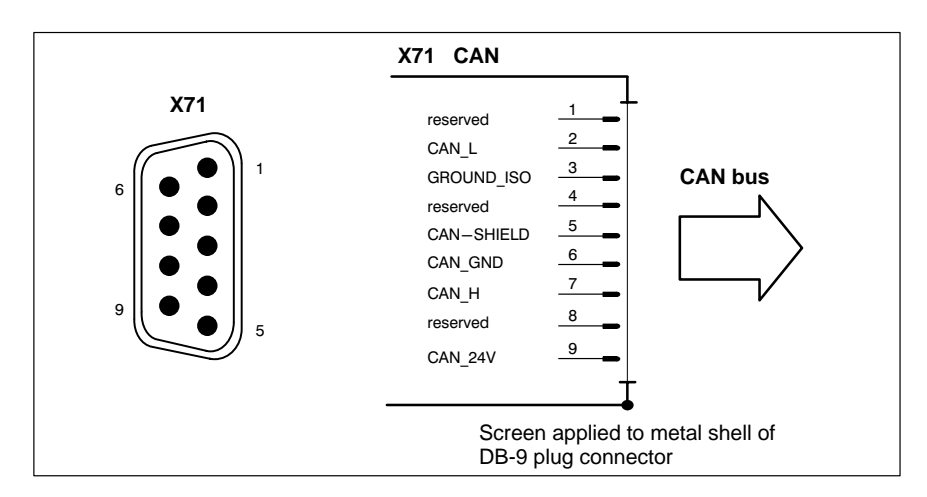

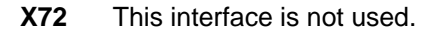

### **X71 Interbus S "PCI\_BM-IBS"**

#### Female DB-9

:

Type InterBus-S Remote (as per EN 50178)

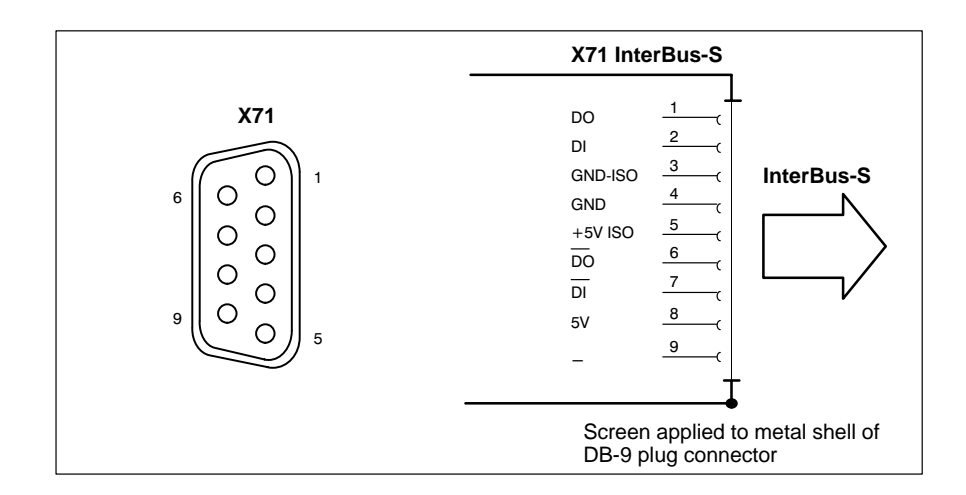

**F** Please comply with the installation instructions and recommenda**tions of Phoenix-Contact, e.g. IBS SIG Part 1 UM or the IBS SYS INST UM installation manual.**

**X72** This interface is not used.

### **X71 PROFIBUS DP "PCI\_BM-DP"**

#### Female DB-9

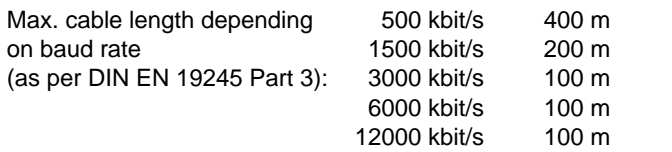

Cable type: Screened, min. cross-section 0.14 mm<sup>2</sup>

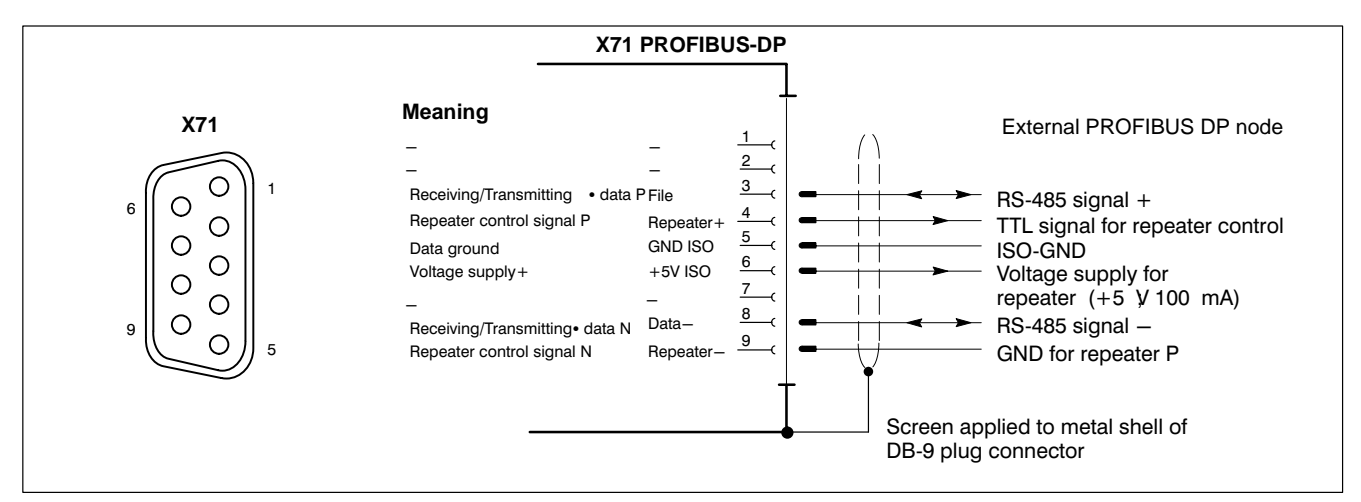

**X72** This interface is not used.

# **6.14.2 PCI\_CAN Card**

This interface is a second CAN bus for fast transmission of measured data to the PC.

### **X71 CAN bus**

Male DB-9 connector

Type: CAN-Bus

Transmission rate: up to 1 Mbit/s

Cable length: depending on baud rate max. 25 m with 1 Mbit/s Cable type: Screened, min. cross-section 0.14 mm<sup>2</sup>

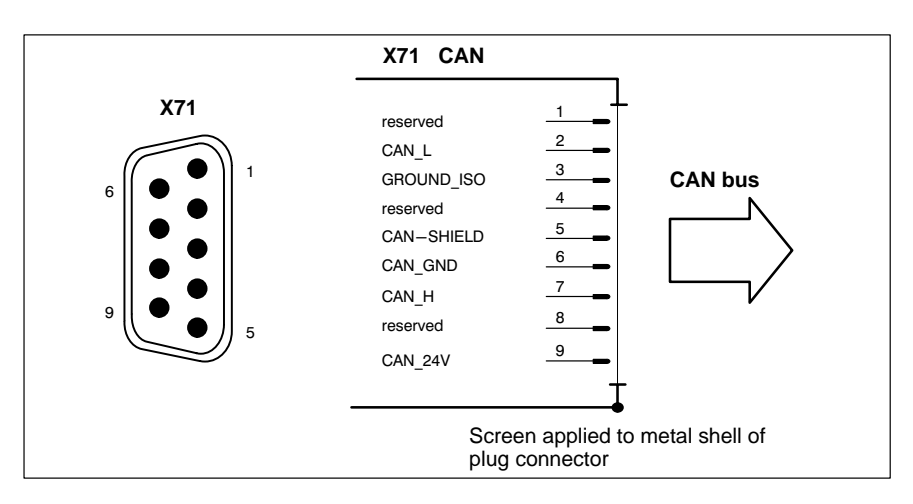
# **7 Display and Control Elements**

The CPS21\_3 / CPS21\_4 is provided with the following display and control components:

- $\bullet$  Display
- Membrane keyboard
- Buttons for START, STOP, and EMERGENCY OFF
- LED displays
- Insertion labels for front panel
- Keyboard controller

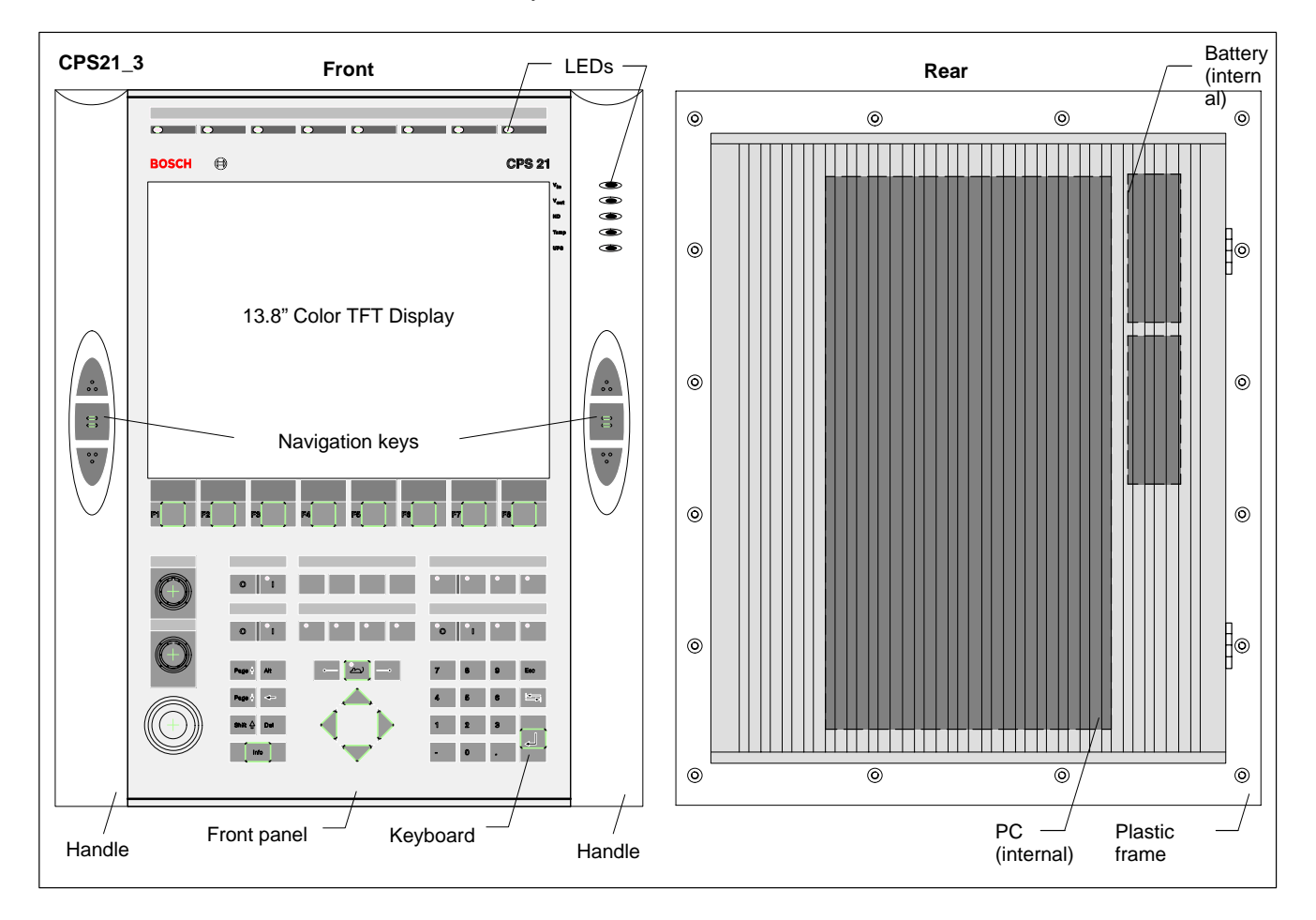

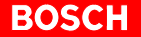

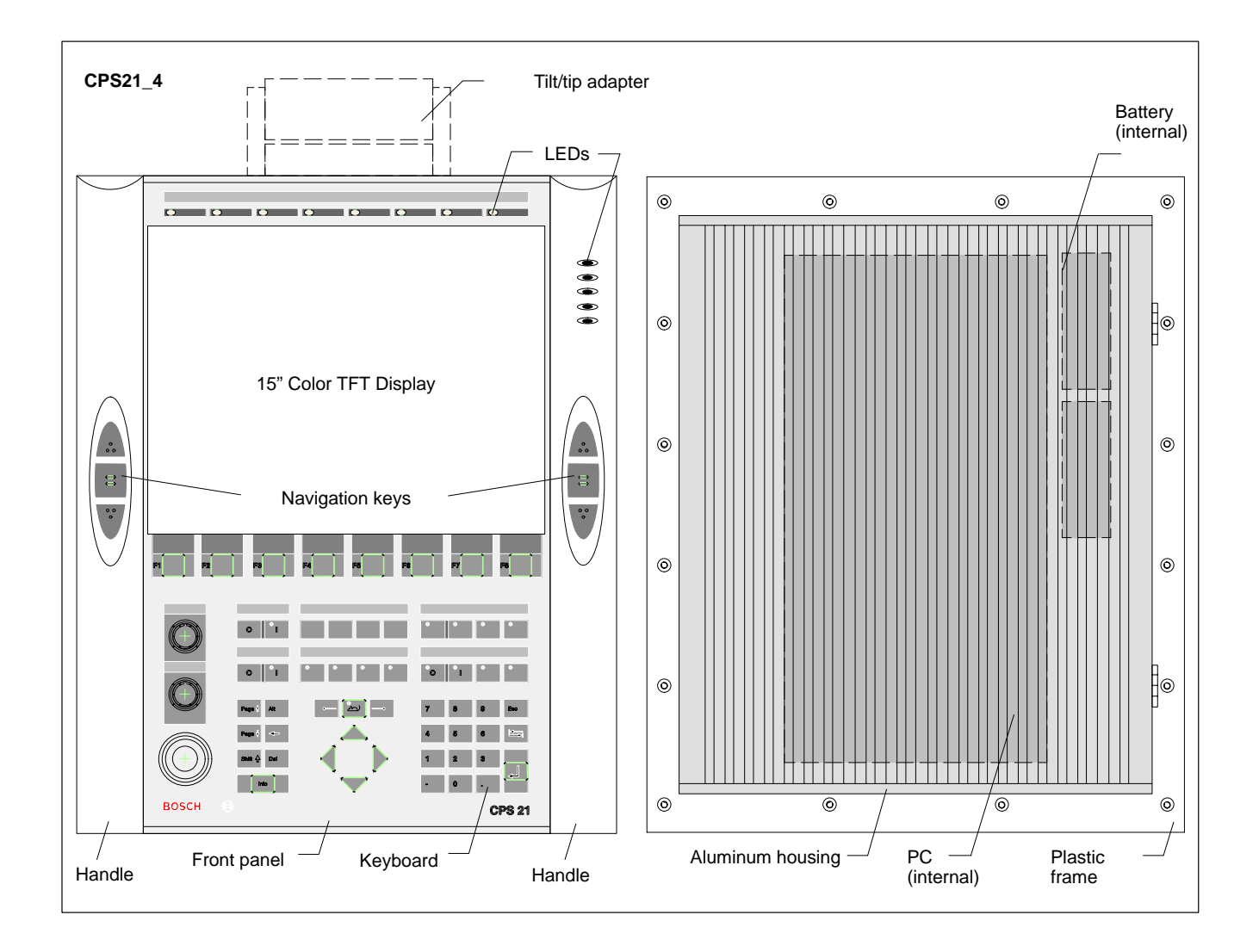

<span id="page-74-0"></span>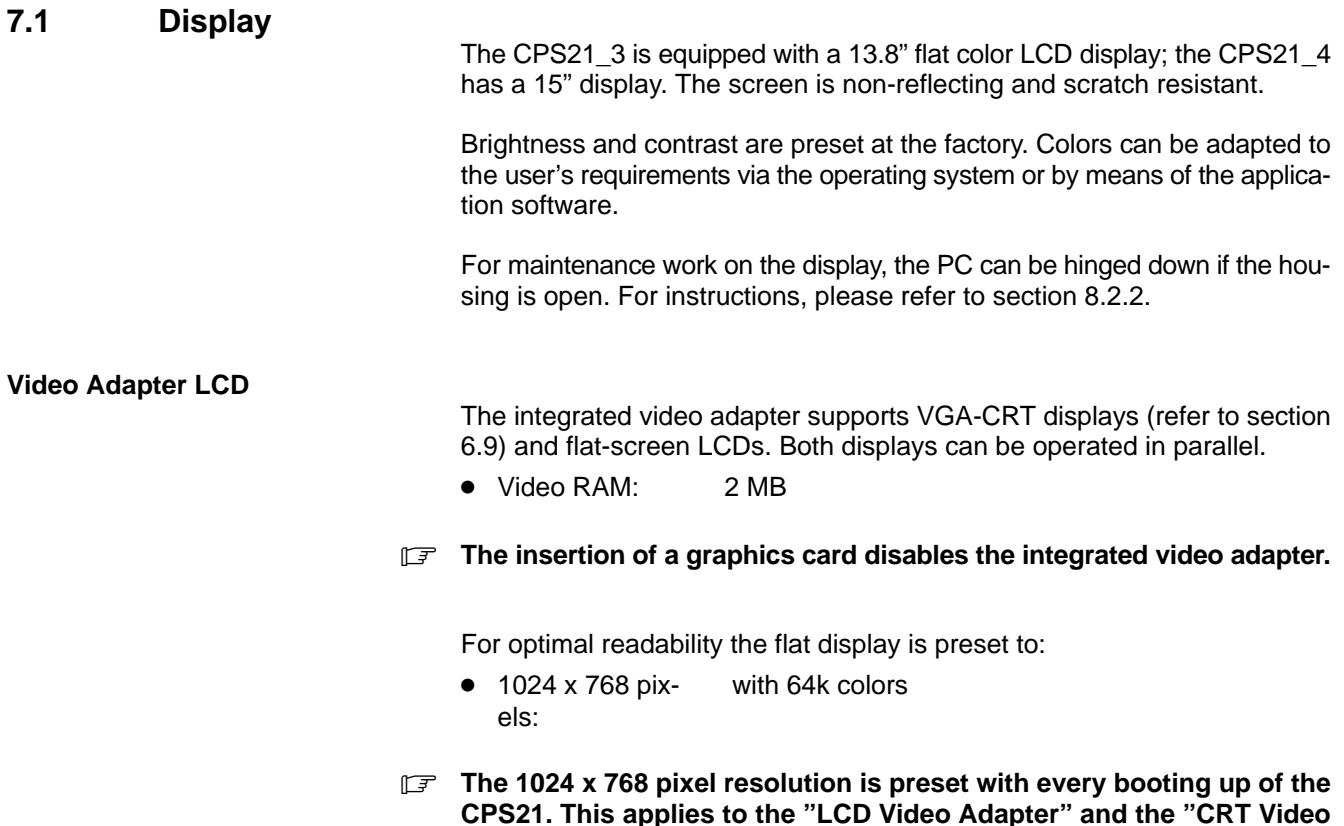

**Adapter".**

# **7.1.1 Backlight Function**

The backlight provides the background illumination for the LCD display. As its service life is limited, only 50% of its original brightness will remain after approx. 15,000 operating hours.

Refer to section 8.2.2 for information about replacing the backlight unit.

To extend the service life of both display and backlight tube, the flat screen display features a timer ("sleep") function for the backlight .

This function "d[arkens](#page-94-0)" the display when no keyboard or mouse action has occurred on th[e CPS21](#page-94-0) for a defined period of time. The length of the defined interval can be selected in the PC BIOS and in the Windows Control Panel.

Pressing a key or moving the mouse again activates the backlight, making the display visible once more.

## **Enabling the "Backlight Off" function**

- In the BIOS setup program, go to the "Power Management Setup" menu option. Select the "OnBoard LCD Backlight Timer OFF" submenu, and select a time interval between 28 seconds and 14 minutes.
- Install a screen saver such as "Blank Screen" that will switch the display to a "black signal" in the operating system. Select the "Wait" period after which the screen saver will be activated. The interval selected here is added to the "Backlight Timer OFF" interval that was selected in the BIOS.

# <span id="page-75-0"></span>**7.2 Keyboard**

The front panel is provided with a medium resistant membrane keyboard (IP 65). It contains 57 keys (or buttons), 15 of which are provided with an LED. Some keys can be assigned multiple functions.

In addition, 3 buttons are integrated in the front panel:

- START, illuminated
- **STOP**
- **EMERGENCY OFF**

# **7.2.1 Block of Function Keys**

The following key blocks belong to those keys whose function can be **programmed** by means of the application program:

- $\bullet$  8 keys arranged horizontally below the display (e.g., for the softkey functions customary in industry) Description of this key row: F1...F8
- $\bullet$  4 keys F9...F12, arranged horizontally below the F1...F8 function key block

Description of this key row: provided by the user (description tags)

2 x 3 navigation buttons vertically arranged on the right and left side of the display inside the handlebar. Designation: none

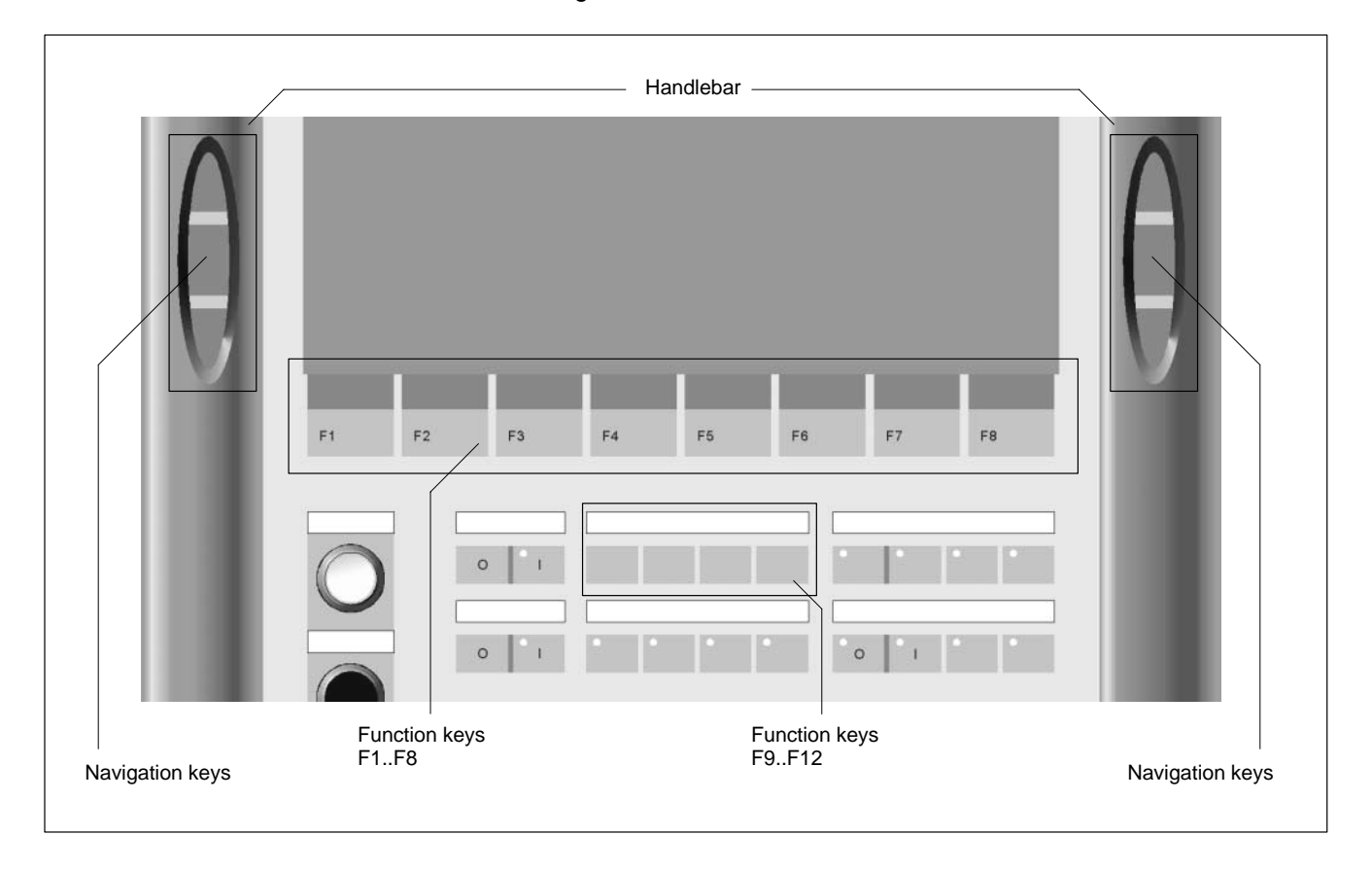

# <span id="page-76-0"></span>**7.2.2 Key Blocks "Control"**

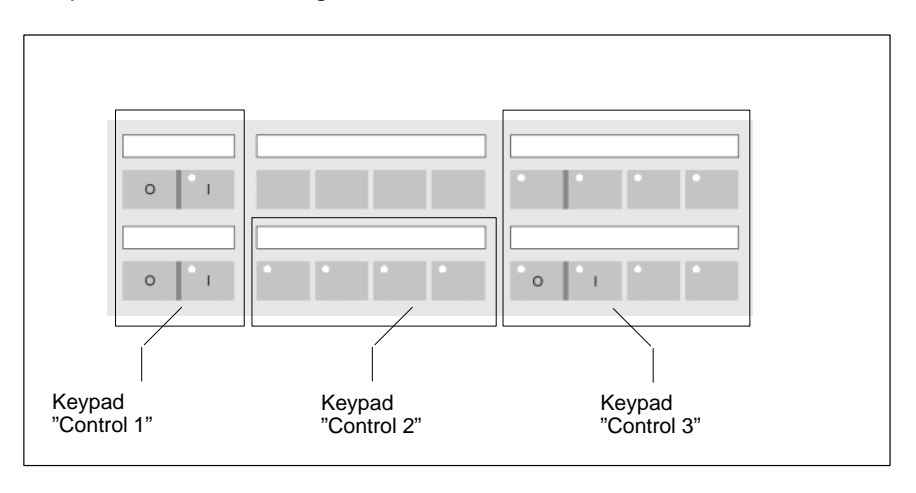

The programmable key blocks "Control 1...3" contain 16 keys, 14 of which are provided with an integrated LED.

# **7.2.3 Key Block "Machine"**

The key block "Machine" contains the following keys:

- START button (white, illuminated)
- STOP button (black)
- EMERGENCY OFF (red, complying with the requirements of EN 418)

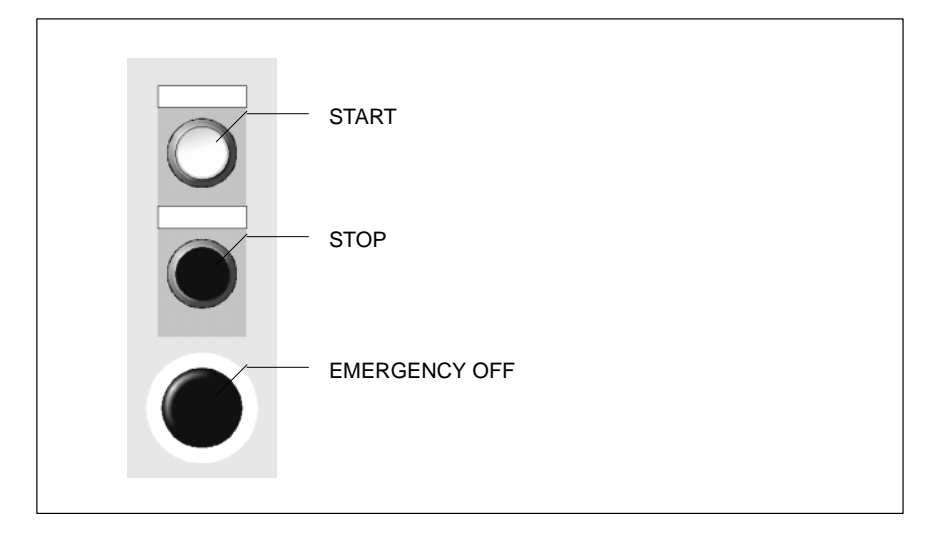

# **7.2.4 Number, Cursor Control and Special Keys Blocks**

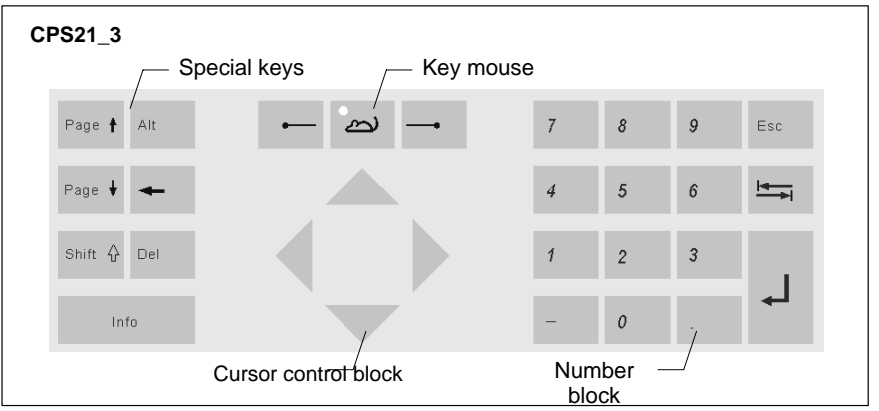

Keys may feature fixed (permanent) assignments or allow programming via the application program.

For easy operation, the keys are divided into blocks.

**• Number block** (15 keys)

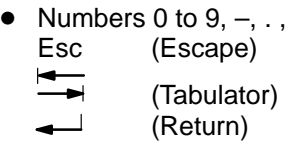

- **Cursor block and key mouse** (7 keys)
	- Cursor keys: right, left, up, down
	- Key mouse: activate/deactivate mouse, mouse key right and left
- **•** Special keys (7 keys)

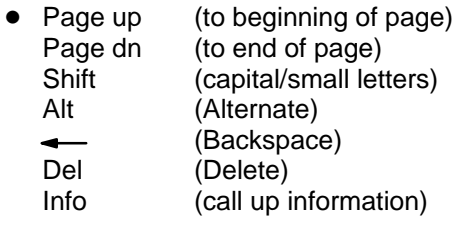

# **7.2.5 Key Mouse**

The key mouse is a substitute for an external mouse.

The key mouse is activated (LED on) and deactivated (LED off) with the "mouse" key (key with mouse symbol and LED).

The 4 cursor keys are used to move the mouse cursor upwards, downwards, to the left and to the right, and diagonally in all 4 directions. The keys " $\rightarrow$ " and " $\rightarrow$ " correspond to the right and left mouse button.

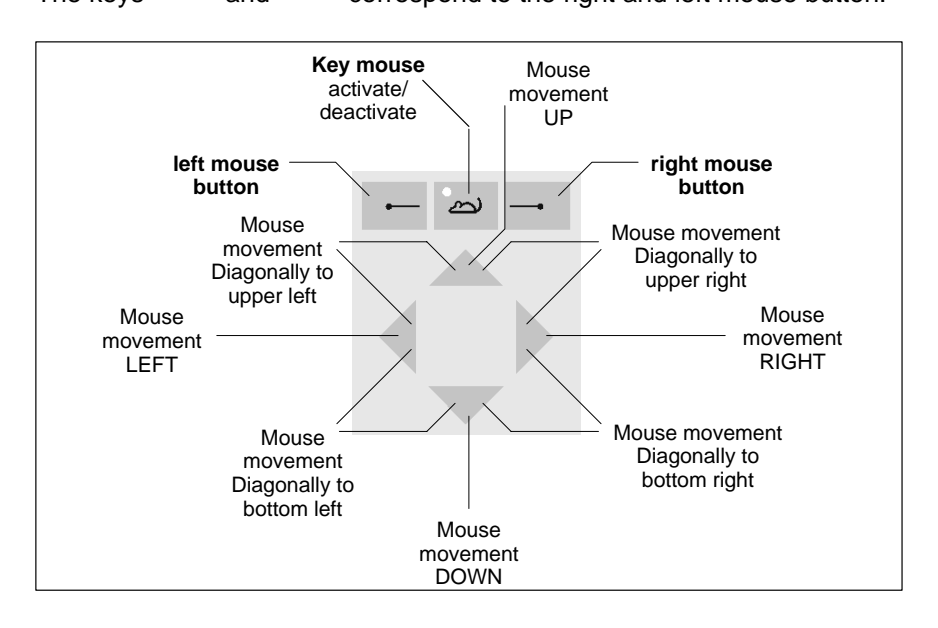

**If the key mouse is active, the cursor keys are not available.** 

If an external mouse is connected before start up or after RESET, it is recognized automatically and the key mouse is deactivated. Activating the key mouse is then not possible, even if the external mouse is unplugged. To activate the key mouse, the CPS21 must be rebooted.

. **Subsequent connection of an external mouse will not be recognized by the operating system because initialization is only done during "booting".**

# <span id="page-79-0"></span>**7.3 LED Indicators**

# **7.3.1 Hardware Indicators**

The PC system is provided with 5 LEDs for indications on hardware. In the case of the CPS21\_4 the LEDs are not labeled. The assignments are the same as for the CPS21\_3 (see illustration).

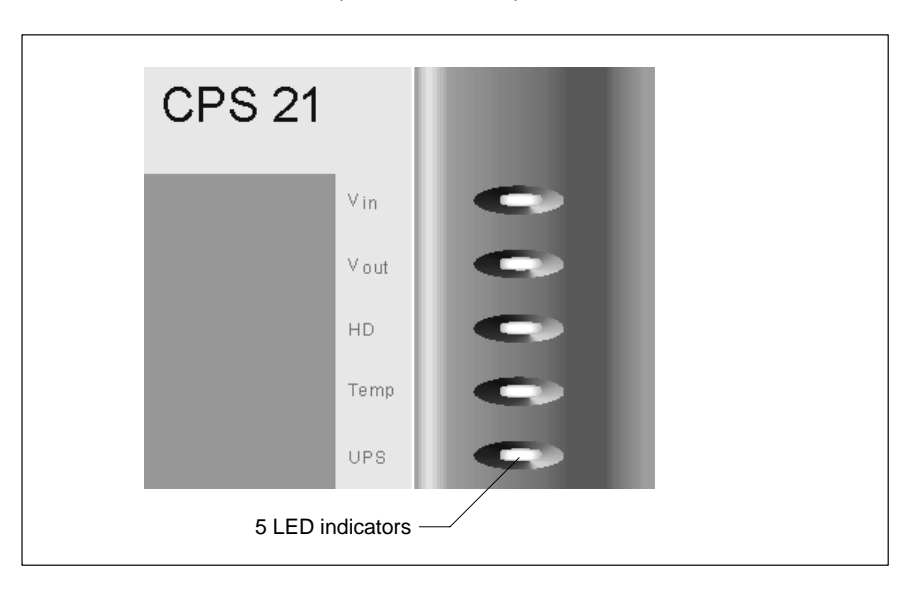

Please take appropiate measures if one of the following LEDs indicates an error or a message:

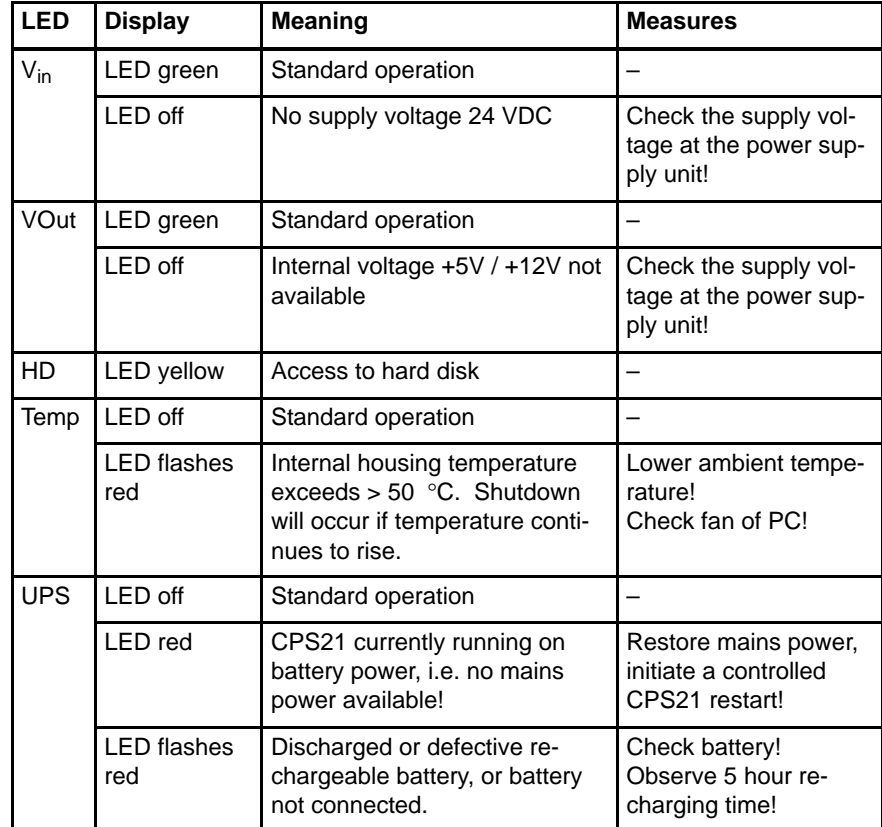

In addition, the PC is provided with an LED-equipped RESET button (accessible when housing is open) located on the same side as the interfaces: **Button:** Initiates rebooting process of PC. **LED (red):** RESET button is pressed

# **7.3.2 Customer-Specific Indicators**

8 LEDs at the upper rim of the CPS21\_3 and CPS21\_4 are provided for customer–specific indications.

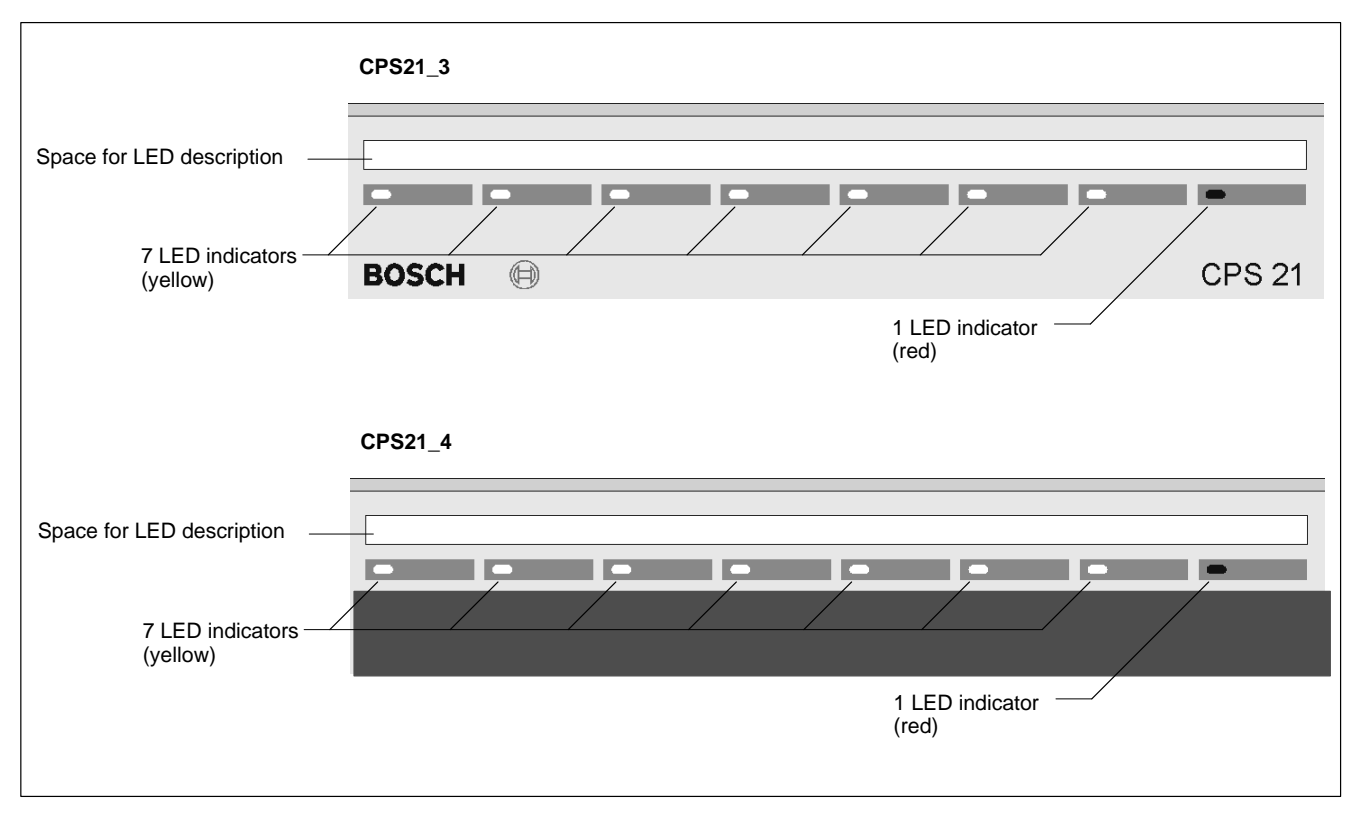

# <span id="page-81-0"></span>**7.4 Front Panel Labeling**

Providing for customer-specific terminal legends, individual insertion labels can be pushed in at the edges of the CPS21:

- $\bullet$  customer-specific LED indicators (upper edge of front panel)
- programmable key blocks "Control 1..3"
- integrated buttons

The openings for inserting the label (cross-section: 2.5 x 12.0 mm) are located below the handlebars, and are therefore sealed from the outside.

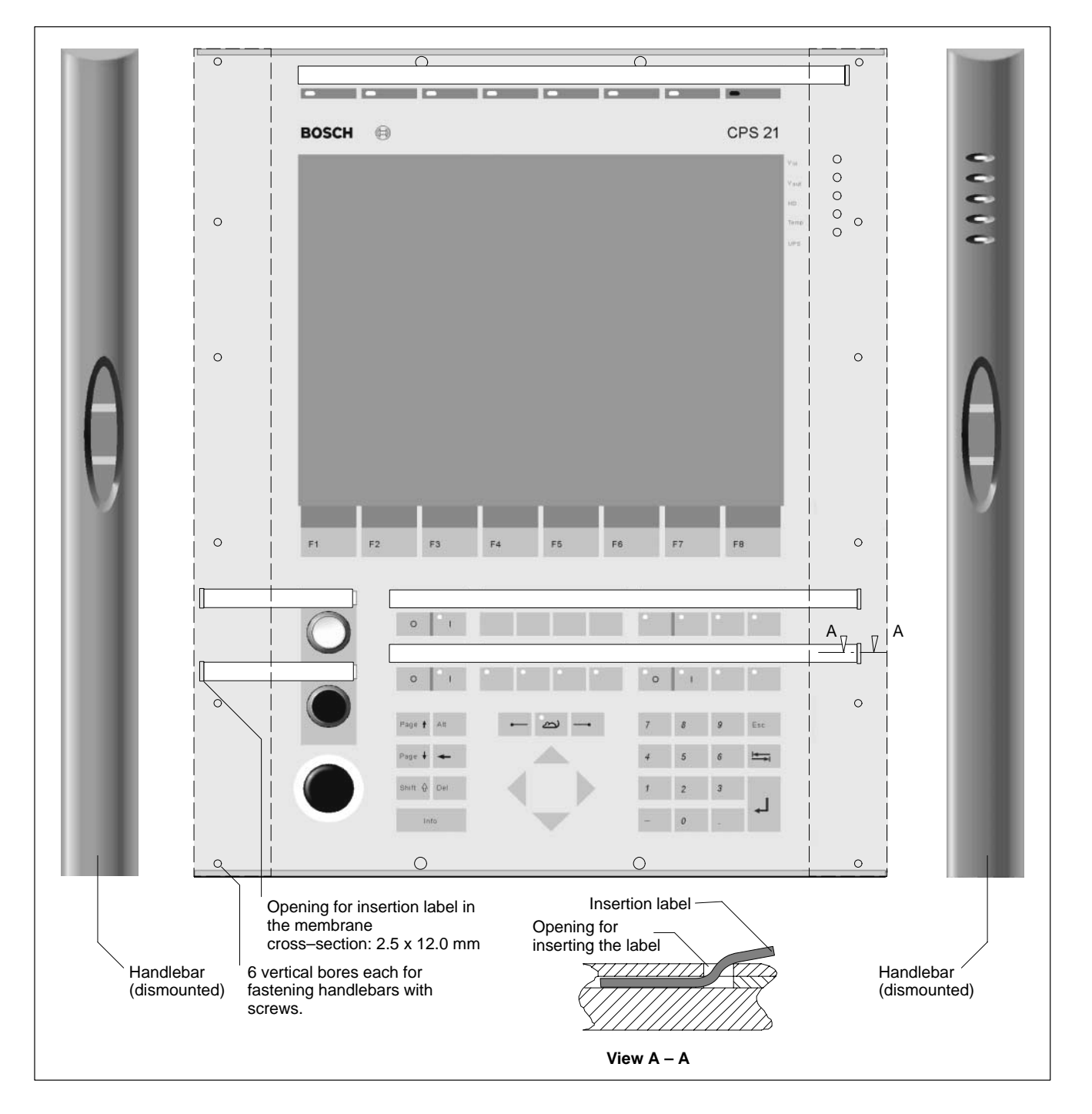

#### **Instructions:**

- 1. The CPS21 must be turned off and completely de-energized.
- 2. Take the handlebars off the front panel. To do so, unscrew the 12 screws (6 for each handlebar) that are positioned vertically on the rear edge of the plastic frame.
- 3. Now, insert the labels in the openings especially designed for this.
- 4. Reassemble the components in the reverse sequence to that described above.

Restart the system. Make sure that the labels can be read easily.

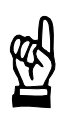

# **CAUTION**

**Incorrect labeling may lead to false operation! Make sure that the descriptions on the labels correspond to the functions of the described keys and LEDs.**

## **Dimensions of the labels**

The label is made of plastic or laminated paper. It can also be written on in a normal printer. The height of the readable section is max. 8 mm.

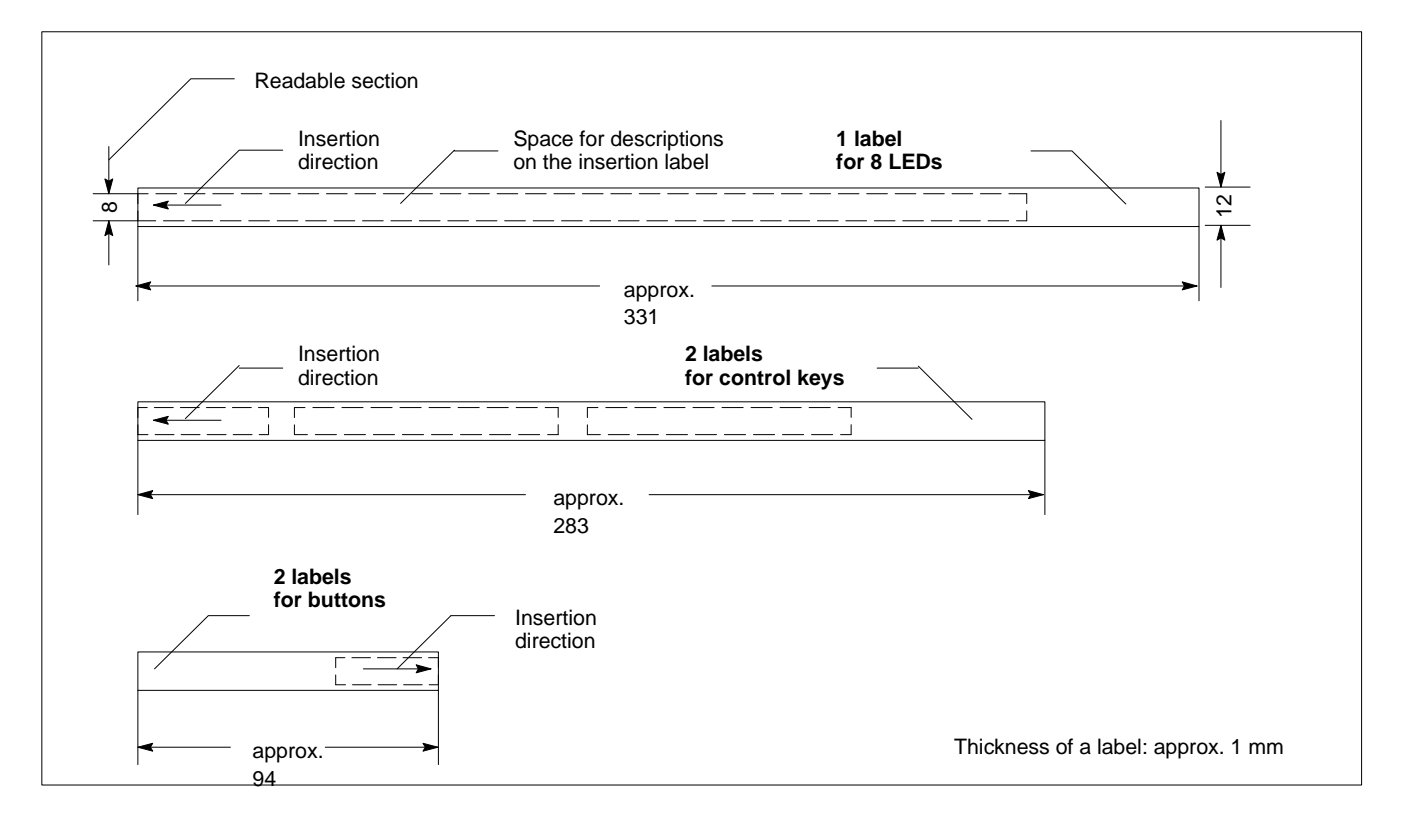

For many industrial applications it is important to determine the key status (pressed / not pressed, key LED ON / OFF) of the front panel keyboard. To this end, a keyboard controller scans the front panel keyboard or an external keyboard, and transfers the key codes, switch settings, etc. to various interfaces.

# <span id="page-83-0"></span>**7.5.1 Scanning Front Panel Keyboard**

The current status of the front panel keyboard is transferred:

- $\bullet$  to the PC via MF2
- to X28, via an internal connection of 24Vout outputs
- to the PROFIBUS Slave accounts (not used)

The codes of the application program can be further processed over the X28 connection.

## **Transferring Key Codes to the PC via MF2**

The MF2 codes are available in the standard design in the first input byte and are passed on from the controller to the PC (refer to the assignment table on page 7–14).

## **Transferring Key Codes to the 24 V out outputs**

## . **Bit [1 corres](#page-85-0)ponds to the low-order bit.**

Pressed navigation buttons and cursor/mouse keys are bit-coded by the controller and directly applied to the 24 Vout output.

- Bit1: **CRTL-L** (corresponds to S10)
- Bit2: **CRTL-R** (corresponds to S13)
- Bit3: **CRTL-U,CRTL-D** (corresponds to S09 or S11 or S12 or S14)
- Bit4: **Cursor/Mouse** up or down (corresponds to S46 or S60)

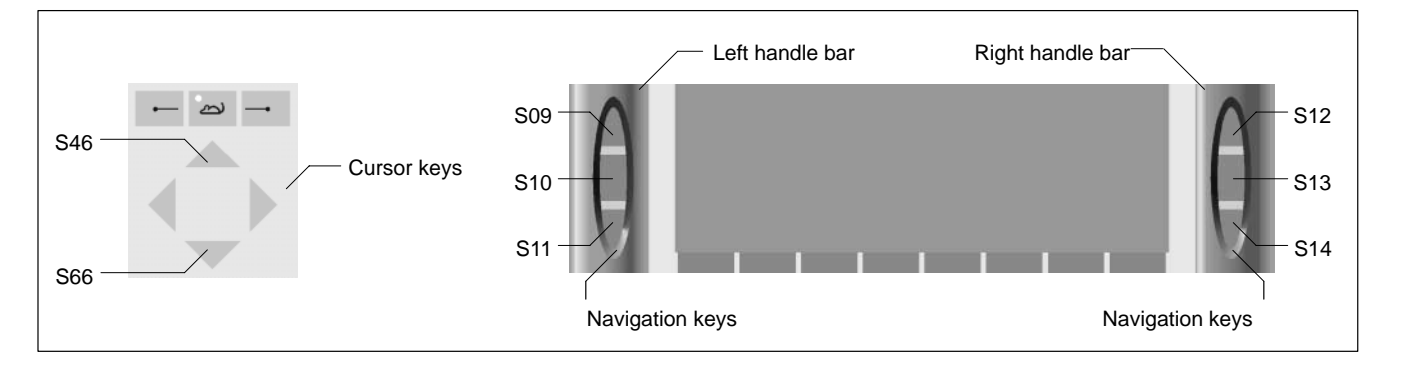

Please also refer to page 7–14 "Code Assignment Table".**.**

# **Keys, LEDs (descriptions):**

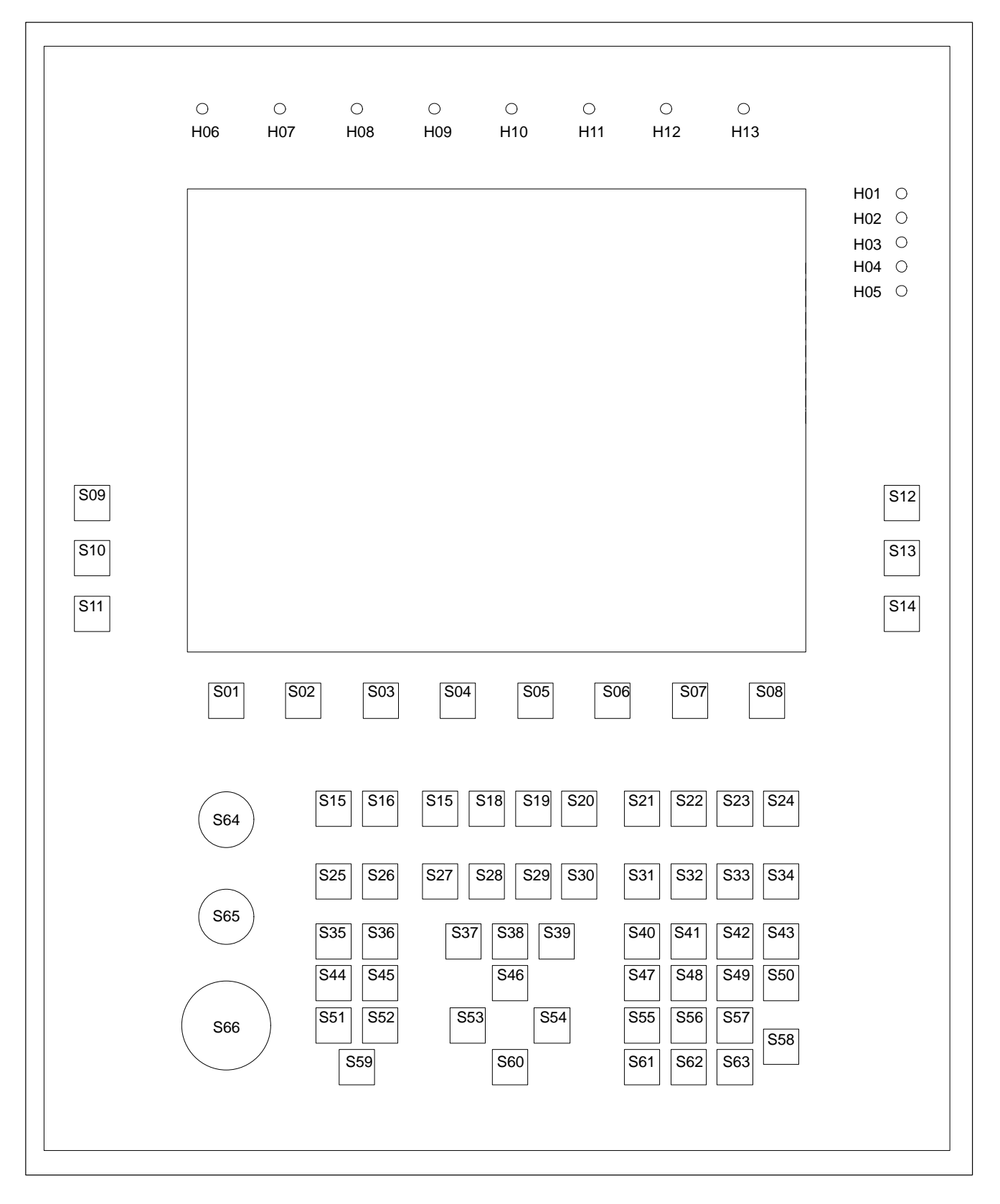

# <span id="page-85-0"></span>**Standard Code Assignment of LEDs and Keys**

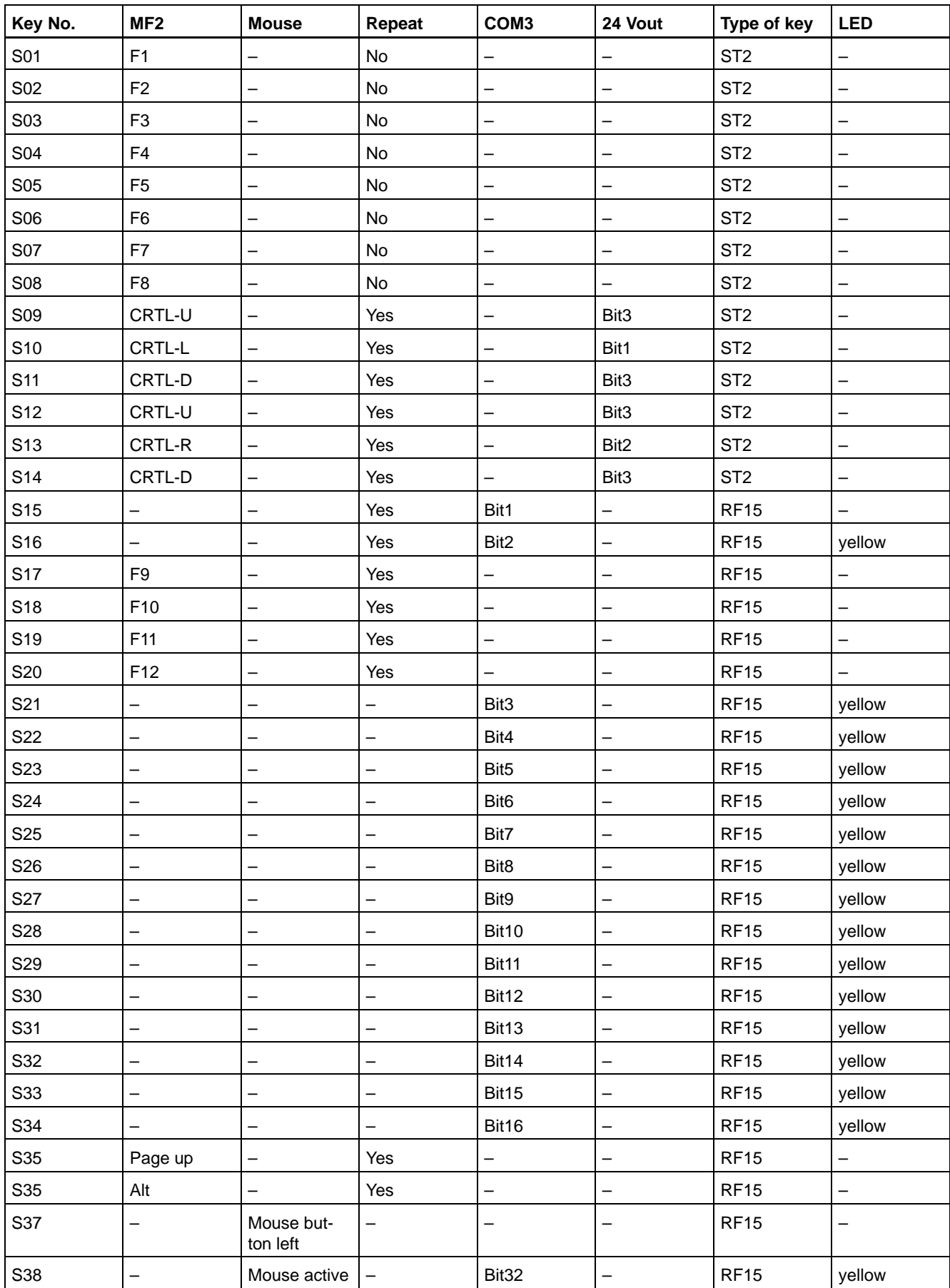

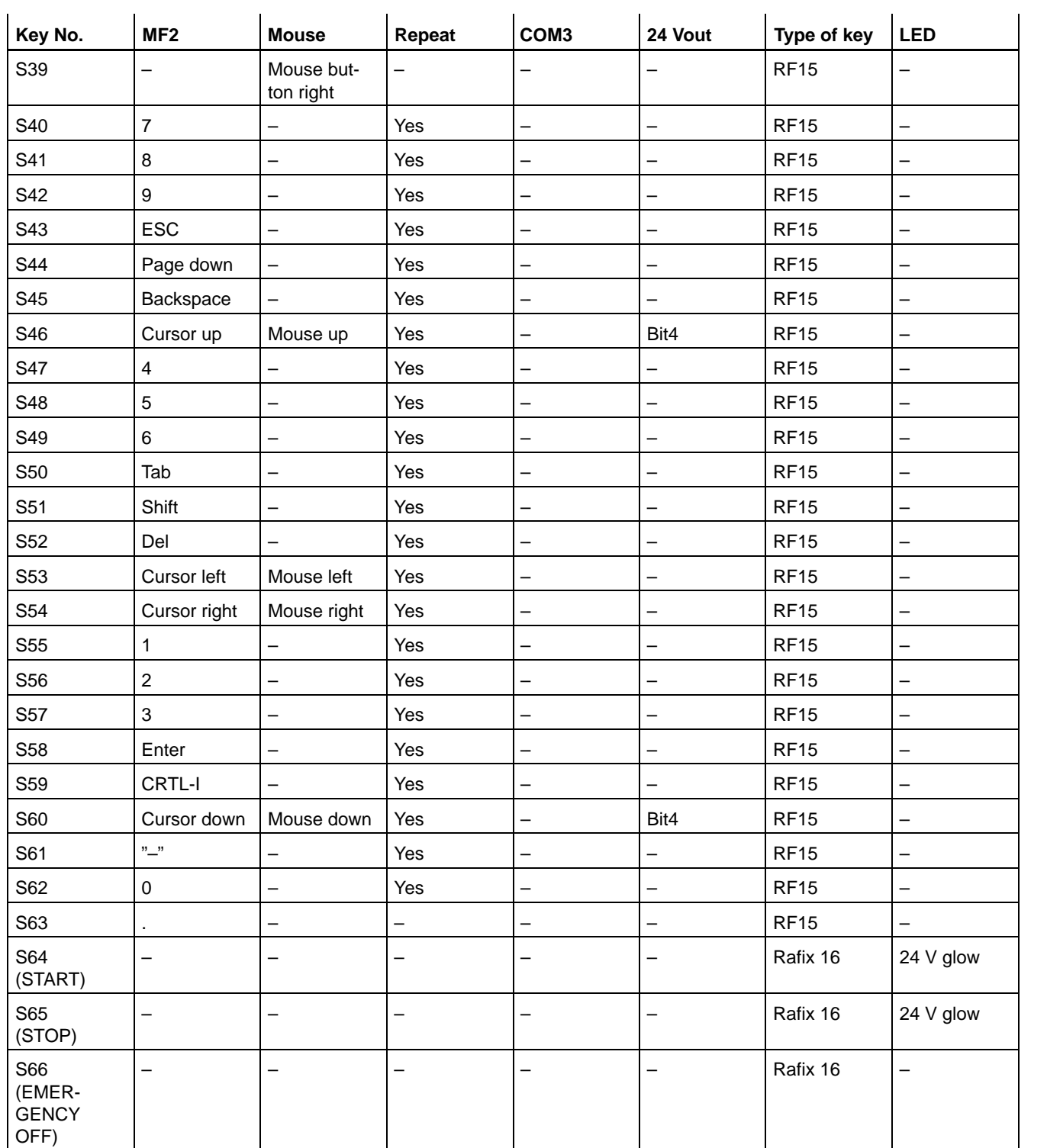

## <span id="page-87-0"></span>**Description of LEDs**

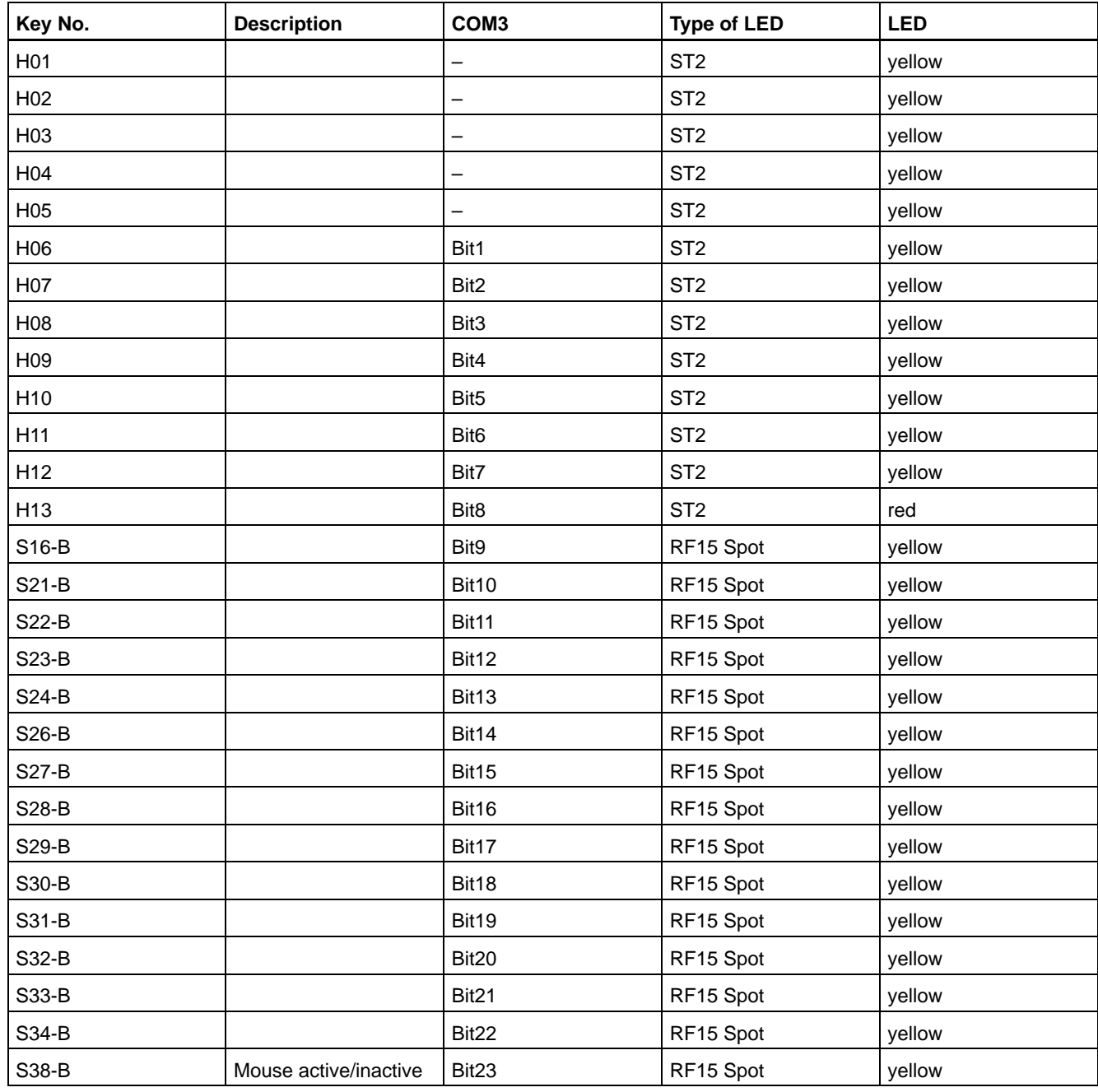

Communication with the PC is done via COM3 with special telegrams. The PC sends a lamp telegram to the keyboard controller and receives back a key telegram. All keys that have been pressed since the last lamp telegram are marked on this key telegram.

## **Lamp Telegram (Receiving telegram)**

After receiving the lamp telegram, all coded LEDs switch on.

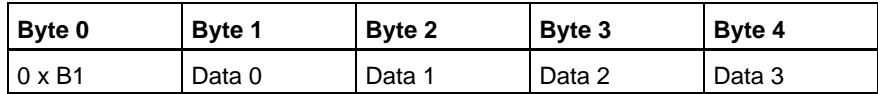

Each byte received must be acknowledged by the keyboard. Only after the acknowledgment, may the next byte be sent. After receiving the fourth byte, the keyboard answers with the key telegram.

#### <span id="page-88-0"></span>**Key Telegram (Transmit telegram)**

The CPS21 keyboard answers the receipt of the lamp telegram with the key telegram. Keys that have been pressed and released are stored until transmission. Then the flag is deleted.

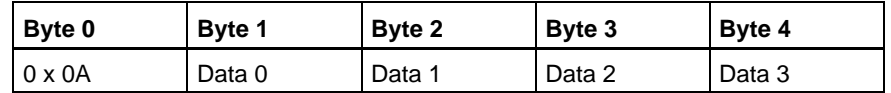

# **7.5.2 Exceptions for Simultaneously Pressed Keys**

It is possible to press more than one key. Keys that have been pressed are stored until the next lamp telegram.

# **7.5.3 Customer-defined Assignment of Key Codes**

The keycodes can be changed dynamically.

The following keyboard characteristics can be entered as codes:

- $\bullet$  Meaning of key (e.g. "A", "3", ...)
- Position of the key within the keyboard field
- $\bullet$  Output of position and meaning of keys to the 24 Vout outputs.

You can receive further information in this regard on request.

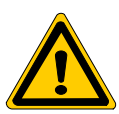

#### **DANGER**

**An incorrect assignment of the key codes can under certain circumstances lead to**

- D **operating errors in the applications**
- system crash
- **•** failure of the system to start up

**Carefully test the new key assignments for possible erroneous assignment of the keys.**

# **7.5.4 Software download for Keyboard Controller**

The COM3 serial port is used to download new key codes into the keyboard controller.

. **Customer-specific key codes can be downloaded on request and after arrangement is made by Bosch Erbach.**

Notes:

# <span id="page-90-0"></span>**8 Maintenance and Replacements**

The CPS21 is maintenance-free. However, some components are subject to wear and must be replaced, when required.

# **8.1 Maintenance**

Include the following tasks in your maintenance schedule

 $\bullet$  Clean the screen with an antistatic cloth or with an alcohol containing window cleanser at least once a week.

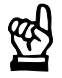

# **CAUTION**

**Dissolution of sealed key panel surface and display seal through contact with solvents! Do not use any solvents (e.g., paint thinner)!**

- At least once a year check that all plug and socket and terminal connections of the components are correctly seated and not damaged. Check that cables are not broken or crushed. Replace damaged parts immediately.
- Check the screwed connection for suspended installation (connection between tip/tilt adapter and housing cover of CPS21) once per year.
- $\bullet$  Make sure that the CPS21 is equipped with a well functioning rechargeable battery pack. Check the charge level of the battery pack regularly!
- $\bullet$  Replace the battery pack every 5 years.
- $\bullet$  In the event that the unit is in continuous operation, replace the display backlight unit at two-year intervals.
- **For spare parts, a functional compatibility is guaranteed for a minimum of 5 years.**

# <span id="page-91-0"></span>**8.2 Replacements**

# **8.2.1 Hard Disk**

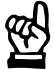

# **CAUTION**

**Danger to the module!**

**All ESD protection measures must be observed when using the module! Prevent electrostatic discharges!**

**IF** In the event that no external data source (CD-ROM or floppy disk drive) **is connected to the CPS21, the new hard disk to be installed must contain a pre-installed operating system. In any case, in order to reduce installation time, it is recommended to**

**have a fully configured operating system pre-installed on the hard disk!**

- 1. Back up all essential application data and system operating configurations to an external data carrier or by using the network connection!
- 2. Turn off the supply voltage. If necessary, unplug all cables.
- 3. Wait until the power supply unit shuts down automatically after UPS operation (the UPS-LED on the front of the CPS21 is red until the UPS shuts down the power supply unit).
- 4. Open the aluminum housing with a 5 mm double-bit key and swing the front panel and its frame to the side.

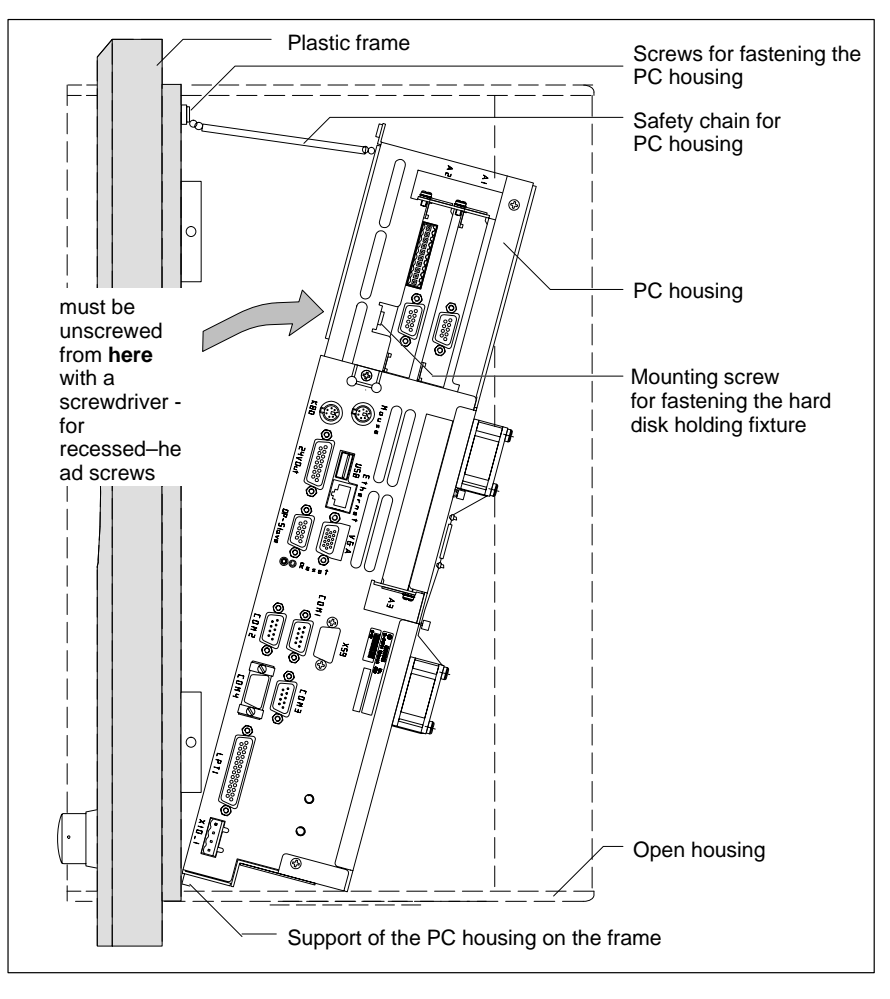

- 5. The PC is fastened to the upper edge of the plastic frame with 2 screws, and secured with a safety chain against falling off the frame. Unscrew the two fastening screws and pull the PC down as far as the safety chain permits.
- 6. The hard disk can now be seen on the side of the PC that is facing the display. Unplug the ribbon cable for data/power connection **from the hard disk**. At both sides, the ribbon cable is secured by a dab of bonding adhesive, which must be cut open prior to de-installation. Only in case of a damaged cable must it be unplugged from the motherboard as well (see illustration on page 8–4).
- 7. Next to the hard disk, there is a **fastening screw** that fixes the hard disk holding fixture. Unscrew it and move the carrying structure at its bottom part (close to the fasteni[ng sc](#page-93-0)rew) a little bit downwards. By this movement, the holding fixtur[e is](#page-93-0) r[ele](#page-93-0)ased from the clamping joint on the other side of the PC housing. Now you can take off the holding fixture from the side (see illustration on page 8–4).
- 8. Unscrew the hard disk from its suspension and replace it with the new hard disk. Fasten the new hard disk.
- 9. Reassemble the component[s in the](#page-93-0) reverse sequence to that described above.
- *F* **Once the plug connector has been reinstalled, the ribbon cable must again be secured with a dab of "hot glue" at both sides.**
- . **When remounting the hard disk, make sure that cables, especially those between display and PC housing, are not flattened or squeezed.**

#### **Testing the new component:**

- 10.If the new hard disk is of the same type as the old one, recognizing the disk by BIOS is not necessary. Proceed to 12.
- 11.When booting the system, press the <Del> key to access the BIOS menu of the PC. Select the "**Primary Master**" menu command in order to enable the system to detect and identify the hard disk parameters. In the "**Transfer Mode**" submenu item set "Fast PIO 3" for the hard disk. To exit BIOS, press F10 (**"Save Settings and Exit"**; saves the hard disk parameters).

To do so, press the <Z> key if you have a keyboard with a German layout  $(Z = Y$  for Yes).

- 12.If the operating system fails to start up, interrupt the power supply again for min.10 seconds, and then restart the operating system.
- 13.If the system still fails to boot, check the connections for the following:
	- Positive connection of hard disk controller cable
	- Proper seating of all cables and connectors.
	- Functioning power supply
- 14.Once the PC has started properly completed its boot process, the user data and operating system configuration must again be restored for normal operation.

#### **Removing the Hard Disk**

<span id="page-93-0"></span>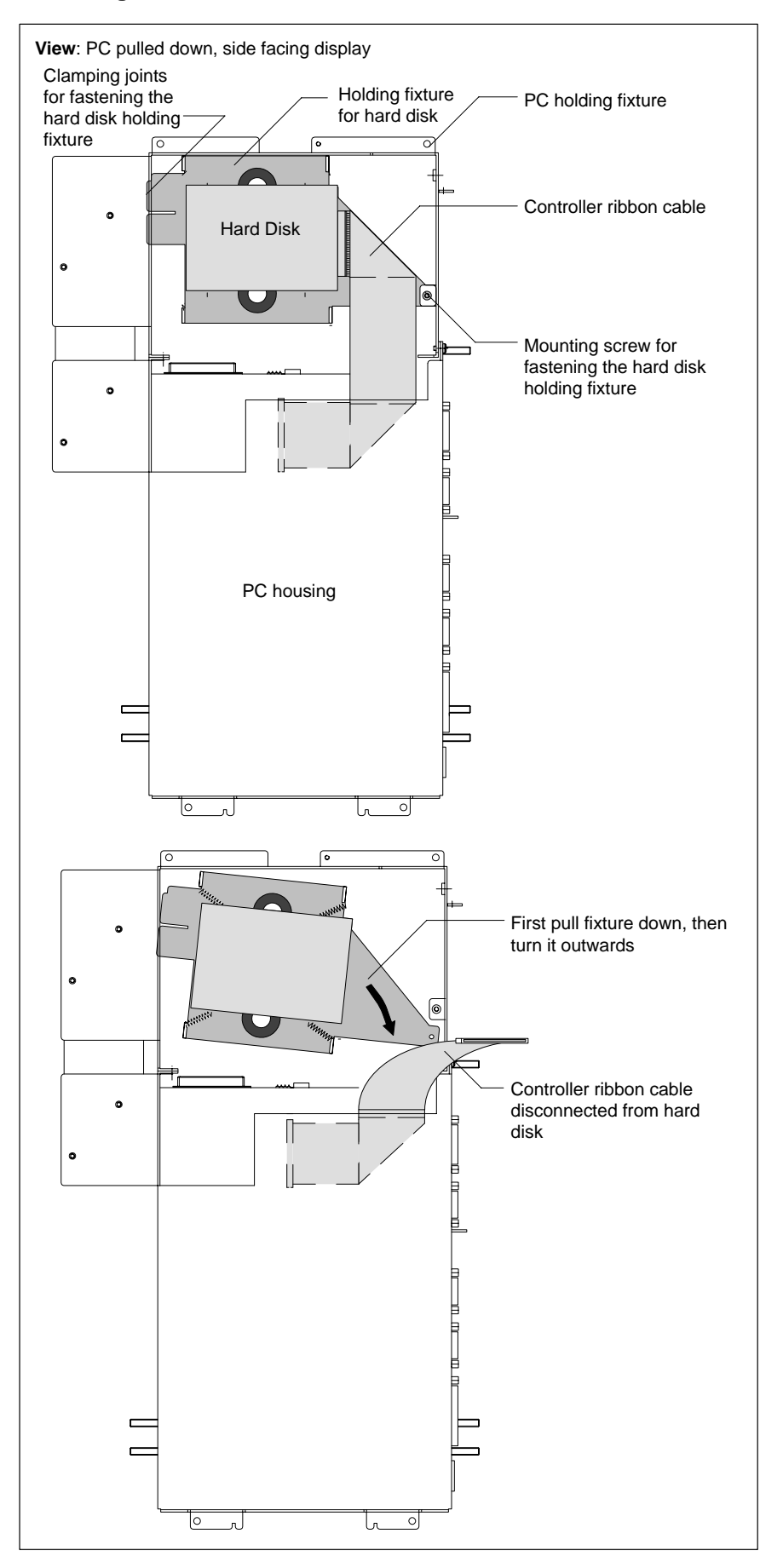

# <span id="page-94-0"></span>**8.2.2 Display and Backlight/Inverter**

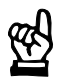

## **CAUTION Danger to the module! All ESD protection measures must be observed when using the module! Prevent electrostatic discharges!**

A fading backlight causes a progressive deterioration of LCD display readability, making a backlight replacement advisable. These components should also be replaced in case of malfunction of the display and inverter.

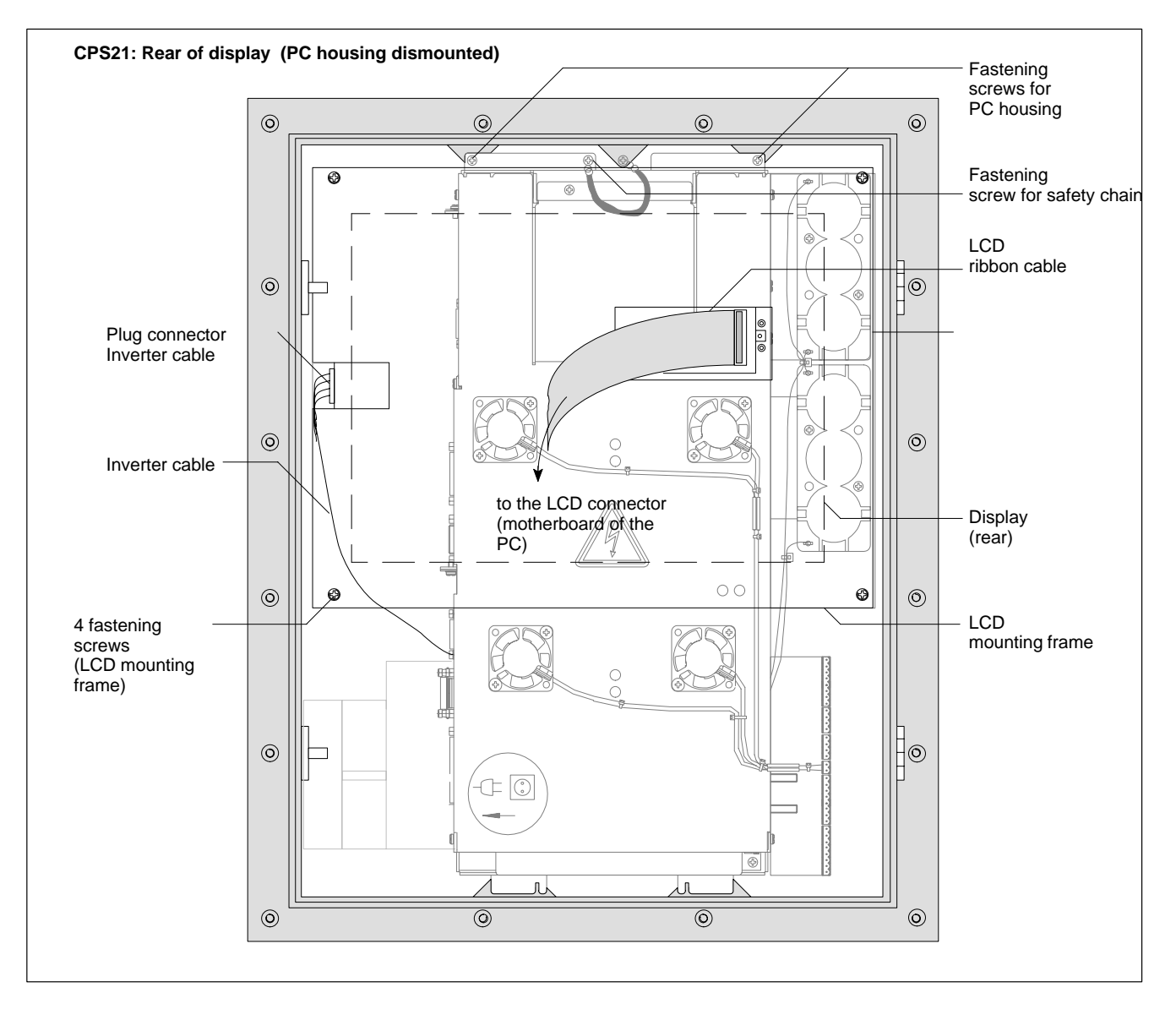

- 1. Switch off the supply voltage. If necessary, unplug all cables.
- 2. Wait until the power supply unit shuts down automatically after UPS operation (the **UPS-LED** on the front of the CPS21 is **red** until the UPS shuts down the power supply unit).
- 3. Open the aluminum housing with a 5 mm double-bit key and swing the front panel and its frame to the side.
- 4. Remove the plug from the PC and all PE connections from the PC housing.
- 5. The PC is fastened to the upper edge of the plastic frame with 2 screws, and secured with a safety chain against falling off the frame. Unscrew the two fastening screws and pull the PC down as far as the safety chain permits.

#### **Replacing the Display/Backlight:**

- 6. Unplug the LCD ribbon cable and the backlight inverter cable from the LCD mounting frame.
- 7. Unfasten the safety chain of the PC housing. While doing so, hold the PC. Remove the PC by lifting it out of the lower swing bearings of the plastic frame.
- 8. Unfasten the 4 fastening screws of the LCD mounting frame. Now you can pull out the display and its holding fixture.
- 9. It is also possible to replace only the two backlights.
- 10.Reassemble the components in the reverse sequence to that described above.
- . **When remounting the hard disk, make sure that cables, especially those between display and PC housing, are not flattened or squeezed.**

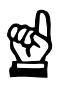

## **CAUTION**

**Use only the same type of displays! Only insert backlights complying with the display!**

#### **Testing the new component:**

- 11.In the event that, after booting the system, the display does not produce an image, check for the following:
	- Positive connection of plug connectors and cables
	- Proper seating and positive contact of backlight unit

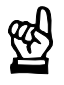

#### **CAUTION**

**Prior to replacing the battery pack, save all important data because voltage failures which might occur during the process lead to loss of data in the RAM.**

The rechargeable battery pack must be replaced in the following cases:

- $\bullet$  the battery test during the start of the system has failed
- $\bullet$  the number of charging cycles exceeds the value stated below for ambient temperature dependent cycles (see UPS program, page 3–8)
- the red LED "UPS" on the front panel flashes for more than 8 hours (see page 7–8).

A recharge cycle is determined by switching the PC power supply [unit on a](#page-31-0)nd off.

As long [as th](#page-79-0)e control terminal is connected to mains power, a deep discharg[e of](#page-79-0) [the](#page-79-0) rechargeable battery pack is prevented.

The number of charging cycles that the rechargeable battery pack can withstand and therefore its useful life, depends on the ambient temperature in which the battery pack is used. Ambient temperature here is defined as the one in which the operating terminal is situated, e.g. the temperature in the control cabinet or in the operating housing.

The following table can be used as a guideline:

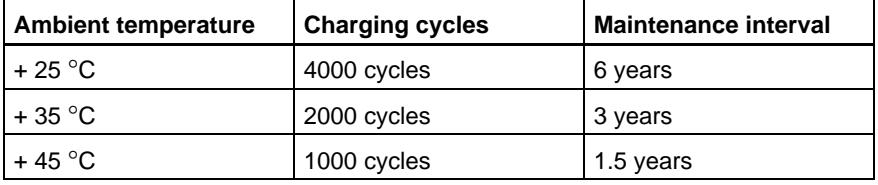

**If there is some uncertainty concerning the temperature conditions of the operating terminal, then we recommend exchanging the battery pack every 1.5 years.**

# **BOSCH**

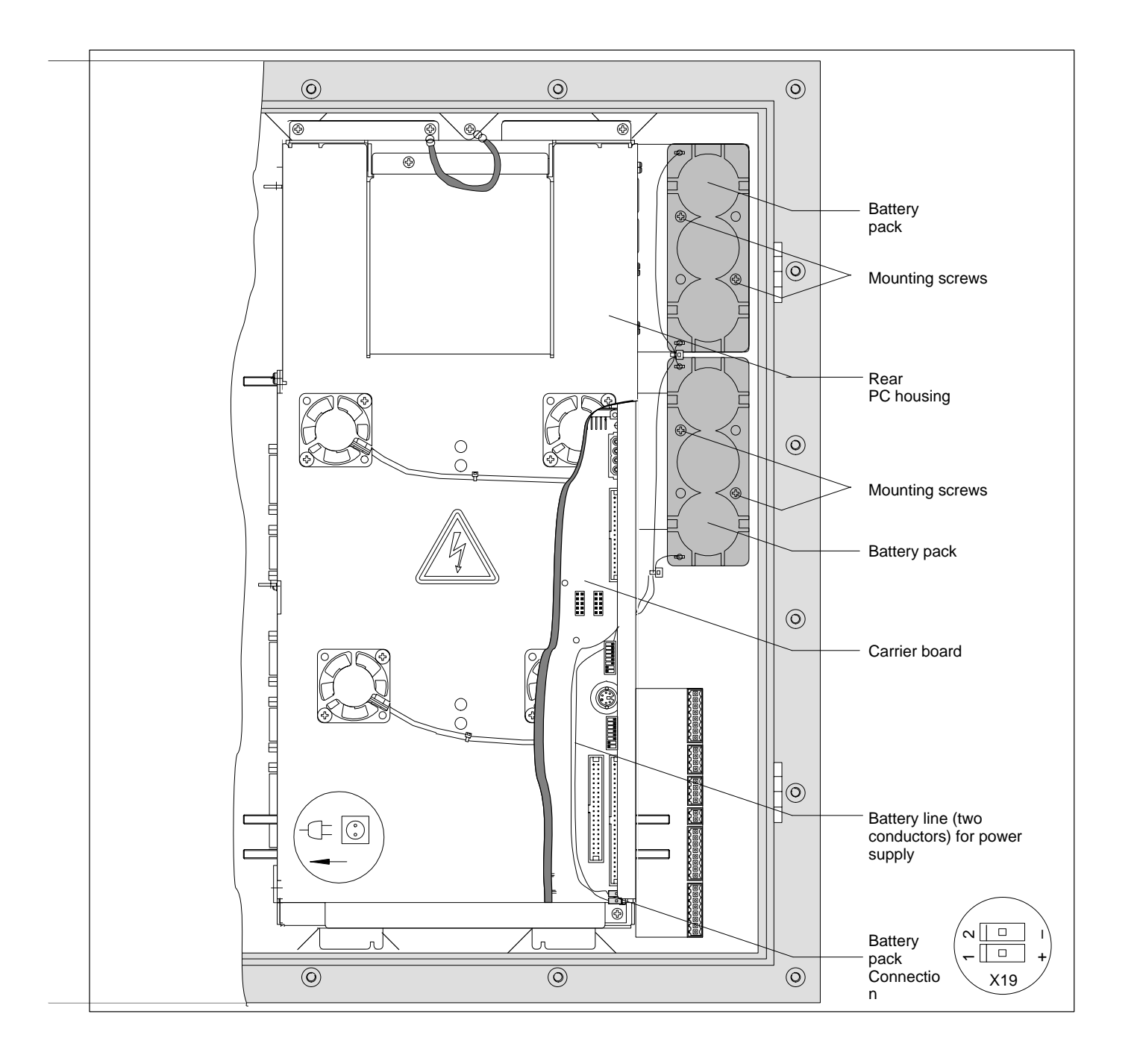

## **Replacing the battery pack**

- 1. Switch off the supply voltage. If necessary, unplug all cables.
- 2. Wait until the power supply unit shuts down automatically after UPS operation (the **UPS-LED** on the front of the CPS21 is **red** until the UPS shuts down the power supply unit).
- 3. Open the aluminum housing with a 5 mm double-bit key and swing the front panel and its frame to the side.
- 4. Open the rear cover of the PC housing.
- 5. Remove the male connector with the twin-conductor cable from the X19 battery terminal.
- 6. Unscrew the battery packs and replace them.

7. Now reconnect the cable of the new batteries.

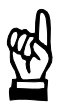

## **CAUTION**

**In case of false polarity, an F10A (5x20) fuse will be tripped on the power supply unit. UPS operation is then impossible. Therefore, ensure correct polarity of the battery packs when connecting the cable (see illustration above).**

- 8. Reassemble the components in the reverse sequence to that described above.
- **If the new battery pack has not yet been charged (for 2.5 Ah: approx. 5 hours charging time), the UPS protection against an uncontrolled shutdown of the PC is not sufficient during the charging time. Therefore, use only fully charged batteries if possible.**

#### **Testing the new component:**

- 9. Restart the system.
- 10.Observe the "UPS" indication on the front panel. If the batteries are already charged, the UPS-LED is **off**. If the batteries are not yet fully charged, the UPS-LED **flashes red**. In this case, please wait for approx. 5 hours until the UPS-LED **goes off** (batteries are charged).

Notes:

# **9 Spare Parts**

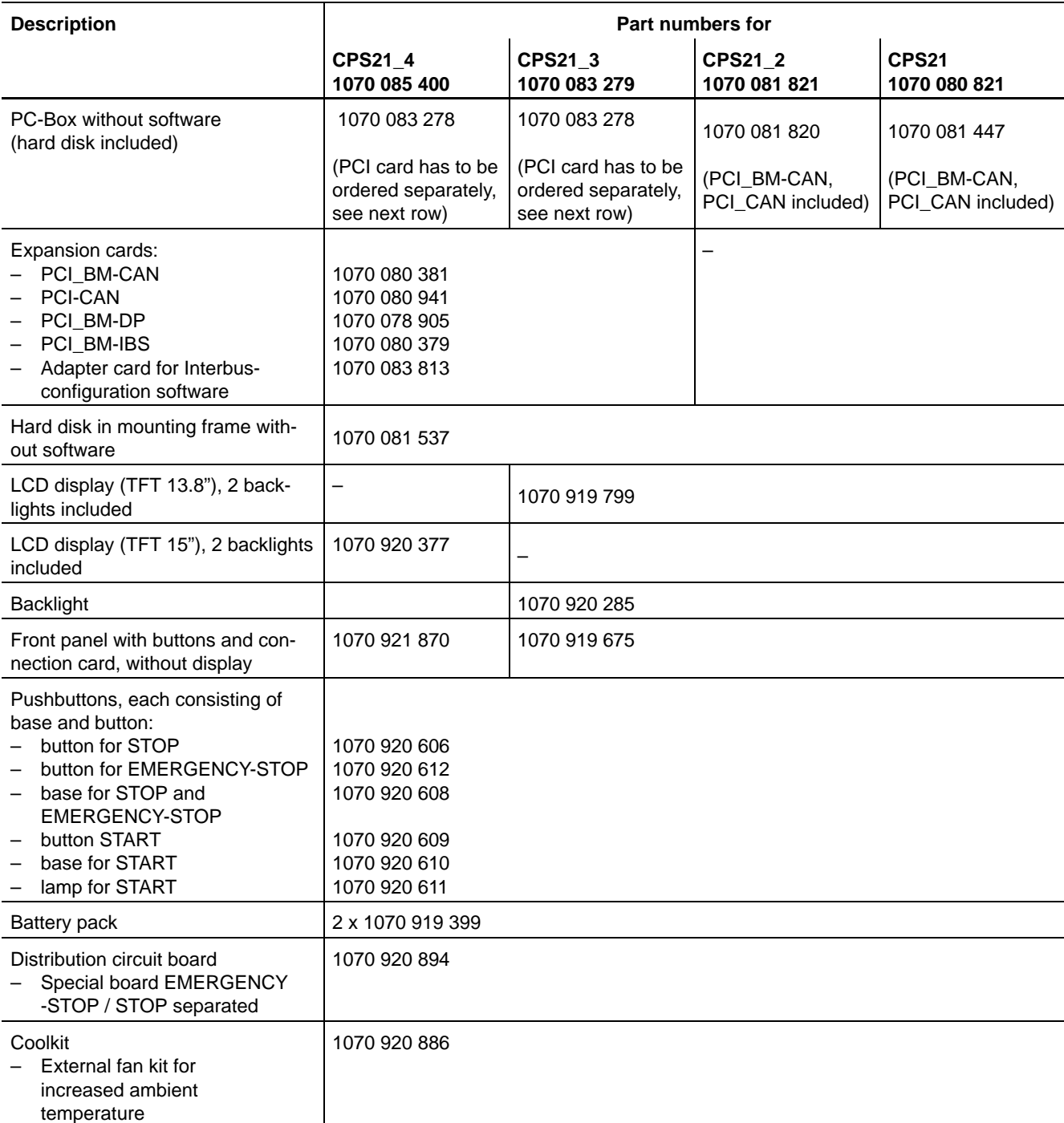

Notes:

# **A Annex**

# **A.1 Abbreviations**

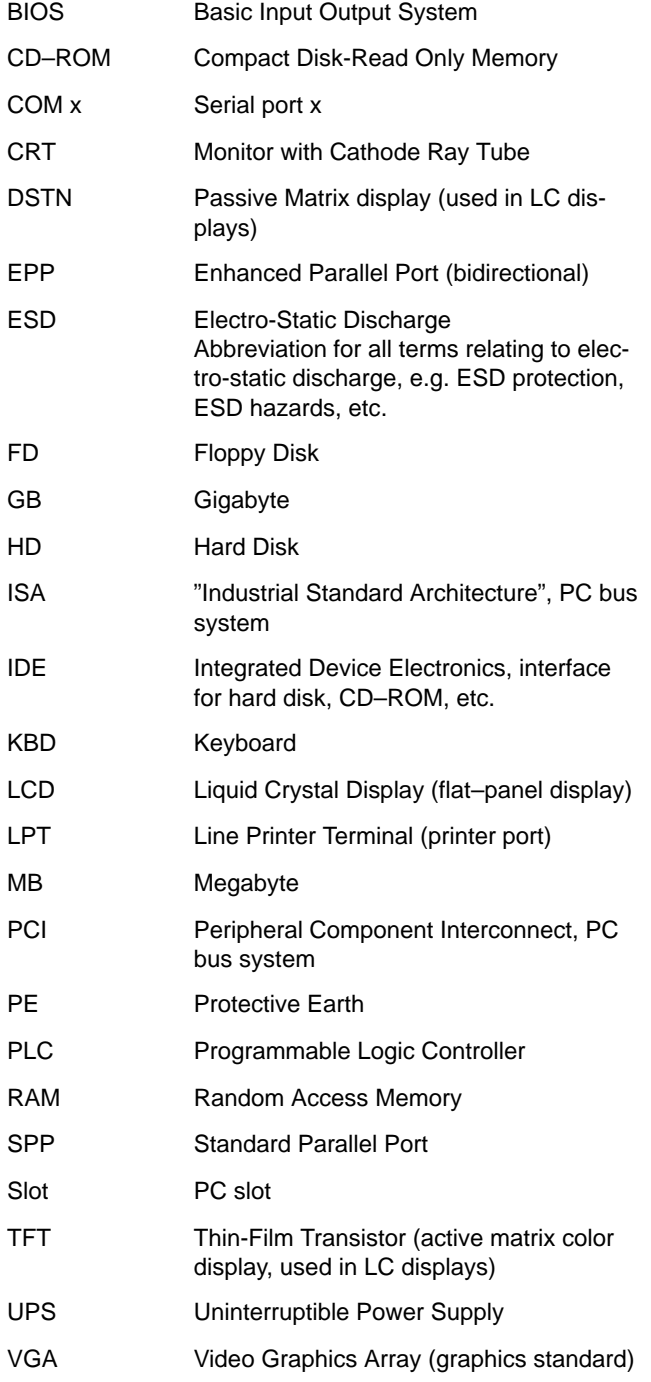

## **Numbers**

24 VDC power connection, 5-5 24 Vout output, 6-22

# A

adapter, MF2 to PS/2 mini DIN (keyboard), 6-20 Ambient temperature, 2-11 Application software, 2-6 Atmospheric pressure, 2-11

# B

Backlight Function, 7-3 BIOS software, 2-6 Bracket system, 4-5

# $\mathbf c$

CAN bus, 6-26 CD-ROM, recommended type, 6-16 Clearance, 4-3 Clearnaces and creeping distances, 2-11 Code assignment, LED and key designation, 7-14 COM1, 6-11 COM1-4, Settings, Operating system, 6-14 COM2, 6-12 Connection and Distribution Card, 6-4 24 VDC power supply, 6-4 24 Vout outputs, 6-4 Connections ex works, 6-6 **EMERGENCY OFF, 6-4** START button, 6-4 STOP button, 6-4 Coolkit, 4-7, 6-8 Council Directive relating to electrical equipment for limited voltages, 1-1 Council Directive relating to electromagnetic compatibility,  $1 - 1$ 

# D

Delay Time, 3-7 Description of LEDs, 7-16 Display and Control Elements, 7-1 Documentation, 1-8

# E

earthing wrist strap, 1-7 EEM, 1-7 Electrical Connections, 5-1 Electrostatically endangered modules, 1-7 EMERGENCY OFF, 6-4 Emergency-OFF-devices, 1-6 Ersatzteile, 9-1 ESD protection, 1-7 ESD work stations, 1-7 Ethernet connection, 6-17

**Expansion Cards** "PCI CAN", 2-7 "PCI\_BM-CAN", 2-7 BIOS Setup, 2-8 External monitor, 6-18

## F

Floor mounting, 4-5 Floppy disk, Connection, 6-9 floppy disk drive, 1-8 Floppy disk power supply, 6-10 Front panel Label, 7-10 Labeling, 7-10

## $H$

Hard Disk, 8-2 Hard disk, 8-2 hard disk drive, 1-8 Humidity, 2-11

# $\mathbf{I}$

Impact resistance, 2-11 Installation, 4-1 Clearance, 4-3 Dimensions, 4-4 Installed Positions and Clearances, 4-2 Installation with Tip/Tilt Adapter, 4-5 Interfaces 24 V supply, 5-5 24 Vout output, 6-22 CAN bus. 6-26 COM1.6-11 COM2, 6-12 Connection and Distribution Card, 6-4 Ethernet, 6-17 Expansion Cards, 6-23 Floppy disk, 6-9 Floppy disk drive power supply, 6-10 LPT1, 6-15 Overview, 6-1 Physical location, 6-2 PROFIBUS DP, 6-22 PS/2 keyboard, 6-20 PS/2 mouse, 6-21 USB, 6-13 VGA, 6-18 Interference Suppression, 5-3 ISA slot, 2-7

# K

Key mouse, 7-7 Key telegram, 7-17 Keyboard, 7-4 Block of Function Keys, 7-4 Block of function keys "Control", 7-5 Controller, 7-12 Software Download, 7-17 Customer-defined Assignment, 7-17 Key block "Machine", 7-5 Keystroke sequence, 7-17 LEDs for Customer-Specific Indicators, 7-9 LEDs for Hardware Indicators, 7-8 Number, Cursor Control and Special Keys Blocks, 7-6 Scanning front panel keys, 7-12 Transferring key codes to 24 Vout outputs, 7-12 to the PC via MF2, 7-12

# $\mathbf{I}$

Label, 7-10 Lamp telegram, 7-16 Display, LCD, 7-3 LED and key designation, 7-14 **LEDs** Description, 7-16 for Customer-specific Indicators, 7-9 for hardware indicators, 7-8 LPT1 Parallel Port, 6-15

#### M

Maintenance, 8-1 measuring or testing procedures, 1-6 Mouse Port, 6-21

## $\mathbf{o}$

Operating Conditions, 2-11 Operating system software, 2-6

#### P

Parallel Port for CD-ROM, 6-16 PCI slot, 2-7 PCI-CAN card, 6-26 PCI/ISA combination slot, 2-7 PCI BM-CAN card, 6-23 PCI\_BM-DP card, PROFIBUS DP, 6-25 PCI\_BM-IBS card, InterBus S, 6-24 PE conductor system, 5-2 PE connections, 5-2 Pin assignment COM1...4, USB, 6-11 LPT1, 6-15 Power supply, 5-5 PROFIBUS DP connector, 6-22 Protection categories, 2-11 PS/2 keyboard connection, 6-20 PS/2 mini DIN to MF2 keyboard adapter, 6-20 PS/2 mouse connection, 6-21

#### Q

Qualified personnel, 1-3

#### $\mathsf{R}$

Receiving telegram, 7-16

Rechargeable Battery Pack, 8-7 Rechargeable battery pack, 2-9 Charge level, 2-10 Charging function, 2-9 Release, 1-8 Replacements Backlight/Inverter, 8-5 Display, 8-5 Hard disk, 8-2 Rechargeable Battery Pack, 8-7 Resistance, 2-11 RS-232 interface, COM1, 6-11 RS-422/485 interface, COM1, 6-11

## S.

Safety Functions, 3-1 Safety instructions, 1-5 Safety markings, 1-4 Screening Information, 5-2 spare parts, 1-6 Standard operation, 1-1 Standards, 2-12 START button, 6-4 STOP button, 6-4 Storage temperature, 2-11 Supply Voltage, 24 V supply, 5-5 Suspended mounting, 4-5 System Overview, 2-1

## $\mathbf{T}$

Technical Data, 2-5 Temperature Monitoring, 3-1 Temperatures, 2-11 Trademarks, 1-8 Transmit telegram, 7-17

# U

Uninterruptible Power Supply (UPS), 3-2 **UPS Program** Function, 3-4 Operation of UPSNT (Windows NT), 3-5 Default Setting, 3-8 Parameter Settings, 3-7 USB, 6-13 Utility programs, 2-6

# $\mathsf{V}$

VGA port, 6-18 Vibration resistance, 2-11 Video Adapter LCD, 7-3 View, LC Display and operating device, 2-1

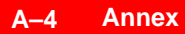

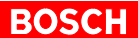

# **Bosch Automation Technology**

#### **Australia**

Robert Bosch (Australia) Pty. Ltd. Head Office Cnr. Centre - McNaughton Roads P.O. Box 66 AUS-3168 Clayton, Victoria Fax (03) 95 41 77 03

#### **Great Britain**

Robert Bosch Limited Automation Technology Division Meridian South Meridian Business Park GB-LE3 2WY Braunstone Leicestershire Fax (01 16) 28-9 28 78

#### **Canada**

Robert Bosch Corporation Automation Technology Division 6811 Century Avenue CAN-Mississauga, Ontario L5N 1R1 Fax (905) 5 42-42 81

#### **USA**

Robert Bosch Corporation Automation Technology Division Fluid Power Products 7505 Durand Avenue USA-Racine, Wisconsin 53406 Fax (414) 5 54-81 03

Robert Bosch Corporation Automation Technology Division Factory Automation Products 816 East Third Street USA-Buchanan, MI 49107 Fax (616) 6 95-53 63

Robert Bosch Corporation Automation Technology Division Industrial Electronic Products 40 Darling Drive USA-Avon, CT 0 60 01-42 17 Fax (860) 4 09-70 80

We reserve the right to make technical alterations

Your concessionary

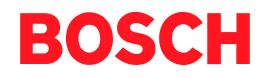

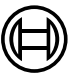

Robert Bosch GmbH **Geschäftsbereich** Automationstechnik Antriebs- und Steuerungstechnik Postfach 11 62 D-64701 Erbach Fax +49 (0) 60 62 78-4 28

**1070 073 825-103 (02.04) GB** · **HB PC** · BRC/EPY · Printed in Germany